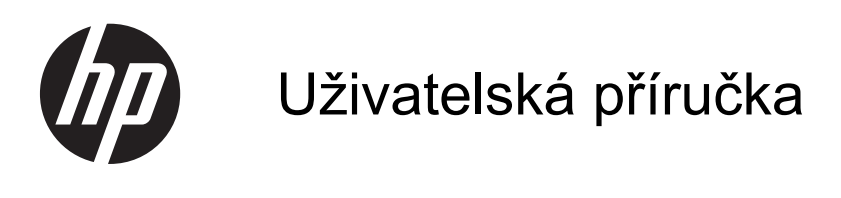

© Copyright 2012 Hewlett-Packard Development Company, L.P.

Bluetooth je ochranná známka příslušného vlastníka a je užívána společností Hewlett-Packard v souladu s licencí. Intel je ochranná známka společnosti Intel Corporation v USA a dalších zemích. Microsoft a Windows jsou registrované ochranné známky společnosti Microsoft Corporation v USA. Logo SD je ochranná známka příslušného vlastníka.

Informace uvedené v této příručce se mohou změnit bez předchozího upozornění. Jediné záruky na produkty a služby společnosti HP jsou výslovně uvedeny v prohlášení o záruce, které je každému z těchto produktů a služeb přiloženo. Žádná ze zde uvedených informací nezakládá další záruky. Společnost HP není zodpovědná za technické nebo redakční chyby ani za opomenutí vyskytující se v tomto dokumentu.

První vydání: září 2012

Číslo dokumentu: 694360-221

#### **Důležité informace o produktu**

Tato uživatelská příručka popisuje funkce, kterými je vybavena většina modelů. Některé funkce nemusí být ve vašem počítači k dispozici.

#### **Podmínky užívání softwaru**

Instalací, kopírováním, stažením nebo jiným použitím softwarového produktu předinstalovaného v tomto počítači vyjadřujete souhlas s tím, že budete dodržovat podmínky licenční smlouvy s koncovým uživatelem HP (EULA). Pokud tyto licenční podmínky nepřijmete a požadujete vrácení peněz, musíte na základě podmínek pro vracení celý a nepoužitý produkt (hardware i software) do 14 dní vrátit prodejci, od něhož jste jej zakoupili.

Pro další informace nebo žádost o vrácení peněz za počítač se obraťte na vašeho místního prodejce.

## **Bezpečnostní upozornění**

**VAROVÁNÍ!** Abyste snížili riziko úrazů způsobených teplem nebo přehřátí počítače, nepokládejte si počítač na klín a neblokujte větrací otvory. Používejte počítač výhradně na rovném tvrdém povrchu. Dejte pozor, aby proudění vzduchu nebránil jiný pevný povrch, jako například tiskárna, ani měkký povrch, například polštáře, silné pokrývky či šaty. Do kontaktu měkkým povrchem, jako jsou polštáře, silné pokrývky nebo šaty, ani do kontaktu s kůží nesmí za provozu přijít ani adaptér střídavého proudu. Počítač a adaptér střídavého proudu splňují limity pro teplotu uživatelem přístupných povrchů, které jsou definovány v mezinárodním standardu pro bezpečnost zařízení informačních technologií (IEC 60950).

# **Obsah**

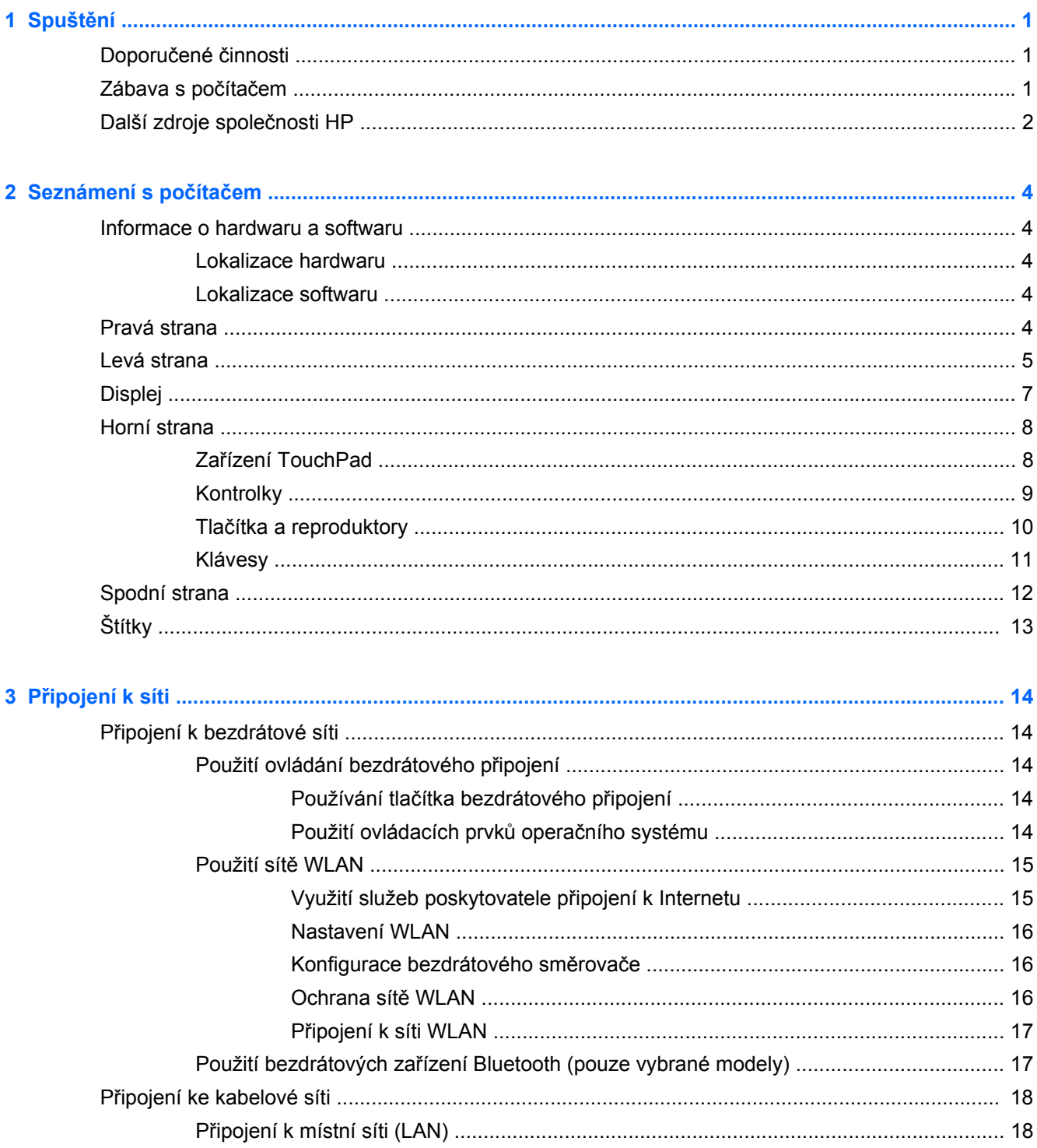

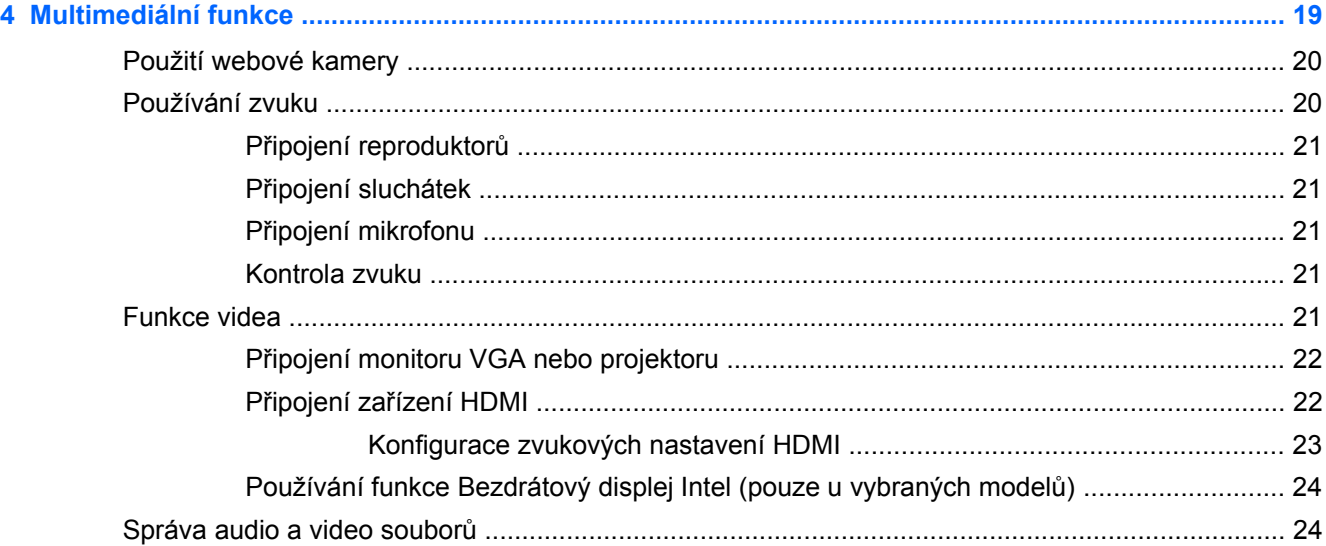

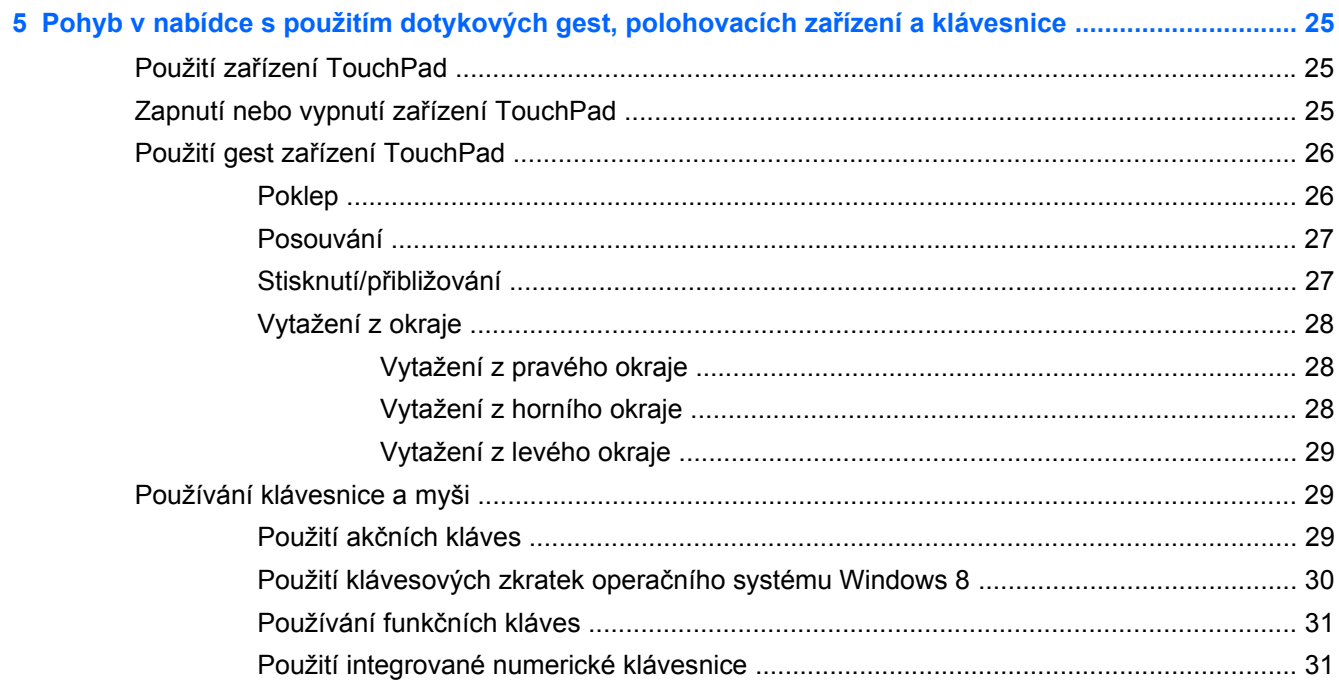

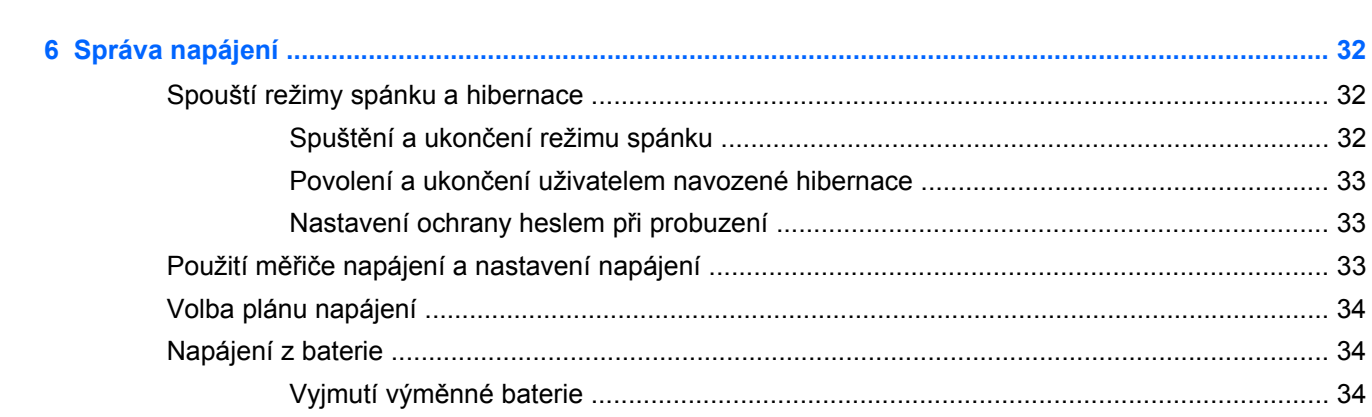

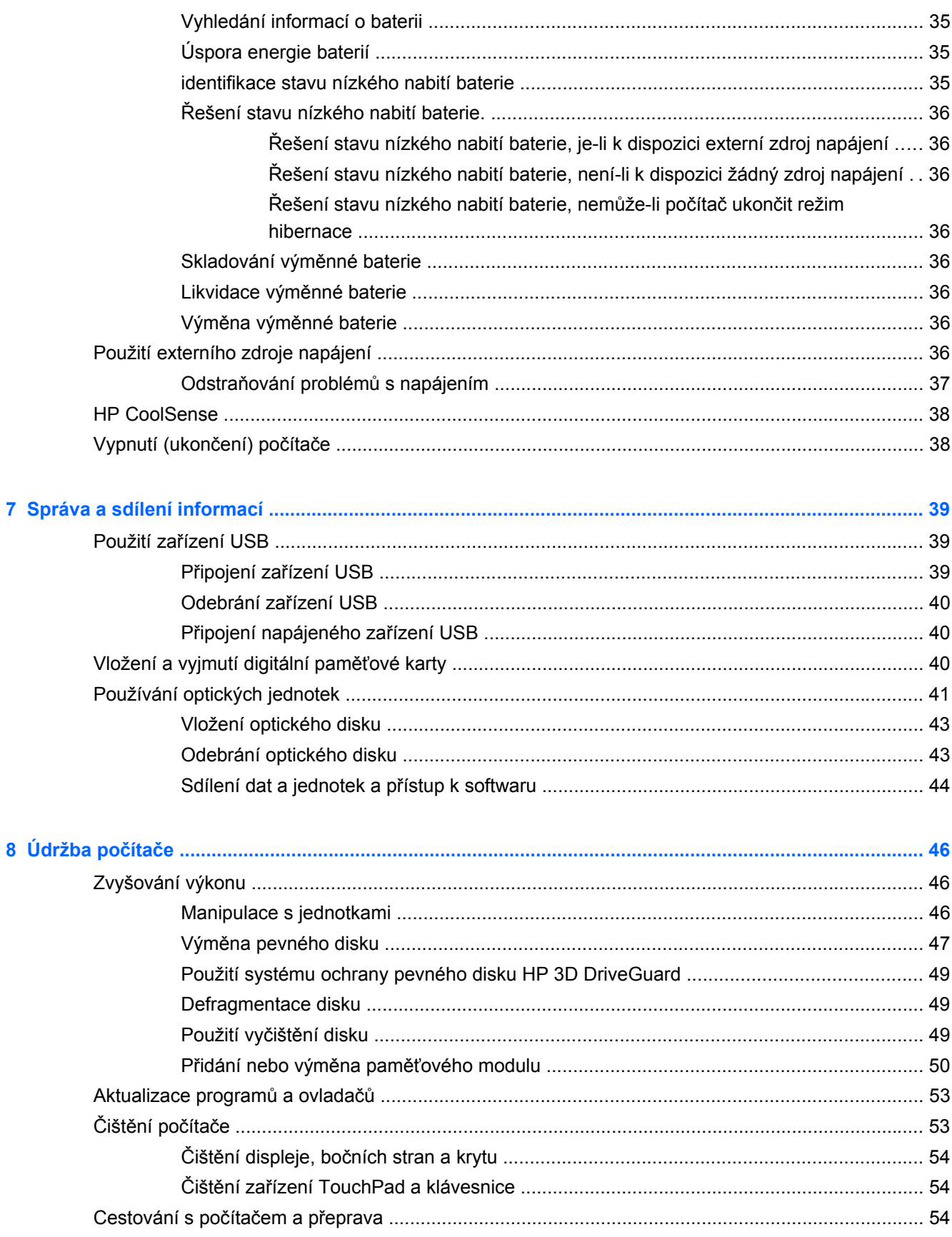

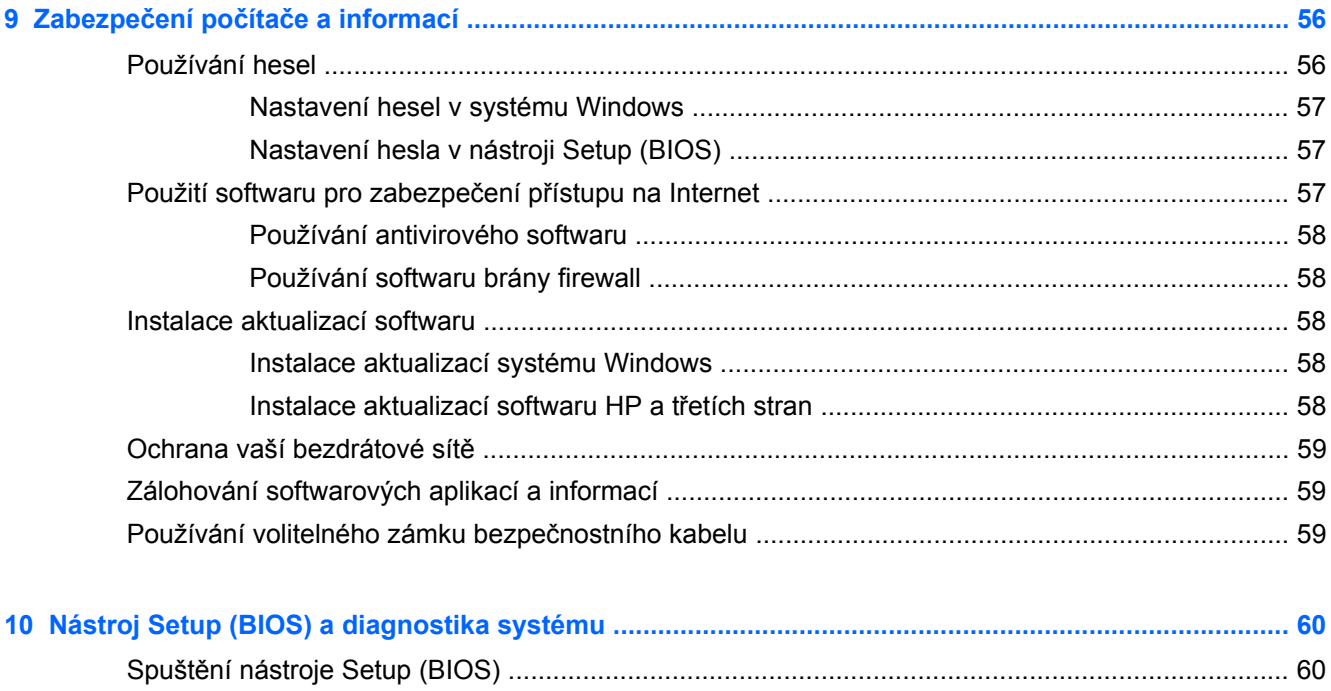

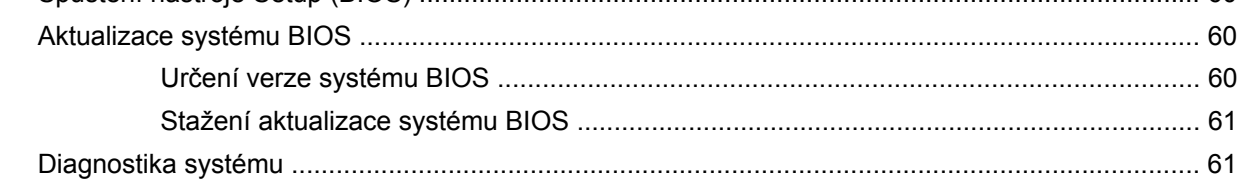

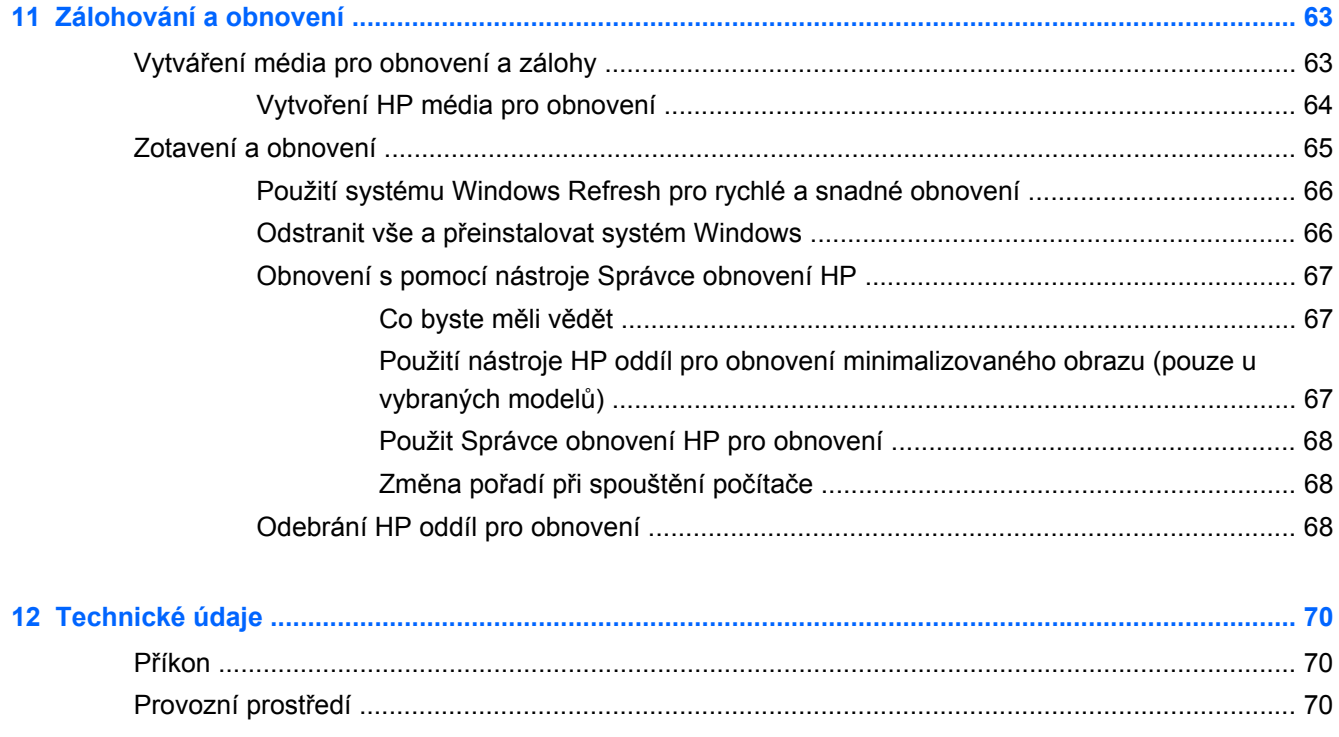

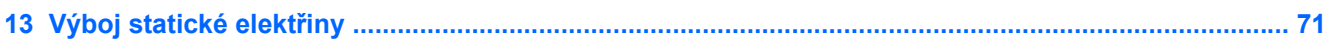

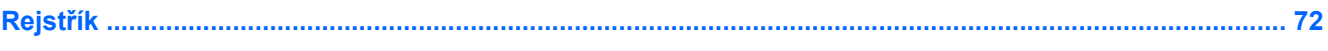

# <span id="page-10-0"></span>**1 Spuštění**

Tento počítač je výkonným nástrojem určeným pro usnadnění vaší práce a pro zábavu. Přečtěte si tuto kapitolu a naučte se nejlepší postupy pro nastavení, zábavu se svým počítačem, a kde získat další pomoc společnosti HP.

# **Doporučené činnosti**

Abyste ze své chytré investice získali maximum, doporučujeme po nastavení a registraci počítače provést následující kroky:

● Udělejte si chvilku na pročtení tištěné *Základní příručky Windows 8* a prozkoumejte nové funkce Windows®.

**TIP:** Pro rychlý návrat k úvodní obrazovce počítače z některé z otevřených aplikací nebo z plochy Windows stiskněte klávesu s logem Windows na klávesnici. Opětovným stiskem klávesy s logem Windows se vrátíte k předchozí obrazovce.

- Pokud jste tak ještě neučinili, připojte se k pevné nebo bezdrátové síti. Podrobnosti naleznete v části Př[ipojení k síti na stránce 14](#page-23-0).
- Seznamte se s dostupným hardwarem a softwarem. Další informace se dozvíte v částech [Seznámení s po](#page-13-0)čítačem na stránce 4 a [Multimediální funkce na stránce 19.](#page-28-0)
- Aktualizujte antivirový software (pokud žádným nedisponujete, zakupte jej). Další informace naleznete v části [Používání antivirového softwaru na stránce 58](#page-67-0).
- Proveďte zálohu pevného disku vytvořte disk pro obnovení nebo jednotku paměti flash pro obnovení. Další informace naleznete v části [Zálohování a obnovení na stránce 63](#page-72-0).

## **Zábava s počítačem**

- Víte, že můžete v počítači sledovat video YouTube. Věděli jste ale, že svůj počítač můžete také připojit k televizoru nebo k herní konzoli? Další informace naleznete v části Připojení zařízení HDMI.
- Víte, že můžete na počítači poslouchat hudbu. Věděli jste ale, že do počítače také můžete stahovat datový proud živého vysílání a poslouchat hudbu nebo mluvené slovo z celého světa? Více informací naleznete v kapitole Používání zvuku.
- O možnosti vytváření působivých prezentací pomocí aplikací společnosti Microsoft určitě víte. Ale věděli jste také, že můžete k počítači připojit projektor a sdílet své nápady s ostatními lidmi? Více informací naleznete v kapitole Př[ipojení monitoru VGA nebo projektoru na stránce 22.](#page-31-0)
- Pro snadné ovládání obrázků a stránek textu použijte TouchPad a nová dotyková gesta Windows 8. Více informací naleznete v kapitole Použití dotykových gest

# <span id="page-11-0"></span>**Další zdroje společnosti HP**

*Pokyny k instalaci* jste již používali pro zapnutí počítače a k nalezení tohoto průvodce. Pro nalezení podrobností o produktu, informací, jak na to a dalších, použijte tuto tabulku.

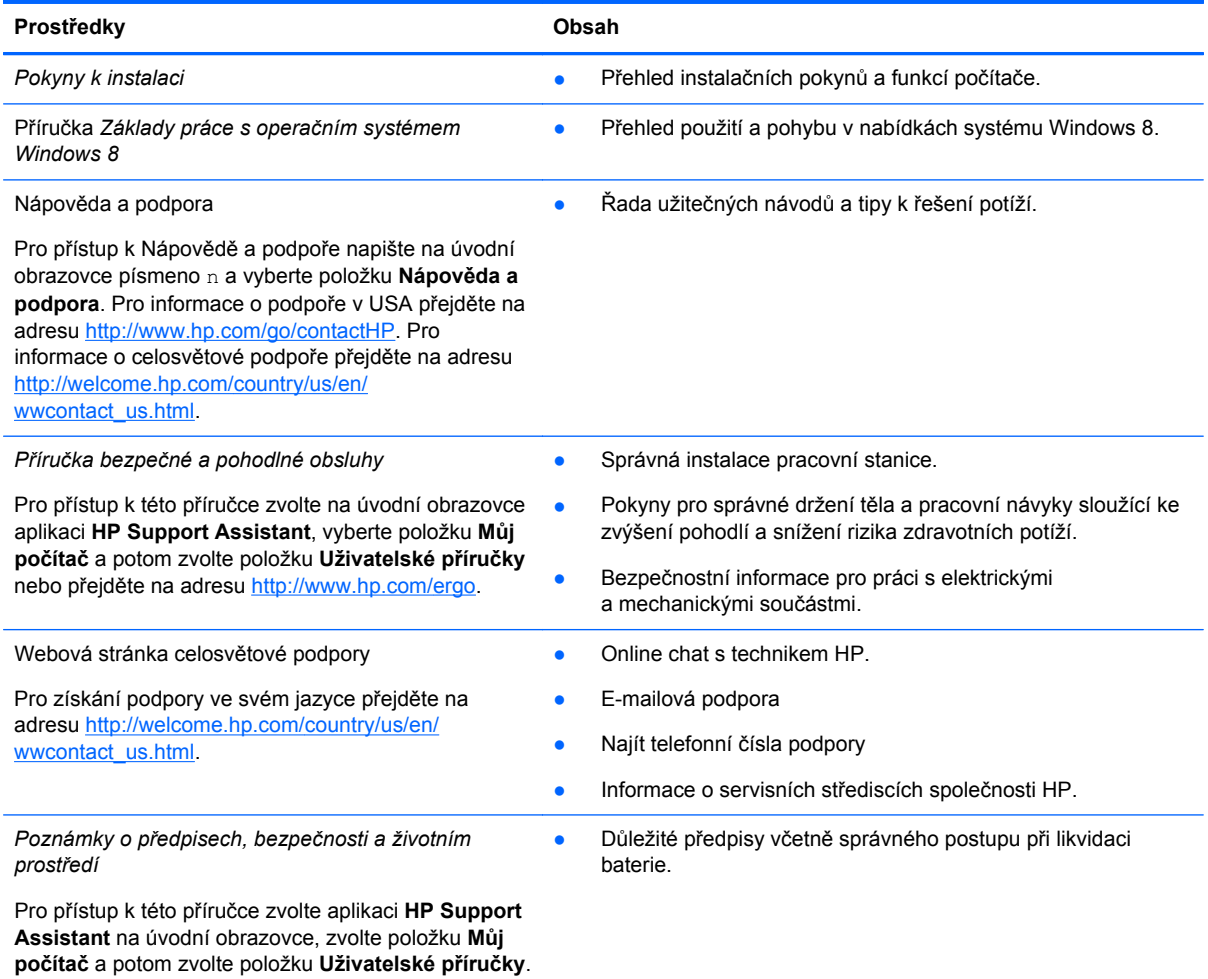

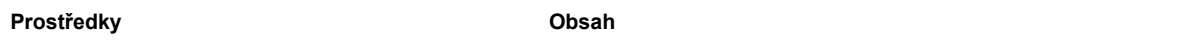

*Omezená záruka*\*

● Konkrétní informace o záruce vztahující se k tomuto počítači.

Pro přístup k této příručce zvolte aplikaci **HP Support Assistant**, položku **Můj počítač** a potom položku **Záruka a služby**, nebo přejděte na adresu [http://www.hp.com/go/orderdocuments.](http://www.hp.com/go/orderdocuments)

\*Omezenou záruku, která je určena výslovně pro váš produkt HP, můžete najít v uživatelských příručkách ve svém počítači a/nebo na CD/DVD, které je součástí balení. V některých zemích nebo oblastech může být součástí balení vytištěná Omezená záruka HP. V zemích a oblastech, kde není záruka dodávána v tištěné formě, můžete o tištěnou verzi požádat na internetové stránce<http://www.hp.com/go/orderdocuments> nebo můžete napsat na adresu:

- **Severní Amerika**: Hewlett-Packard, MS POD, 11311 Chinden Blvd., Boise, ID 83714, USA
- **Evropa, Střední východ a Afrika**: Hewlett-Packard, POD, Via G. Di Vittorio, 9, 20063, Cernusco s/Naviglio (MI), Italy
- **Asie a Tichomoří**: Hewlett-Packard, POD, P.O. Box 200, Alexandra Post Office, Singapore 911507

Na žádosti o tištěnou kopii záruky uveďte číslo produktu, záruční dobu (najdete ji na servisním štítku), jméno a poštovní adresu.

**DŮLEŽITÉ:** Na výše uvedené adresy svůj produkt HP NEVRACEJTE. Pro informace o podpoře v USA přejděte na adresu <http://www.hp.com/go/contactHP>. Pro informace o celosvětové podpoře přejděte na adresu [http://welcome.hp.com/country/](http://welcome.hp.com/country/us/en/wwcontact_us.html) [us/en/wwcontact\\_us.html](http://welcome.hp.com/country/us/en/wwcontact_us.html).

# <span id="page-13-0"></span>**2 Seznámení s počítačem**

# **Informace o hardwaru a softwaru**

### **Lokalizace hardwaru**

Pro zjištění, jaký hardware máte ve svém počítači nainstalován:

- **1.** Na úvodní obrazovce napište písmeno o a potom vyberte položku **Ovládací panel**.
- **2.** Vyberte položku **Systém a zabezpečení** a potom v systémové oblasti klepněte na položku **Správce zařízení**.

Zobrazí se seznam všech zařízení, nainstalovaných ve vašem počítači.

### **Lokalizace softwaru**

**▲** Pro zjištění, jaký software váš počítač obsahuje, zobrazte Aplikace na úvodní obrazovce klepnutím pravým tlačítkem myši a zvolte ikonu **Všechny aplikace** .

## **Pravá strana**

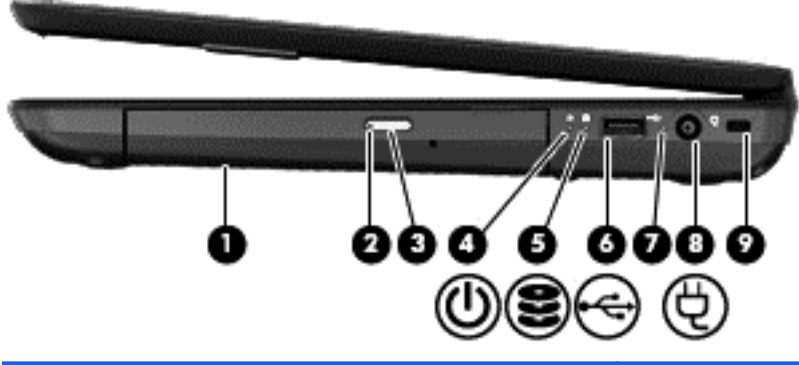

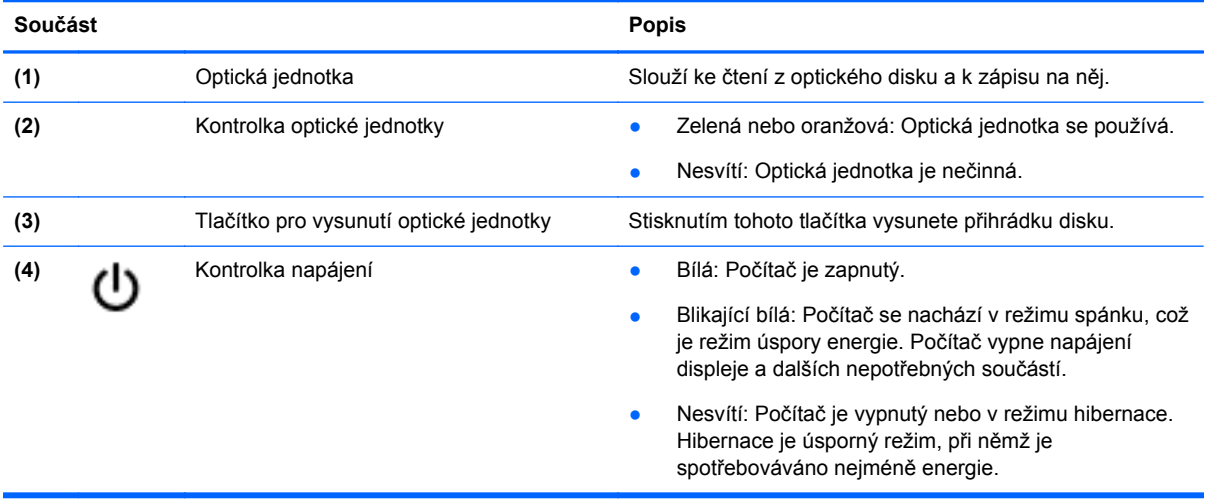

<span id="page-14-0"></span>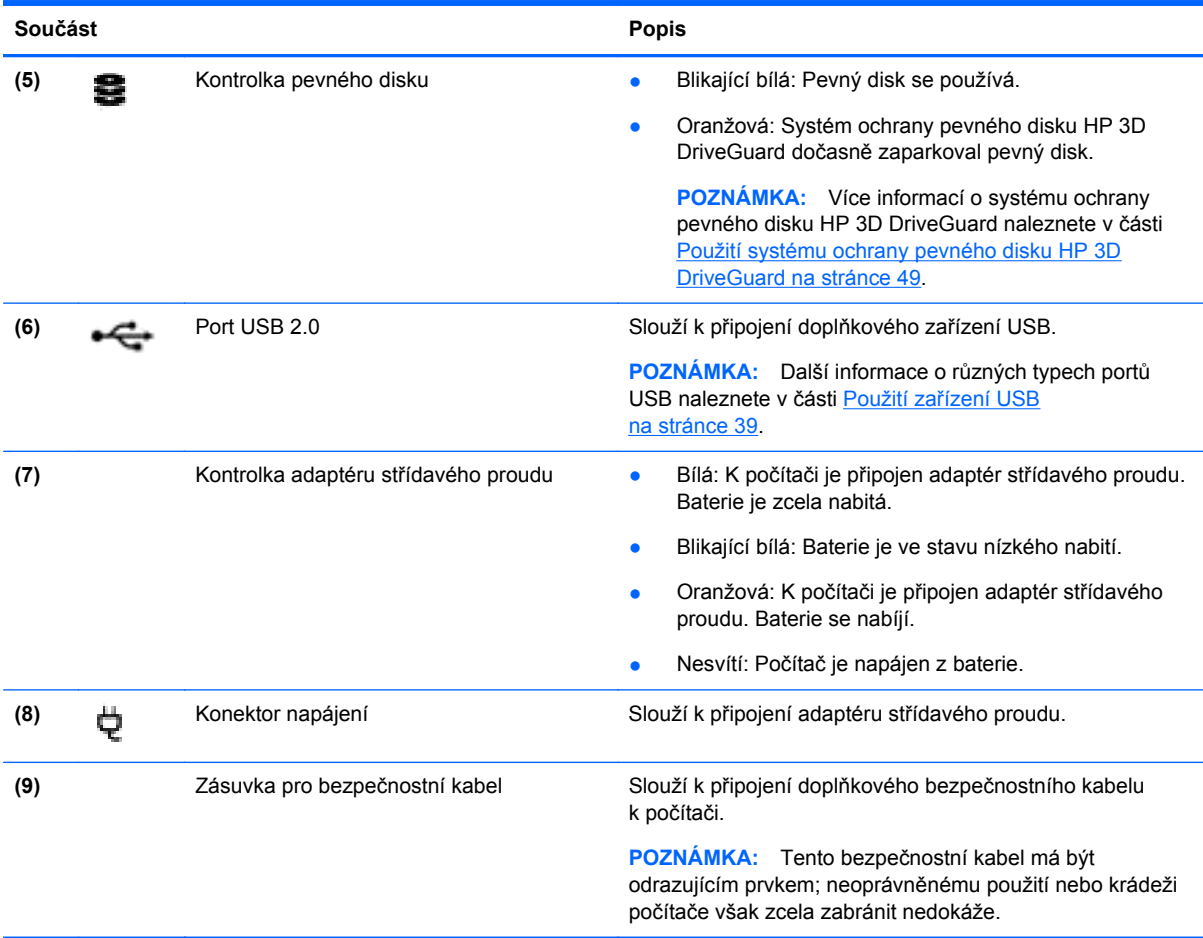

# **Levá strana**

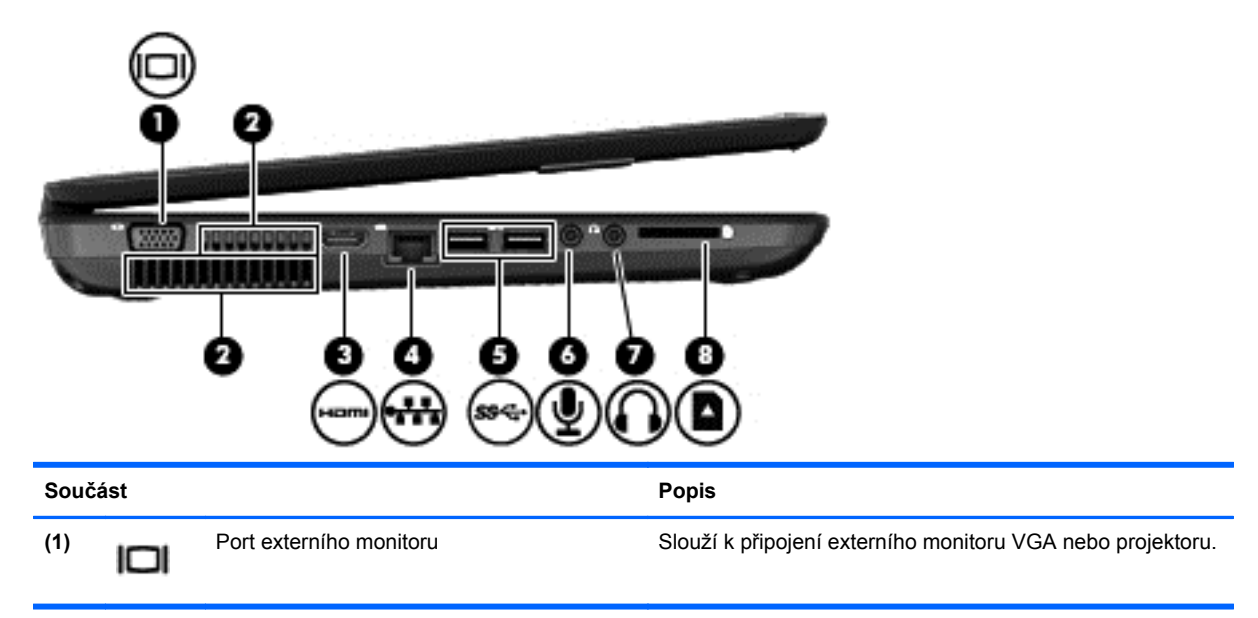

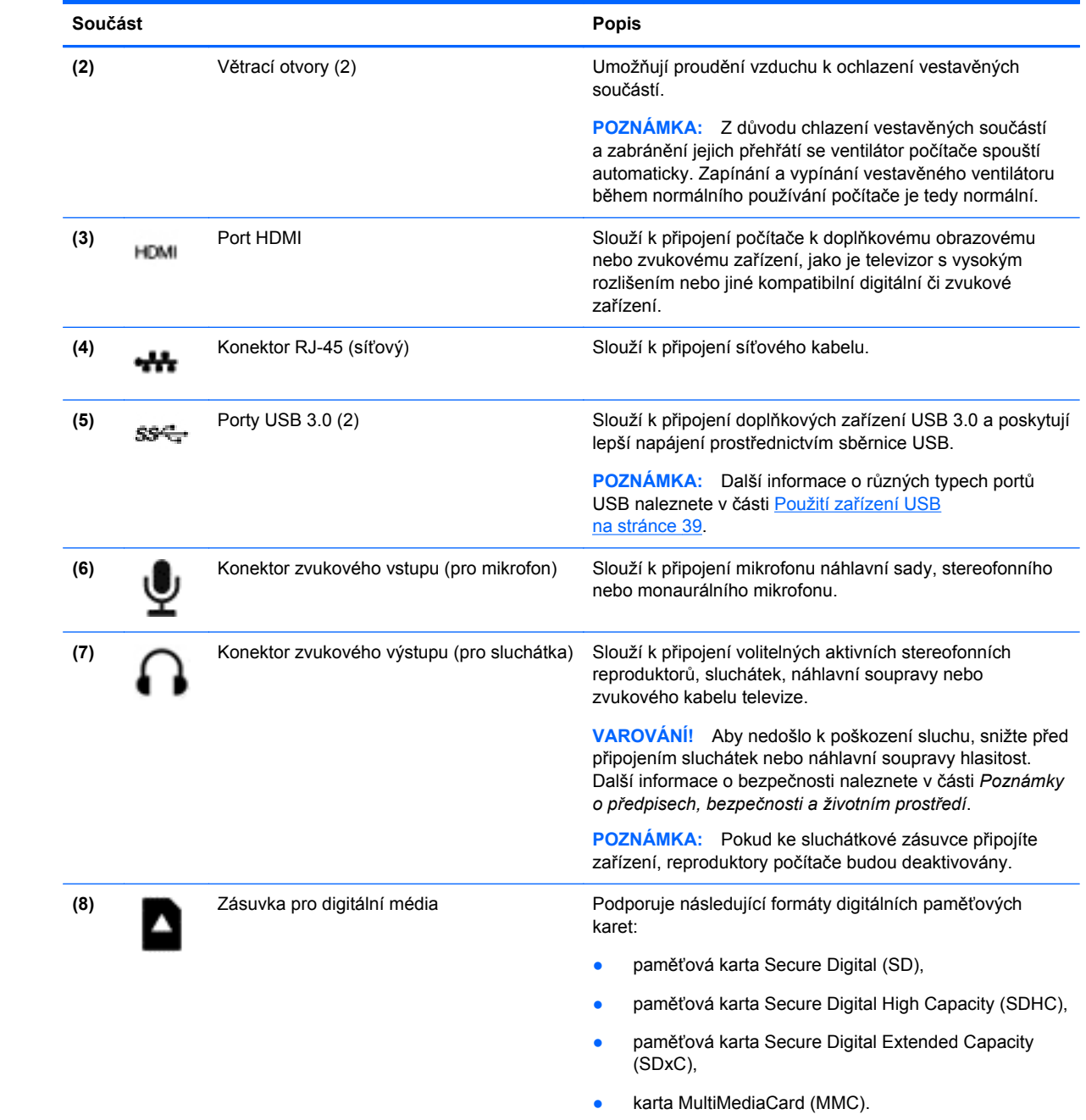

# <span id="page-16-0"></span>**Displej**

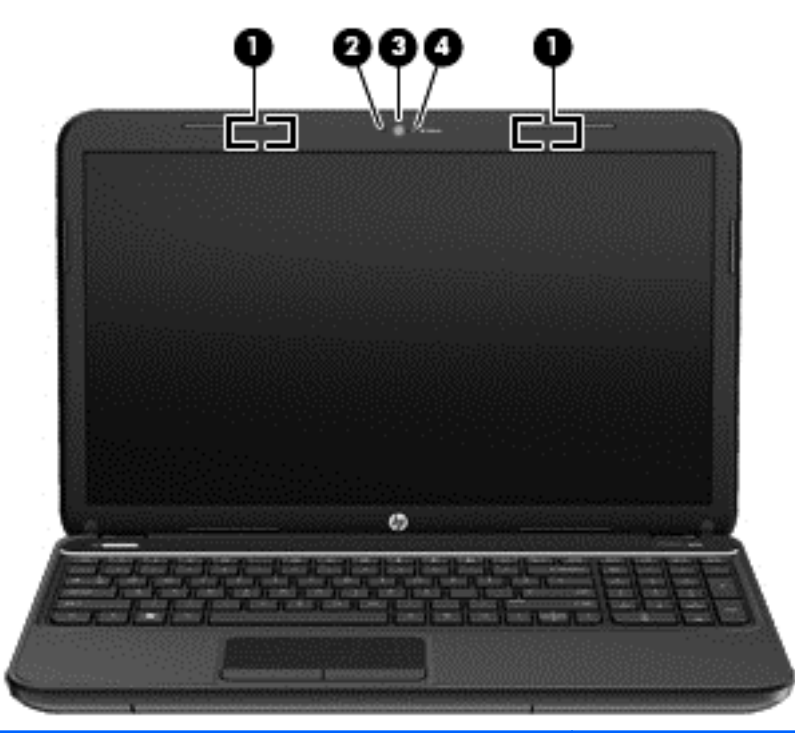

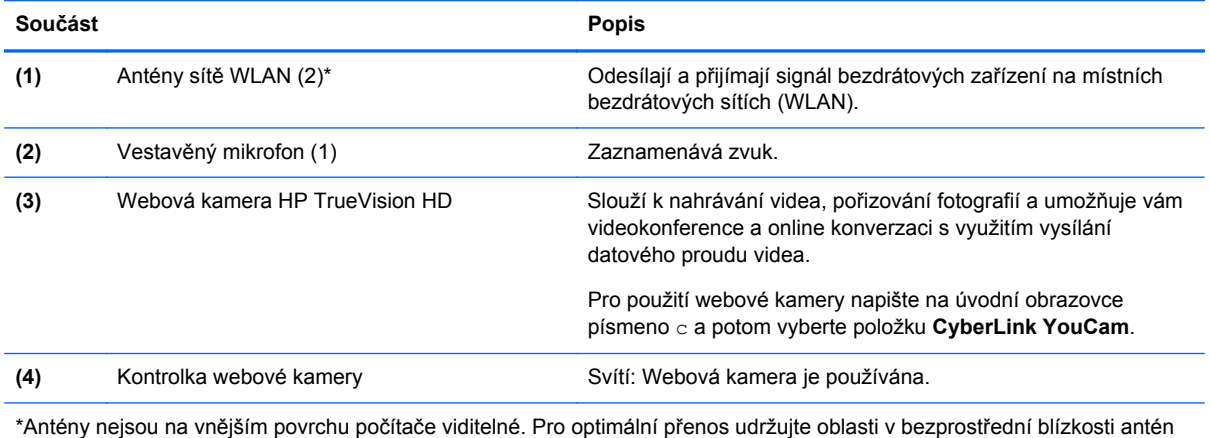

volné. Informace o předpisech pro bezdrátovou komunikaci platných pro danou zemi nebo oblast naleznete v části *Poznámky o předpisech, bezpečnosti a životním prostředí*. Pro přístup k této příručce zvolte aplikaci **HP Support Assistant** na úvodní obrazovce, zvolte položku **Můj počítač** a potom zvolte položku **Uživatelské příručky**.

# <span id="page-17-0"></span>**Horní strana**

## **Zařízení TouchPad**

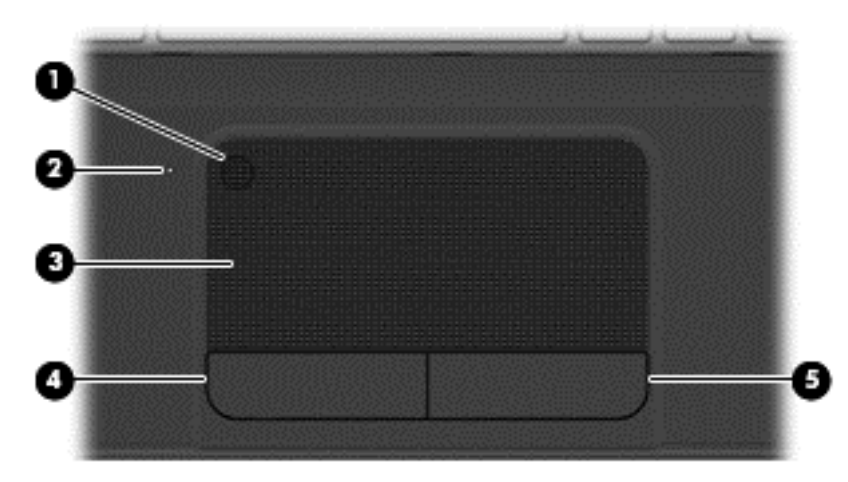

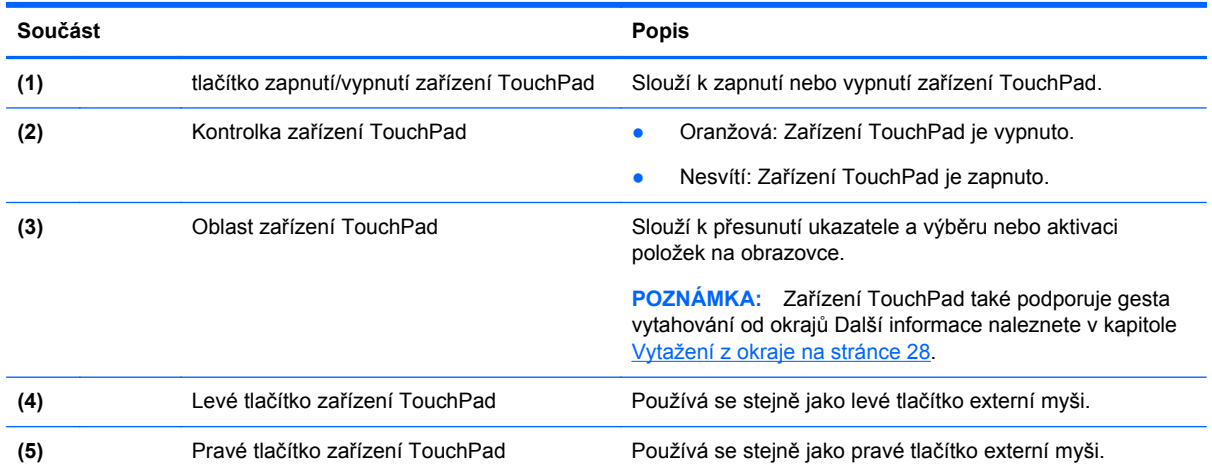

## <span id="page-18-0"></span>**Kontrolky**

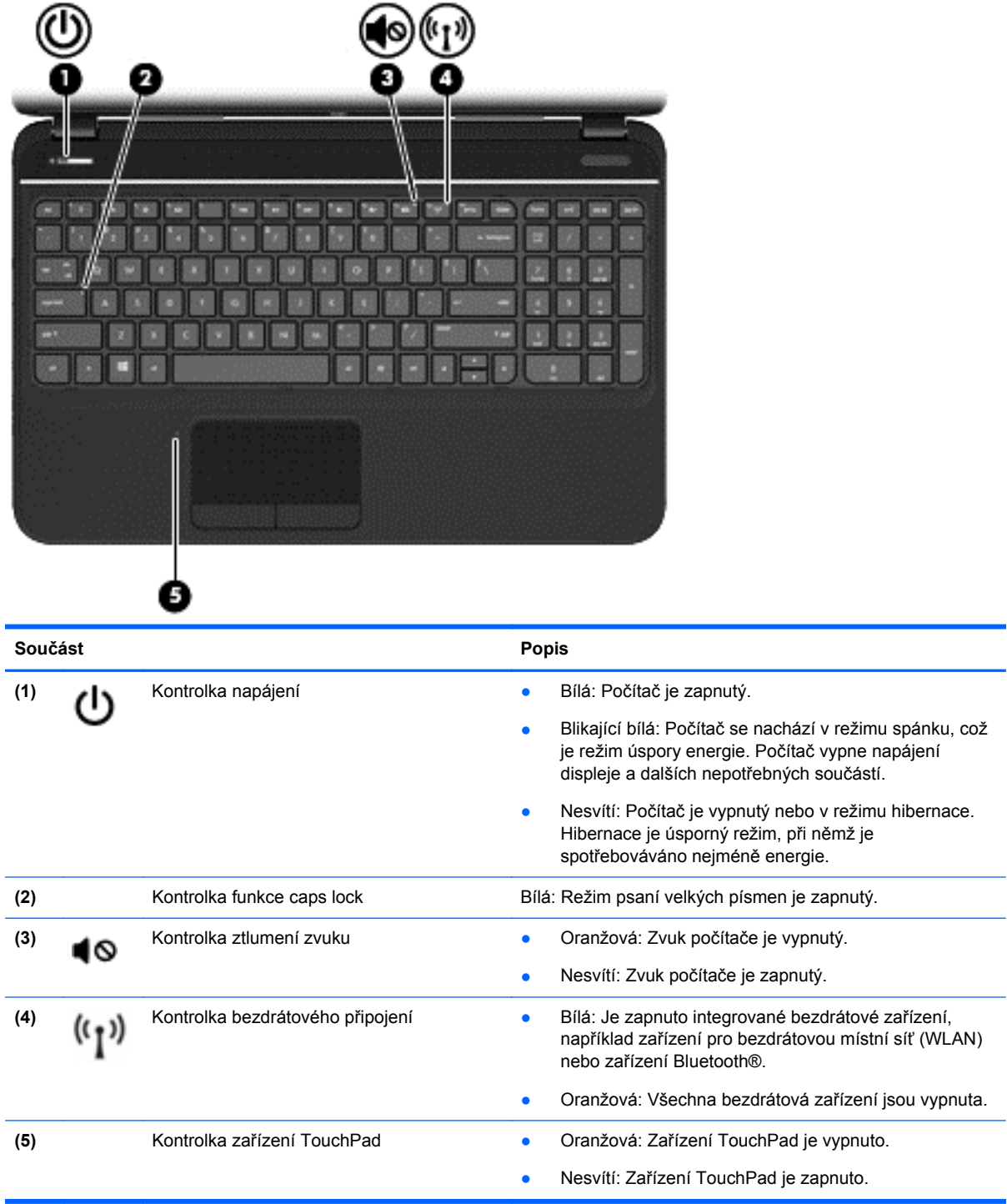

## <span id="page-19-0"></span>**Tlačítka a reproduktory**

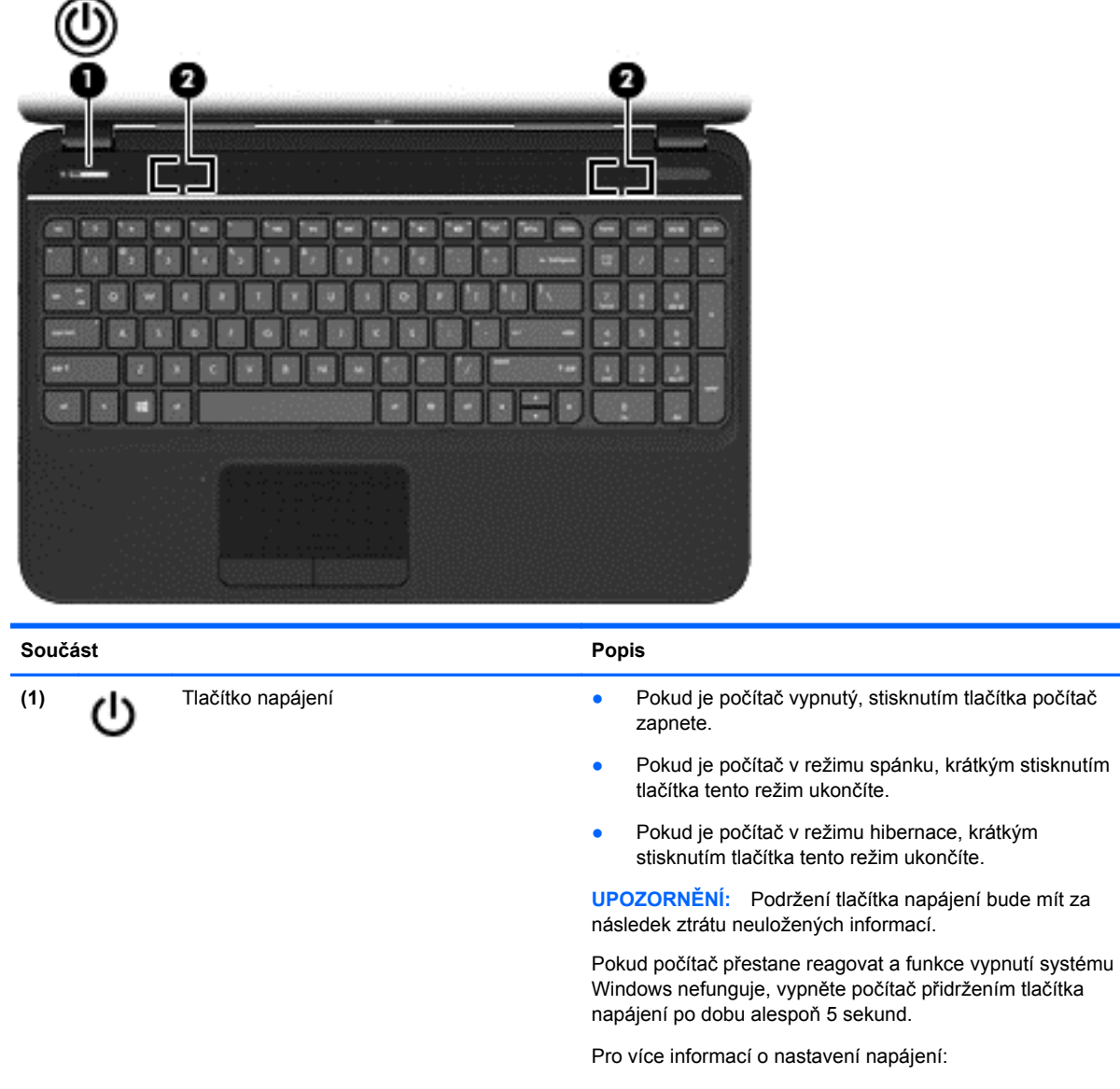

- **1.** Na úvodní obrazovce napište slovo napájení.
- **2.** Vyberte položku **Nastavení** a potom položku **Možnosti napájení**, nebo si přečtěte kapitolu [Správa](#page-41-0) [napájení na stránce 32.](#page-41-0)

**(2)** Reproduktory (2) Reprodukují zvuk.

### <span id="page-20-0"></span>**Klávesy**

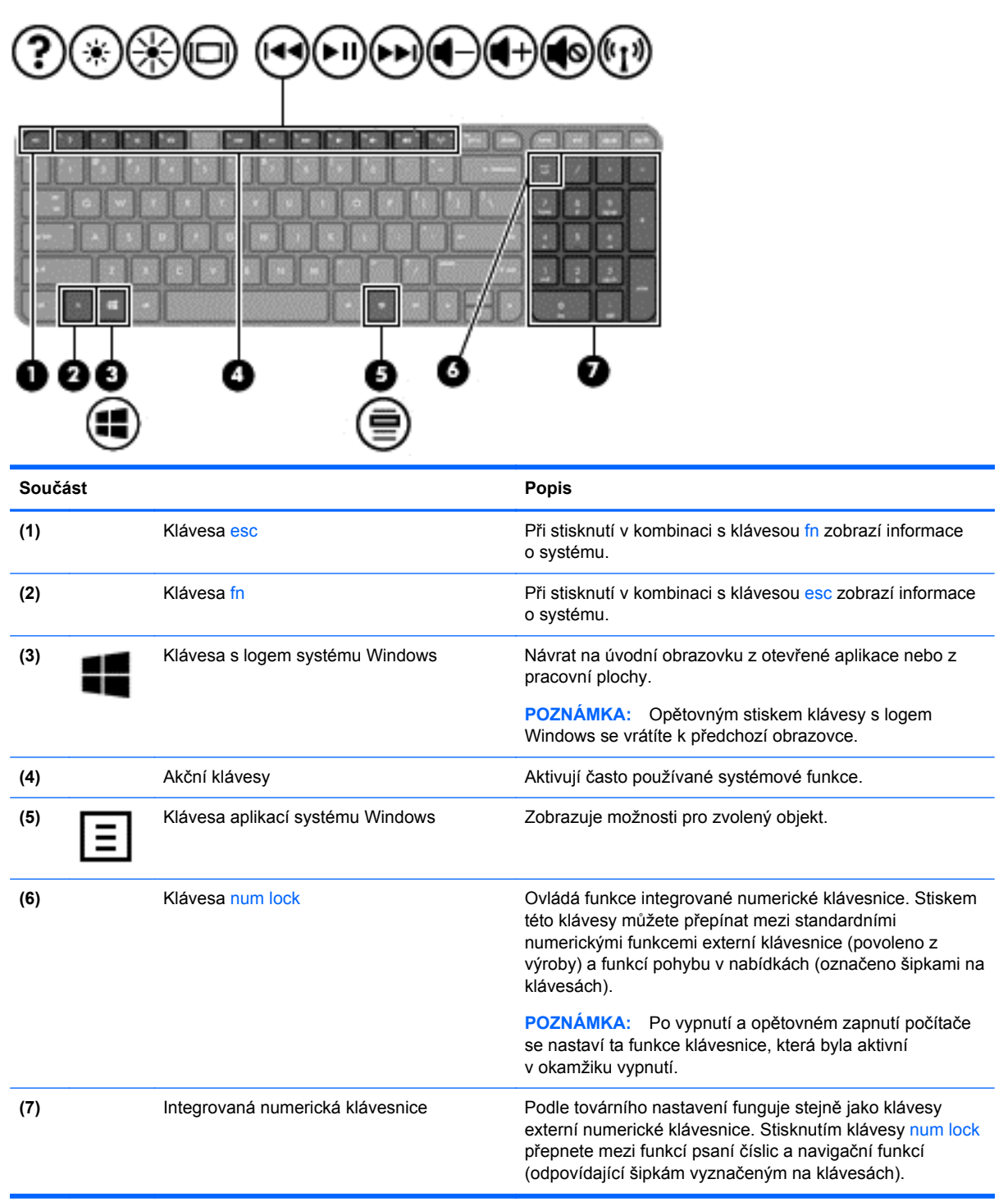

# <span id="page-21-0"></span>**Spodní strana**

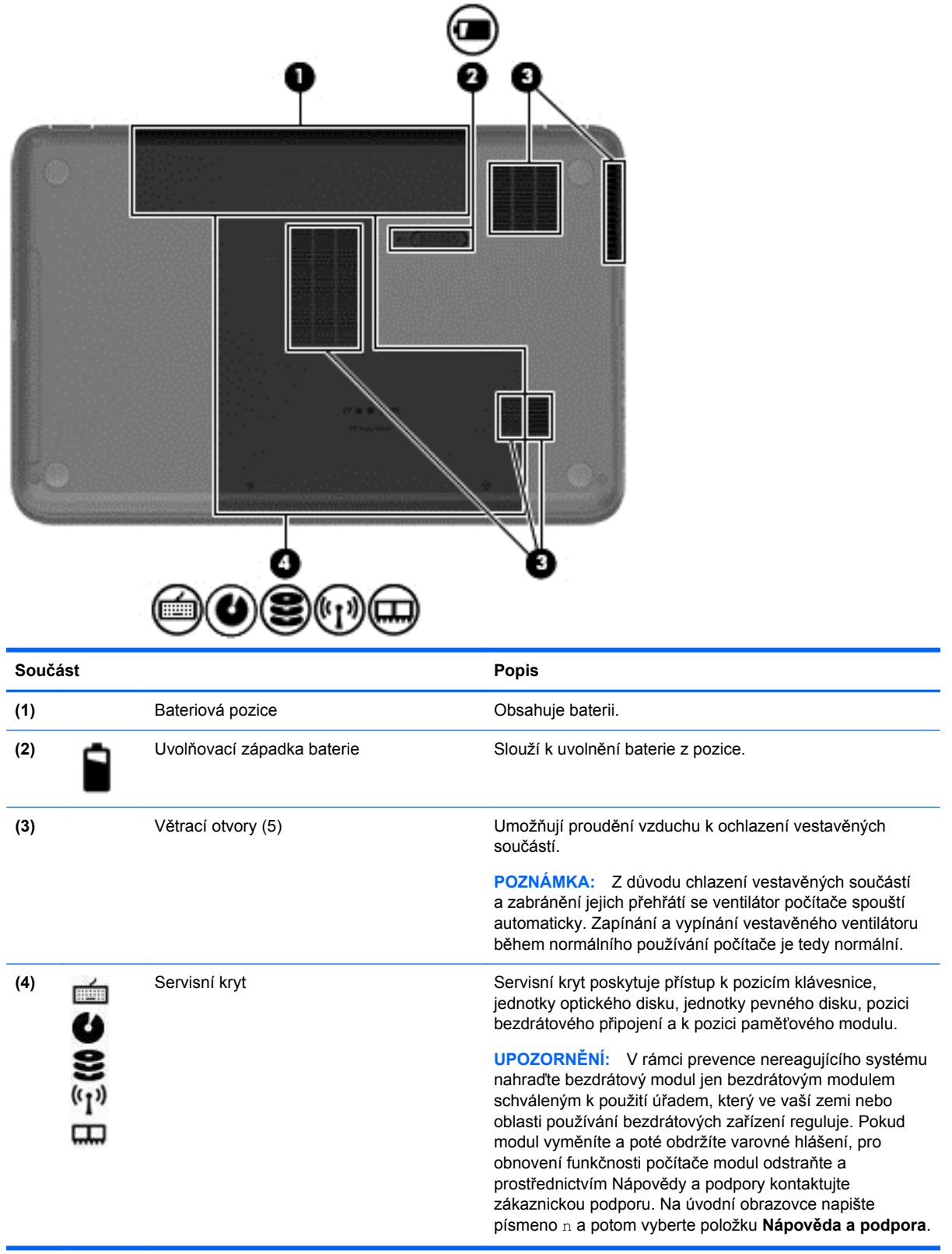

# <span id="page-22-0"></span>**Štítky**

Štítky na počítači poskytují informace, které jsou vhodné pro řešení potíží se systémem nebo k zajištění kompatibility počítače na cestách do zahraničí. Štítky se nacházejí na snadno přístupném místě.

Servisní štítek – Uvádí důležité informace včetně následujících:

**POZNÁMKA:** Štítek na vašem počítači se může od ilustrace v této části mírně lišit.

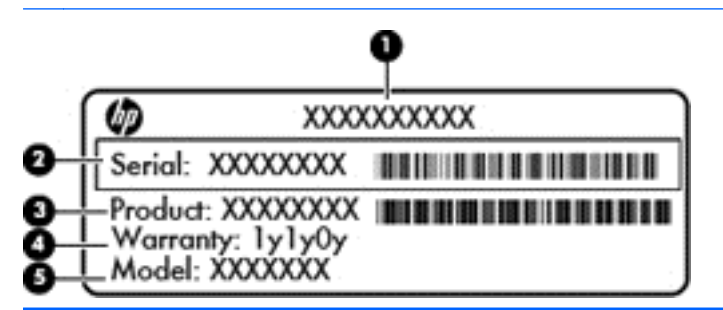

**Součást** 

- **(1)** Název produktu
- **(2)** Sériové číslo
- **(3)** Číslo produktu
- **(4)** Záruční doba
- **(5)** Popis modelu (pouze vybrané modely)

Při kontaktu podpory mějte tyto informace po ruce. Servisní štítek je umístěn uvnitř bateriové pozice.

- Štítek s informacemi o předpisech obsahuje informace o předpisech souvisejících s počítačem. Štítek se směrnicemi se nachází uvnitř bateriové pozice.
- Štítky certifikace bezdrátového zařízení obsahují informace o bezdrátových zařízeních a značky schválení v některých zemích nebo oblastech, v nichž byla zařízení schválena pro použití. Ve vašem počítači je jedno nebo více bezdrátových zařízení; počítač obsahuje jeden nebo více certifikačních štítků. Tyto informace budete pravděpodobně potřebovat při cestách do zahraničí. Štítky certifikace bezdrátové komunikace se nachází uvnitř bateriové pozice.

# <span id="page-23-0"></span>**3 Připojení k síti**

Počítač si můžete vzít s sebou kamkoliv na cesty. I doma si však můžete díky připojení ke kabelové nebo bezdrátové síti prohlížet informace uložené na milionech internetových serverů rozmístěných po celém světě. V této části jsou uvedeny užitečné informace ohledně připojení k Internetu.

# **Připojení k bezdrátové síti**

Bezdrátová technologie přenáší data prostřednictvím rádiových vln místo kabelů. Váš počítač může být vybaven některým z následujících bezdrátových zařízení:

- Zařízení bezdrátové sítě (WLAN) připojuje počítač k bezdrátové lokální síti (běžně se označuje jako síť Wi-Fi, bezdrátová síť LAN nebo WLAN) v kancelářích, v domácnosti a na veřejných místech, jako jsou letiště, restaurace, kavárny, hotely a univerzity. Každé mobilní bezdrátové zařízení počítače komunikuje v síti WLAN s bezdrátovým směrovačem nebo přístupovým bodem.
- Zařízení Bluetooth vytváří osobní síť PAN, pomocí které se lze připojit k ostatním zařízením podporujícím rozhraní Bluetooth, jako jsou počítače, telefony, tiskárny, sluchátka s mikrofonem, reproduktory a kamery. V síti PAN každé zařízení komunikuje přímo s ostatními zařízeními. Zařízení nesmí být příliš daleko od sebe, obvykle ne více jak 10 metrů.

Další informace o bezdrátových technologiích naleznete v informacích a na webových odkazech, poskytnutých v kapitole Nápověda a podpora. Na úvodní obrazovce napište písmeno n a potom vyberte položku **Nápověda a podpora**.

## **Použití ovládání bezdrátového připojení**

Bezdrátová zařízení je možné ovládat v počítači pomocí následujících prvků:

- Tlačítko bezdrátového připojení, spínač bezdrátového připojení nebo klávesa bezdrátového připojení (v této kapitole jsou tyto prvky nazývány jednotně jako tlačítko bezdrátového připojení)
- Ovládací prvky operačního systému

#### **Používání tlačítka bezdrátového připojení**

Počítač má tlačítko bezdrátového připojení, jedno nebo více bezdrátových zařízení a jednu kontrolku bezdrátového připojení. Všechna bezdrátová zařízení v počítači jsou ve výchozím nastavení aktivní a po spuštění počítače svítí (bílá) kontrolka bezdrátové komunikace.

Kontrolka bezdrátové komunikace slouží k indikaci aktivace všech zařízení a neodráží stav jednotlivých zařízení. Pokud kontrolka bezdrátového připojení svítí bíle, alespoň jedno bezdrátové zařízení je zapnuto. Pokud kontrolka svítí oranžově, jsou všechna bezdrátová zařízení vypnutá.

Protože jsou všechna bezdrátová zařízení v počítači ve výchozím nastavení aktivní, můžete použít tlačítko bezdrátového připojení k současnému zapnutí nebo vypnutí všech bezdrátových zařízení.

#### **Použití ovládacích prvků operačního systému**

Systém Windows nabízí Centrum síťových připojení a sdílení, které umožňuje nastavit připojení nebo síť, připojit se k síti, spravovat bezdrátové sítě a diagnostikovat a opravovat potíže se sítí.

<span id="page-24-0"></span>Používání ovládacích prvků operačního systému:

- **1.** Na úvodní obrazovce napište písmeno s a potom vyberte položku **Nastavení**.
- **2.** Do pole pro vyhledávání napište Síť a sdílení a potom vyberte položku **Centrum sítí a sdílení**.

Chcete-li získat další informace, napište na úvodní obrazovce písmeno n a poté vyberte položku **Nápověda a podpora**.

#### **Použití sítě WLAN**

Pomocí zařízení WLAN se lze připojit k místní bezdrátové síti, která se skládá z jiných počítačů nebo síťových zařízení vzájemně spojených bezdrátovým směrovačem nebo bezdrátovým přístupovým bodem.

**POZNÁMKA:** Pojmy *bezdrátový směrovač* a *přístupový bod bezdrátové sítě* jsou často používány k označení stejného zařízení.

- Rozsáhlá síť WLAN, například firemní nebo veřejná síť WLAN, obvykle používá bezdrátové přístupové body, které dokážou obsloužit velké množství počítačů a síťových zařízení a dokážou oddělit důležité síťové funkce.
- Síť WLAN v domácnosti nebo malé kanceláři obvykle používá bezdrátový směrovač, který umožňuje připojení několika počítačů pomocí bezdrátového připojení a kabelu, a poskytuje sdílené připojení k síti Internet, sdílení tiskárny a souborů bez požadavku na instalaci dalšího hardwaru nebo softwaru.

Pokud chcete na počítači provozovat zařízení WLAN, musíte se připojit k síti WLAN (nabízené poskytovatelem připojení nebo k veřejné nebo firemní síti).

#### **Využití služeb poskytovatele připojení k Internetu**

Při nastavení přístupu k internetu z domova si musíte vytvořit účet u některého z poskytovatelů služeb Internetu (ISP). Pro získání internetových služeb a modemu kontaktujte některého z místních ISP. ISP vám pomůže s nastavením modemu, instalací síťového kabelu pro připojení bezdrátového směrovače k modemu a k vyzkoušení internetových služeb.

POZNÁMKA: Poskytovatel internetových služeb vám přidělí ID uživatele a heslo pro přístup k Internetu. Tyto informace si poznačte a uložte na bezpečném místě.

#### <span id="page-25-0"></span>**Nastavení WLAN**

Pro nastavení sítě WLAN a vytvoření připojení k Internetu je třeba následující vybavení:

- Modem pro širokopásmové připojení (DSL nebo kabelový) **(1)** a vysokorychlostní připojení k Internetu pořízené od poskytovatele internetových služeb
- Bezdrátový směrovač **(2)** (prodává se samostatně)
- Počítač s bezdrátovým připojením **(3)**

**POZNÁMKA:** Některé modemy jsou vybaveny vestavěným bezdrátovým směrovačem. Informace o typu vašeho modemu vám poskytne poskytovatel služeb sítě Internet.

Na následujícím obrázku je příklad konfigurace bezdrátové sítě, která je připojena k síti Internet.

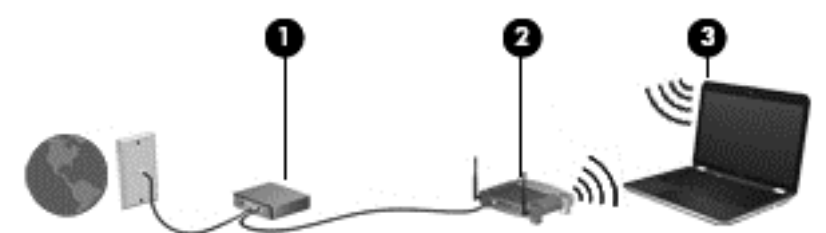

Síť je možné postupně rozšiřovat a připojovat do sítě další počítače, které získají přístup k síti Internet.

Pomoc s nastavením sítě WLAN najdete v informacích poskytovaných výrobcem směrovače nebo je získáte od poskytovatele služeb sítě Internet.

#### **Konfigurace bezdrátového směrovače**

Informace ohledně nastavení sítě WLAN najdete v dokumentaci poskytované výrobcem směrovače nebo vám je sdělí poskytovatel internetových služeb.

POZNÁMKA: Doporučujeme, abyste svůj nový počítač s možností bezdrátového připojení nejprve připojili ke směrovači pomocí síťového kabelu dodaného se směrovačem. Jakmile se počítač úspěšně připojí k Internetu, můžete kabel odpojit a poté se k Internetu připojit pomocí bezdrátové sítě.

#### **Ochrana sítě WLAN**

Při nastavování sítě WLAN nebo při přístupu k existující síti WLAN vždy povolte funkce zabezpečení, které vás ochrání před neoprávněným přístupem. Sítě WLAN na veřejných místech (přístupové body), například v kavárnách nebo na letištích, nemusí poskytovat žádnou bezpečnost. Pokud máte starosti o bezpečnost svého počítače při připojování k přístupovému bodu, omezte své síťové aktivity na e-maily, které nejsou důvěrné a na základní surfování po internetu.

Bezdrátové signály dosahují mimo síť, proto mohou jiná zařízení WLAN nechráněné signály zachytit. K zabezpečení sítě WLAN můžete učinit tato opatření:

**•** Používejte bránu firewall.

Brána firewall kontroluje data i žádosti o data, které jsou odesílány do vaší sítě, a blokuje jakékoliv podezřelé položky. Brány firewall jsou k dispozici v softwarových i hardwarových variantách. Některé sítě využívají kombinace obou typů.

Používejte šifrování bezdrátového připojení.

Šifrování bezdrátového připojení využívá bezpečnostní nastavení k šifrování a dešifrování dat, která jsou odesílána přes síť. Pro získání dalších informací napište na úvodní obrazovce písmeno n a vyberte položku **Nápověda a podpora**.

#### <span id="page-26-0"></span>**Připojení k síti WLAN**

Pro připojení k některé síti WLAN postupujte následujícím způsobem:

- **1.** Ujistěte se, že zařízení sítě WLAN je zapnuto. Pokud je zařízení zapnuto, kontrolka bezdrátového připojení bude svítit (bíle). Pokud kontrolka bezdrátového připojení svítí oranžově, stiskněte tlačítko bezdrátového připojení.
- **2.** Na ploše systému Windows klepněte na ikonu stavu sítě v oznamovací oblasti na pravé straně hlavního panelu a přidržte ji, nebo na tuto ikonu klepněte.
- **3.** Vyberte ze seznamu požadovanou síť WLAN.
- **4.** Klikněte na tlačítko **Připojit**.

Pokud je síť WLAN zabezpečená, budete vyzváni k zadání bezpečnostního kódu. Připojení dokončete zadáním kódu a poté klikněte na tlačítko **OK**.

- POZNÁMKA: Nejsou-li v seznamu uvedeny žádné sítě WLAN, může to být tím, že jste mimo dosah bezdrátového směrovače či přístupového bodu.
- **POZNÁMKA:** Pokud nevidíte tu síť WLAN, ke které se chcete připojit, pravým tlačítkem myši klepněte na ploše na ikonu stavu sítě a zvolte možnost **Otevřít Centrum sítí a sdílení**. Klepněte na položku **Nastavit nové připojení nebo síť**. Zobrazí se seznam možností, které vám umožňují ruční vyhledávání a připojení k síti nebo vytvoření nového síťového připojení.

Po vytvoření připojení můžete ověřit název a stav připojení umístěním kurzoru myši na ikonu stavu sítě v oznamovací oblasti v pravé části hlavního panelu.

**POZNÁMKA:** Funkční dosah (vzdálenost, kterou může bezdrátový signál urazit) závisí na implementaci sítě WLAN, výrobci směrovače a rušení od ostatních elektronických zařízení nebo bariér, jako jsou zdi a podlahy.

## **Použití bezdrátových zařízení Bluetooth (pouze vybrané modely)**

Zařízení Bluetooth poskytuje bezdrátové spojení na krátké vzdálenosti, které nahrazuje spojení kabelem, jenž se tradičně používá ke spojení elektronických zařízení, jako jsou:

- Počítače (stolní počítač, přenosný počítač, zařízení PDA)
- Telefony (mobilní, bezdrátové, zařízení smart phone)
- Zobrazovací zařízení (tiskárna, fotoaparát)
- Zvuková zařízení (sluchátka s mikrofonem, reproduktory)
- Myš

Zařízení Bluetooth podporují vytvoření spojení peer-to-peer a umožňují uživateli vytvořit osobní síť PAN mezi zařízeními Bluetooth. Informace o konfiguraci a používání zařízení Bluetooth naleznete v softwarové nápovědě k zařízení Bluetooth.

# <span id="page-27-0"></span>**Připojení ke kabelové síti**

Váš počítač podporuje ethernetové připojení k místní síti (LAN). Připojení LAN používá síťový kabel a je mnohem rychlejší než připojení prostřednictvím modemu, který používá telefonní kabel. Oba kabely se prodávají samostatně.

**VAROVÁNÍ!** Pro snížení rizika úrazu elektrickým proudem, požáru nebo poškození zařízení nepřipojujte kabel modemu ani telefonní kabel do (síťového) konektoru RJ-45.

## **Připojení k místní síti (LAN)**

Chcete-li připojit počítač přímo k domácímu nebo firemnímu směrovači (a nevyužít tak bezdrátového připojení), použijte konektor sítě LAN.

Připojení k síti LAN vyžaduje osmikolíkový síťový kabel RJ-45.

Postup připojení síťového kabelu:

- **1.** Zapojte síťový kabel do síťové zásuvky **(1)** počítače.
- **2.** Druhý konec síťového kabelu zapojte do zásuvky rozvodu sítě **(2)** nebo do směrovače.

**POZNÁMKA:** Pokud je síťový kabel vybaven obvodem pro potlačení rušení **(3)**, který chrání proti rušení televizním a rádiovým signálem, připojte konec kabelu s tímto obvodem k počítači.

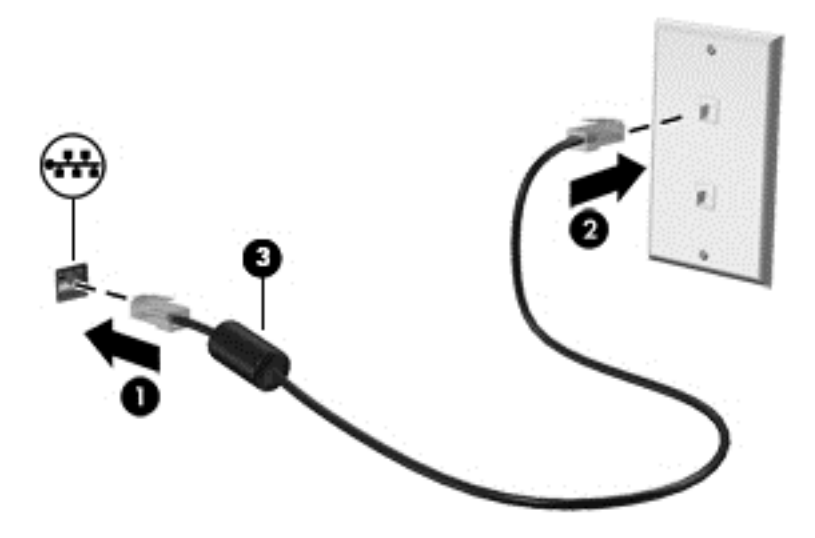

# <span id="page-28-0"></span>**4 Multimediální funkce**

Používejte svůj počítač HP jako centrum zábavy, v němž se můžete přátelit prostřednictvím webových kamer, vychutnávat si a spravovat hudbu a sledovat a sledovat filmy. Anebo, pokud chcete svůj počítač změnit v ještě výkonnější centrum zábavy, k němu připojte externí zařízení, jako je monitor, projektor, televizor nebo reproduktory a sluchátka.

Zde je přehled některých zábavních funkcí počítače.

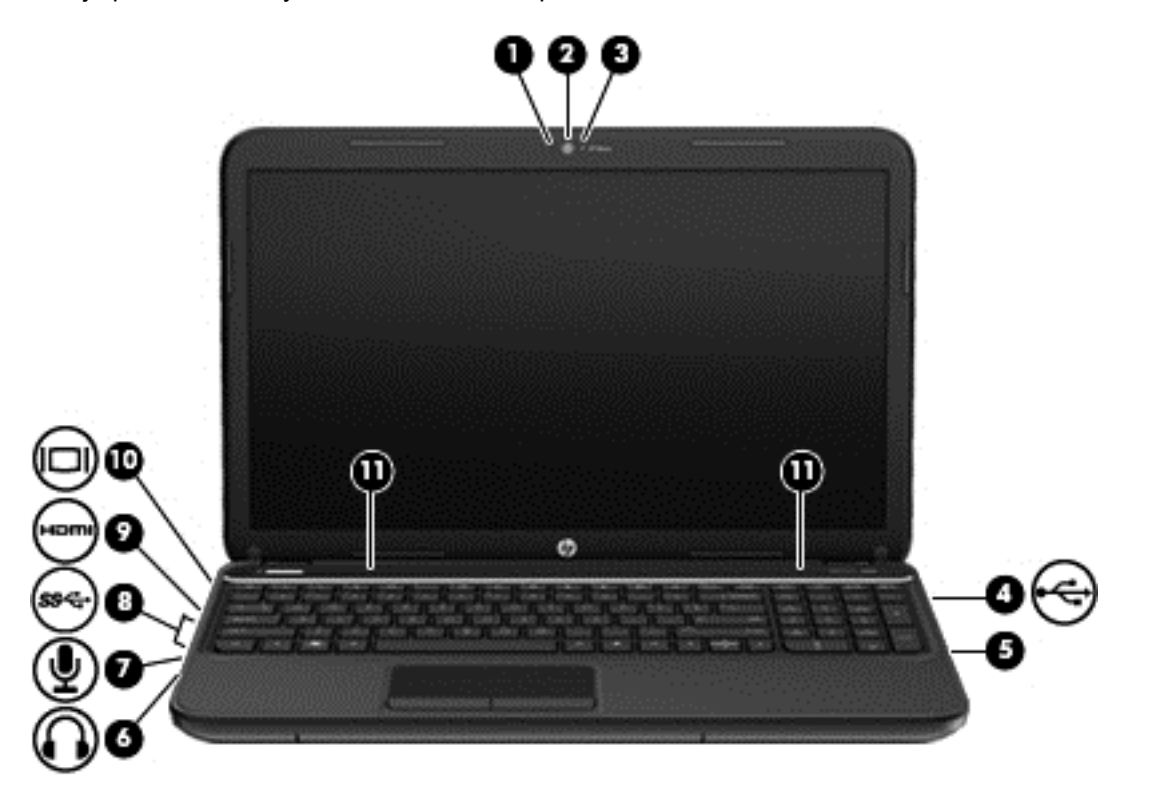

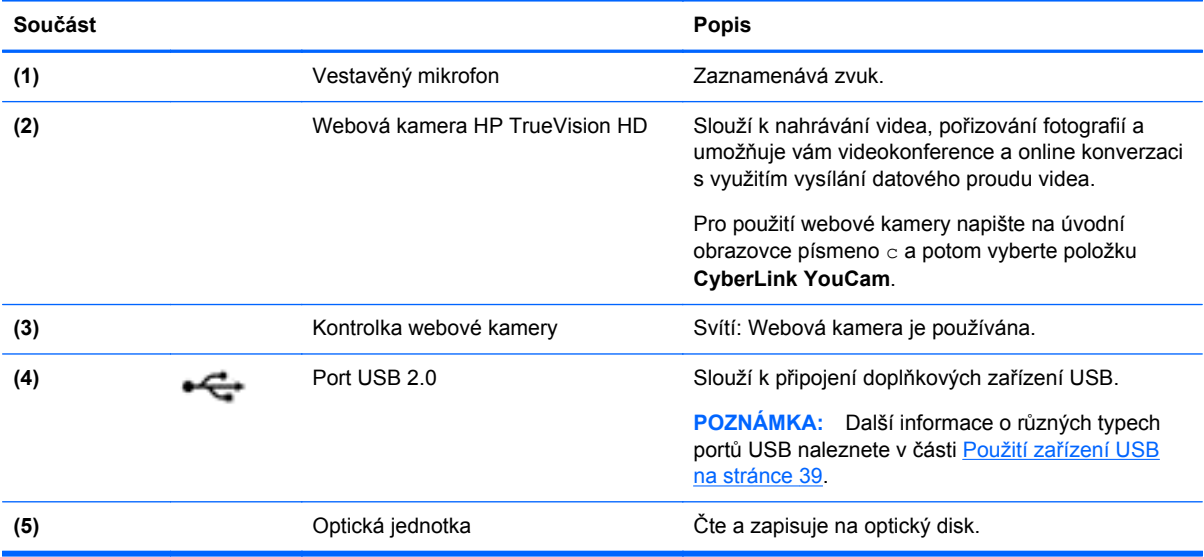

<span id="page-29-0"></span>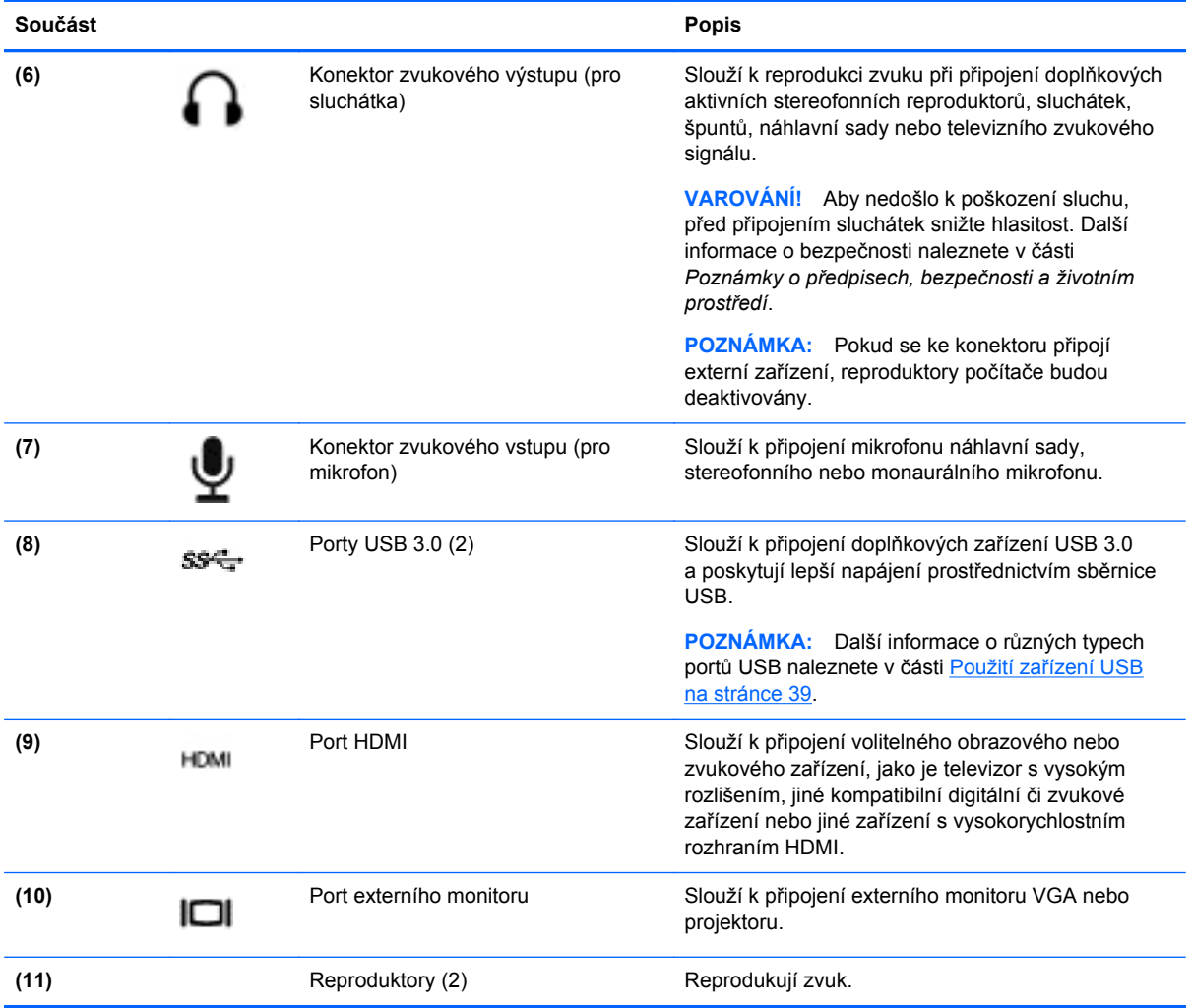

## **Použití webové kamery**

Váš počítač je vybaven integrovanou webovou kamerou, výkonným nástrojem sociálních sítí, který vám umožňuje osobní komunikaci s přáteli a kolegy odvedle nebo z opačné strany světa. Prostřednictvím webové kamery můžete s použitím softwaru pro rychlé zasílaní zpráv streamovat, nahrávat a sdílet video a pořizovat fotografie.

**▲** Pro spuštění webové kamery napište na úvodní obrazovce písmeno c a ze seznamu aplikací vyberte položku **Cyberlink YouCam**.

Podrobnosti o používání webové kamery naleznete v kapitole Nápověda a podpora. Na úvodní obrazovce napište písmeno n a potom vyberte položku **Nápověda a podpora**.

## **Používání zvuku**

Počítač HP umožňuje přehrávání hudebních disků CD, stahování a poslouchání hudby, přehrávání zvukových stop z Internetu (včetně rozhlasu), nahrávání zvuku a mixování zvuku a videa za účelem vytvoření multimediálního souboru. Kvalitu zvukové reprodukce můžete navýšit připojením externího zařízení, například sluchátek nebo reproduktorů.

## <span id="page-30-0"></span>**Připojení reproduktorů**

Ke svému počítači nebo dokovací stanici můžete prostřednictvím portu USB (nebo zvukového konektoru) připojit kabelové reproduktory .

Pro připojení *bezdrátových* reproduktorů k počítači postupujte podle instrukcí výrobce zařízení. Podrobnosti o připojení HD reproduktorů k počítači naleznete v kapitole [Konfigurace zvukových](#page-32-0) [nastavení HDMI na stránce 23](#page-32-0). Před připojením reproduktorů snižte nastavení hlasitosti.

## **Připojení sluchátek**

Sluchátka je možné připojit ke zvukovému konektoru počítače.

Pro připojení *bezdrátových* sluchátek k počítači postupujte podle instrukcí výrobce zařízení.

A VAROVÁNÍ! V rámci prevence poškození sluchu před nasazením sluchátek, sluchátek do uší nebo náhlavní soupravy zkontrolujte nastavení hlasitosti. Další bezpečnostní informace vyhledejte v kapitole *Poznámky o předpisech, bezpečnosti a životním prostředí*.

### **Připojení mikrofonu**

Chcete-li nahrát zvuk, připojte ke konektoru zvukového vstupu počítače mikrofon. Nejlepších výsledků při nahrávání dosáhnete, když budete mluvit přímo do mikrofonu a zaznamenávat zvuk v prostředí, kde není žádný hluk na pozadí.

### **Kontrola zvuku**

Pokud chcete zkontrolovat funkce zvuku na vašem počítači, postupujte následovně:

- **1.** Na úvodní obrazovce napište písmeno o a poté vyberte ze seznamu aplikací položku **Ovládací panely**.
- **2.** Vyberte **Hardware a zvuk** a potom vyberte položku **Zvuk**.
- **3.** Po otevření okna Zvuk, vyberte kartu **Zvuky**. V části **Události programů** vyberte jakoukoliv zvukovou událost, jako je pípnutí nebo alarm, a klepněte na tlačítko **Test**.

V reproduktorech nebo připojených sluchátkách byste měli slyšet zvuk.

Pokud chcete zkontrolovat funkce záznamu zvuku na vašem počítači, postupujte následovně:

- **1.** Na úvodní obrazovce napište písmeno z a vyberte položku **Záznam zvuku**.
- **2.** Klepněte na tlačítko **Spustit záznam** a něco řekněte do mikrofonu. Uložte soubor na pracovní plochu.
- **3.** Spusťte multimediální program a přehrajte záznam.

Zobrazení nebo změna nastavení zvuku na vašem počítači:

- **1.** Na úvodní obrazovce napište písmeno o a poté vyberte ze seznamu aplikací položku **Ovládací panely**.
- **2.** Vyberte **Hardware a zvuk** a potom vyberte položku **Zvuk**.

## **Funkce videa**

Váš počítač HP počítač je výkonným video zařízením, které vám umožňuje bez stahování sledovat video z oblíbených stránek a stahovat video a filmy, abyste je mohli ve svém počítači sledovat bez nutnosti připojení k síti.

<span id="page-31-0"></span>Zážitek ze sledování videa si můžete ještě vylepšit připojením externího monitoru, projektoru nebo televizoru k jednomu z video portů počítače. Většina počítačů má port VGA, který slouží k připojení analogových video zařízení. Váš počítač je také osazen portem HDMI (High Definition Multimedia Interface), který vám umožňuje připojení monitoru či televizoru s vysokým rozlišením.

**DŮLEŽITÉ:** Ujistěte se, zda je externí zařízení připojeno ke správnému portu počítače s použitím správného kabelu. Přečtěte si pokyny výrobce zařízení.

## **Připojení monitoru VGA nebo projektoru**

Chcete-li zobrazit obraz počítače na externím monitoru VGA nebo na projekčním plátně, připojte k portu VGA počítače monitor nebo projektor.

Postup připojení monitoru či projektoru:

**1.** Kabel VGA monitoru či projektoru připojte k portu VGA počítače tak, jak je znázorněno na obrázku.

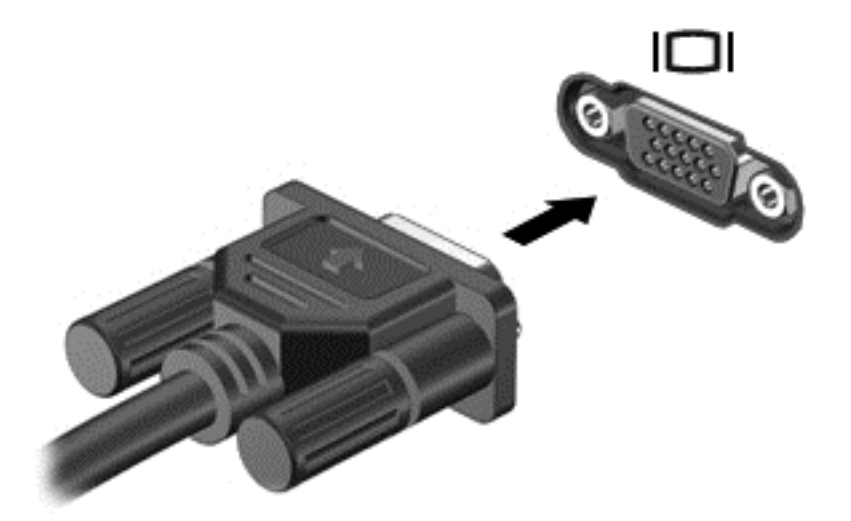

- **2.** Stiskem klávesy f4 můžete přepínat mezi 4 stavy displeje:
	- **Jen obrazovka počítače:** Zobrazení obrazu pouze na počítači.
	- **Režim Duplikace:** *současné* zobrazení obrazu jak na displeji počítače, tak na externím zařízení.
	- **Režim Rozšíření:** Zobrazí obraz na displeji rozdělený mezi počítač *i* externí zařízení.
	- Jen druhá obrazovka: Zobrazí obrazu jen na externím zařízení.

Každým stiskem klávesy f4 změníte režim zobrazení.

POZNÁMKA: Nastavte rozlišení obrazovky na externím zařízení, a to zejména v případě. kdvž jste vybrali režim "Rozšíření". Na úvodní obrazovce napište písmeno  $\circ$  a poté vyberte ze seznamu aplikací položku **Ovládací panely**. Vyberte položku **Vzhled a přizpůsobení**. Pro dosažení nejlepších výsledků zvolte na kartě **Displej** možnost **Upravit rozlišení obrazovky**.

## **Připojení zařízení HDMI**

POZNÁMKA: Pro připojení zařízení HDMI k počítači potřebujete HDMI kabel, který se prodává samostatně.

<span id="page-32-0"></span>Pro zobrazení obrazu z počítače na televizoru nebo monitoru s vysokým rozlišením, zařízení s vysokým rozlišením připojte podle následujících instrukcí.

**1.** Zapojte jeden konec kabelu HDMI do portu HDMI na počítači.

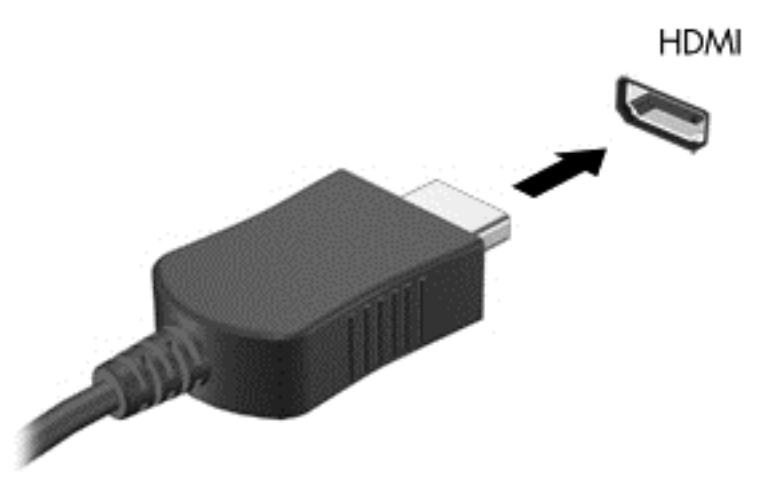

- **2.** Druhý konec kabelu zapojte do televizoru či monitoru s vysokým rozlišením.
- **3.** Stiskem klávesy f4 lze přepínat mezi 4 typy zobrazení obrazu počítače:
	- **Jenom obrazovka počítače:** Zobrazení obrazu pouze na počítači.
	- **Režim Duplikace:** *současné* zobrazení obrazu jak na displeji počítače, tak na externím zařízení.
	- **Režim Rozšíření:** Zobrazí obraz na displeji rozdělený mezi počítač *i* externí zařízení.
	- **Jen druhá obrazovka:** Zobrazí obrazu jen na externím zařízení.

Každým stiskem klávesy f4 změníte režim zobrazení.

POZNÁMKA: Nastavte rozlišení obrazovky na externím zařízení, a to zejména v případě, když jste vybrali režim "Rozšíření". Na úvodní obrazovce napište písmeno  $\circ$  a poté vyberte ze seznamu aplikací položku **Ovládací panely**. Vyberte položku **Vzhled a přizpůsobení**. Pro dosažení nejlepších výsledků zvolte na kartě **Displej** možnost **Upravit rozlišení obrazovky**.

#### **Konfigurace zvukových nastavení HDMI**

HDMI je jediné video rozhraní, které podporuje video *i audio* ve vysokém rozlišení. Po připojení televizoru k počítači pomocí kabelu HDMI je možné zapnout také zvuk ve vysokém rozlišení. Postupujte takto:

- **1.** Na ploše Windows klepněte pravým tlačítkem myši na ikonu **Reproduktory** v oznamovací oblasti zcela vpravo panelu nástrojů a vyberte položku **Zařízení pro přehrávání**.
- **2.** Na kartě Přehrávání vyberte název digitálního výstupního zařízení.
- **3.** Klikněte na možnost **Nastavit výchozí** a poté klikněte na **OK**.

<span id="page-33-0"></span>Pro návrat zvukového výstupu do reproduktorů počítače:

- **1.** Na pracovní ploše systému Windows klepněte pravým tlačítkem myši na ikonu **Reproduktory** v oznamovací oblasti zcela vpravo panelu nástrojů a potom klepněte na položku **Zařízení pro přehrávání**.
- **2.** Na záložce Přehrávání klepněte na položku **Sluchátka a reproduktory**.
- **3.** Klikněte na možnost **Nastavit výchozí** a poté klikněte na **OK**.

## **Používání funkce Bezdrátový displej Intel (pouze u vybraných modelů)**

Bezdrátový displej Intel® vám umožňuje a použitím volitelného adaptéru bezdrátového připojení (prodávaného samostatně) bezdrátově přenášet obsah vašeho počítače do zařízení pro příjem/ zobrazování, jako je HDTV, monitor, projektor, herní konzole, přehrávač Blu-ray nebo DVR. Další informace o používání adaptéru bezdrátového připojení naleznete v návodu výrobce.

**▲** Pro otevření bezdrátového displeje Intel napište na úvodní obrazovce písmeno w a vyberte položku **Intel WiDi**.

## **Správa audio a video souborů**

Aplikace CyberLink PowerDVD slouží ke správě fotografií a videí.

**▲** Pro otevření aplikace CyberLink Power DVD napište na úvodní obrazovce písmeno c a vyberte položku **Cyberlink PowerDVD**.

Více informací o používání aplikace CyberLink PowerDVD najdete v softwarové nápovědě k této aplikaci.

POZNÁMKA: Před využitím funkce bezdrátového přenosu obrazu se ujistěte, že je bezdrátové zařízení zapnuto.

# <span id="page-34-0"></span>**5 Pohyb v nabídce s použitím dotykových gest, polohovacích zařízení a klávesnice**

Váš počítač umožňuje snadnou navigaci pomocí dotykových gest jako doplněk k použití klávesnice a myši. Dotyková gesta je možno použít na zařízení TouchPad vašeho počítače.

POZNÁMKA: K portu USB na počítači lze také připojit externí myš s rozhraním USB (prodává se samostatně).

Přečtěte si příručku *Základy práce s operačním systémem Windows 8*, která byla dodána spolu s počítačem. Příručka poskytuje informace o tom, jak s použitím zařízení TouchPad nebo klávesnice provádět běžné úlohy.

Váš počítač také disponuje speciálními akčními nebo funkčními klávesami pro provádění rutinních úloh.

Váš počítač má také integrovanou numerickou klávesnici.

## **Použití zařízení TouchPad**

TouchPad vám umožňuje pohyb v nabídkách počítače pomocí jednoduchých pohybů prsty.

Dotyková gesta lze přizpůsobit změnou nastavení, konfigurace tlačítek, rychlosti klikání a možností ukazatele. Na úvodní obrazovce napište písmeno o; zobrazí se seznam **Aplikací**. Zvolte položku **Ovládací panel** a potom položku **Hardware a zvuk**. Na kartě **Zařízení a tiskárny** zvolte položku **Myš**.

## **Zapnutí nebo vypnutí zařízení TouchPad**

Pro vypnutí nebo zapnutí zařízení TouchPad rychle poklepejte na tlačítko zapnutí/vypnutí zařízení TouchPad.

Kontrolka zařízení TouchPad při zapnutém TouchPadu nesvítí.

Zařízení TouchPad podporuje celou řadu gest, díky nimž můžete prsty pro manipulaci s prvky na obrazovce rolovat, přejíždět, roztahovat a otáčet s nimi

# <span id="page-35-0"></span>**Použití gest zařízení TouchPad**

Zařízení TouchPad vám umožňuje ovládat kurzor na obrazovce prsty.

**TIP:** Levé a pravé tlačítko zařízení TouchPad používejte jako odpovídající tlačítka externí myši.

**POZNÁMKA:** Některá gesta zařízení TouchPad nejsou podporována všemi programy.

Pro zobrazení ukázky každého gesta:

- **1.** Na úvodní obrazovce napište písmeno o; zobrazí se seznam **Aplikací**. Zvolte položku **Ovládací panel** a potom položku **Hardware a zvuk**.
- **2.** Vyberte **Synaptics TouchPad**.
- **3.** Ukázku spusťte kliknutím na gesto.

Zapnutí a vypnutí gest:

- **1.** Na obrazovce **Synaptics Touchpad** zaškrtněte nebo zrušte zaškrtnutí políčka vedle gesta, které chcete zapnout nebo vypnout.
- **2.** Klikněte na tlačítko **Použít** a potom na tlačítko **OK**.

### **Poklep**

Pro výběr na obrazovce použijte na TouchPadu funkci poklepání.

Ukažte na nějakou položku na obrazovce a poklepejte jedním prstem na zóně TouchPadu pro provedení výběru. Položku otevřete dvojitým klepnutím.

**POZNÁMKA:** Pro otevření obrazovky s nápovědou, která vám o vybrané položce poskytne informace, stiskněte a podržte prst na TouchPadu.

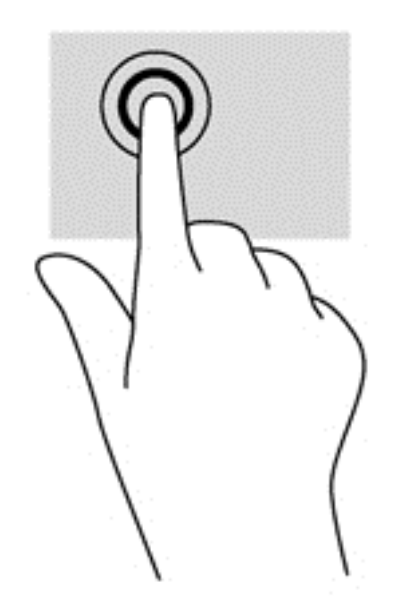
### **Posouvání**

Rolování je užitečné pro přesun nahoru, dolů nebo do stran na obrázku nebo stránce.

Dva prsty mírně od sebe přiložte na zónu TouchPadu a táhněte jimi nahoru, dolů, doleva nebo doprava.

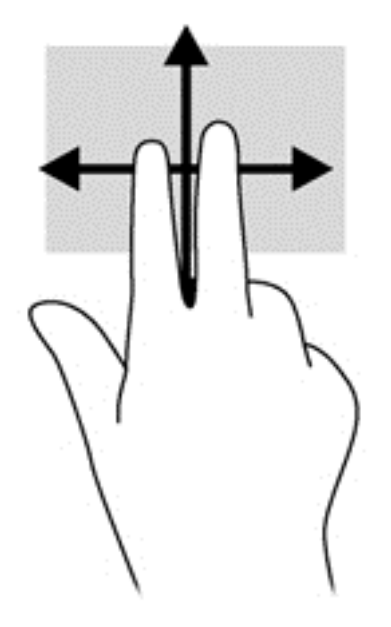

### **Stisknutí/přibližování**

Přitahování a roztahování prstů vám umožňuje přibližovat a oddalovat obrázky a text.

- Přiblížení provedete přiložením dvou prstů u sebe na zónu TouchPadu a jejich následným roztažením.
- Oddálení provedete přiložením dvou roztažených prstů na zónu TouchPadu a jejich následným přitažením k sobě.

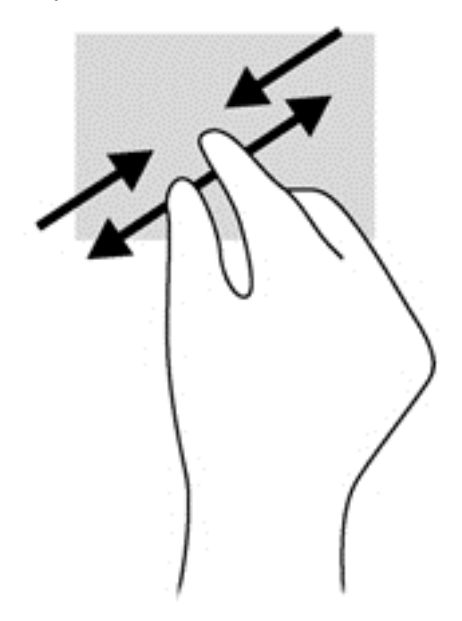

### **Vytažení z okraje**

Vytahování od okrajů vám umožní provádět úkoly, jako je změna nastavení a vyhledávání a nalezení nebo používání aplikací.

#### **Vytažení z pravého okraje**

Vytažením z pravého okraje odkryjete ovládací tlačítka, které vám umožňují vyhledávat, sdílet, spouštět aplikace, přistupovat k zařízením nebo měnit nastavení.

Pro zobrazení ovládacích tlačítek zlehka přejeďte prstem od pravého okraje.

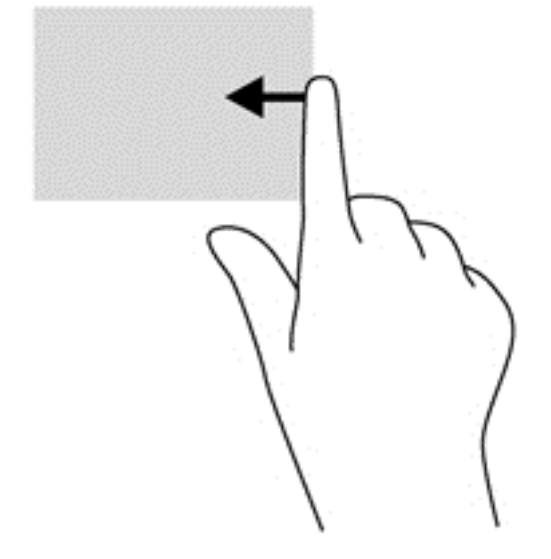

#### **Vytažení z horního okraje**

Vytažením z horního okraje získáte přístup ke **Všem aplikacím** dostupným na úvodní obrazovce.

**DŮLEŽITÉ:** Je-li některá z aplikací aktivní, liší se gesto na horním okraji v závislosti na aplikaci.

Pro zobrazení dostupných aplikací prstem zlehka přejeďte od horního okraje.

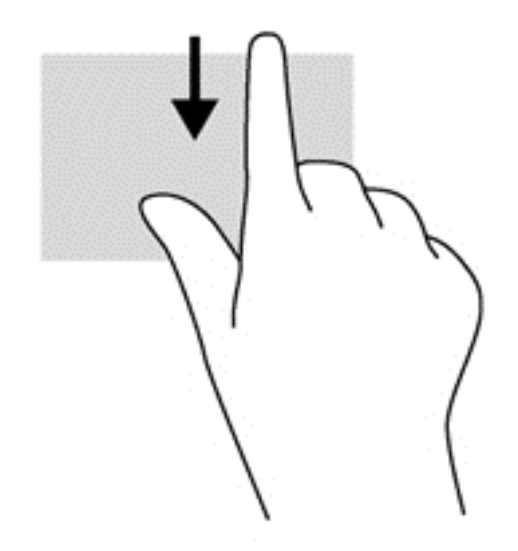

#### **Vytažení z levého okraje**

Vytažením od levého okraje zobrazíte otevřené aplikace, mezi nimiž pak můžete rychle přepínat.

Pro přepínání mezi aplikacemi přejeďte prstem od levého okraje TouchPad.

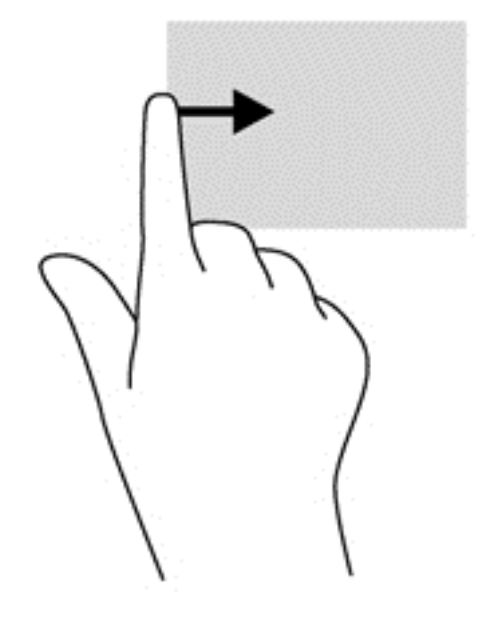

# **Používání klávesnice a myši**

Klávesnice a myš vám umožňují psát a vybírat položky, rolovat a provádět stejné funkce, jako při použití dotykových gest. Klávesnice také umožňuje použití akčních a funkčních kláves sloužících k vykonání konkrétních funkcí.

 $\hat{C}$ : TIP: Klávesa s logem Windows  $\blacksquare$  na klávesnici vám umožňuje rychlý návrat na úvodní

obrazovku z jakékoli otevřené aplikace nebo z plochy. Opětovným stiskem klávesy s logem Windows se vrátíte k předchozí obrazovce.

POZNÁMKA: V závislosti na zemi či oblasti může klávesnice vašeho počítače obsahovat jiné klávesy a funkce, než jaké jsou uvedeny v této části.

#### **Použití akčních kláves**

Stisknutím akční klávesy aktivujte přiřazenou funkci. Ikony na klávesách f1 až f4 a f6 až f12 představují přiřazené funkce k dané klávese.

Funkci akční klávesy použijete stisknutím a podržením požadované klávesy.

Funkce akčních kláves je v nastavení od výrobce povolena. Tuto funkci můžete zakázat pomocí nástroje Setup (BIOS). Spuštění nástroje Setup (BIOS) je popsáno v části [Nástroj Setup \(BIOS\)](#page-69-0) [a diagnostika systému na stránce 60](#page-69-0). Po jeho spuštění postupujte dle pokynů uvedených v dolní části obrazovky.

Pro aktivaci přiřazené funkce poté, kdy jste funkce akční klávesy zakázali, musíte stisknout klávesu fn v kombinaci s příslušnou akční klávesou.

**UPOZORNĚNÍ:** Při provádění změn v nástroji Setup dbejte maximální opatrnosti. Chyby mohou počítači zabránit ve správné funkci.

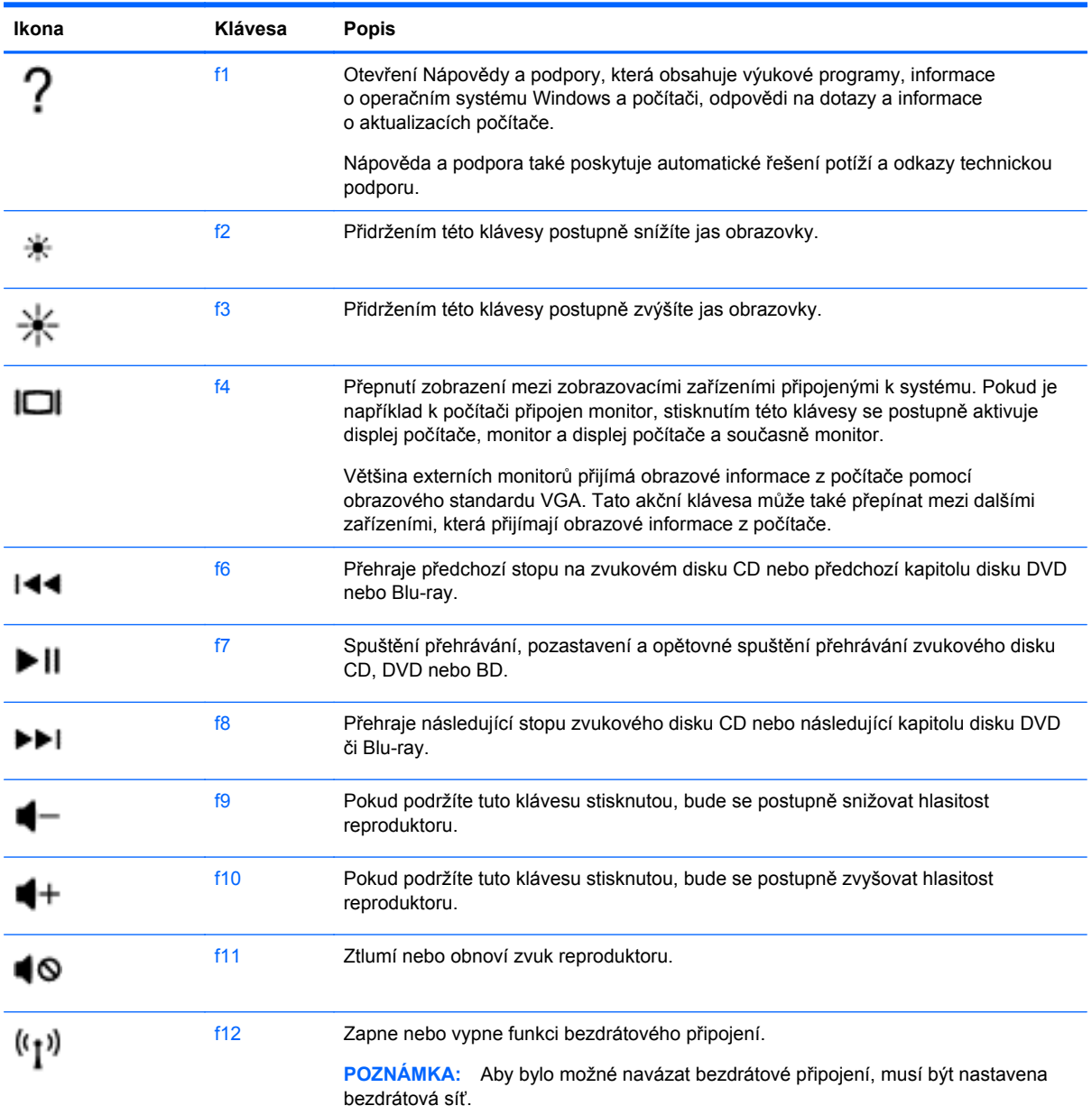

#### **Použití klávesových zkratek operačního systému Windows 8**

Systém Microsoft Windows 8 nabízí zkratky pro rychlé provádění akcí. S funkcemi systému Windows 8 vám pomůže několik zkratek. Akci provedete stiskem klávesy s logem Windows  $\blacksquare$  v kombinaci s klávesou.

Další informace o klávesových zkratkách v systému Windows 8 naleznete v kapitole **Nápověda a podpora**. Na úvodní obrazovce napište písmeno n a potom vyberte položku **Nápověda a podpora**.

#### **Klávesové zkratky**

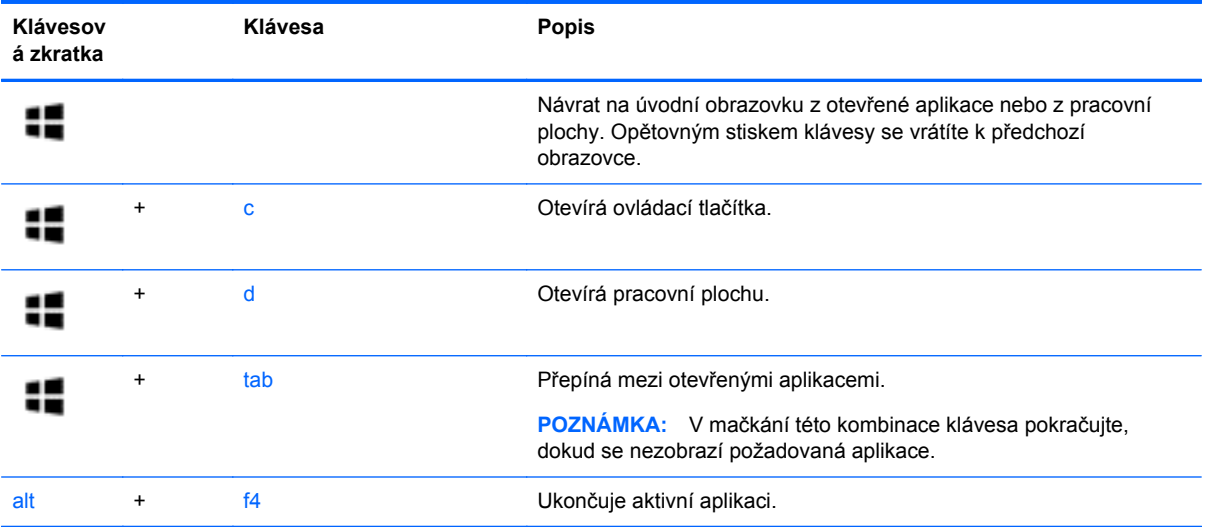

### **Používání funkčních kláves**

Klávesová zkratka je kombinace klávesy fn a klávesy esc.

Využití funkčních kláves:

**▲** Krátce stiskněte klávesu fn a potom krátce stiskněte druhou klávesu klávesové kombinace.

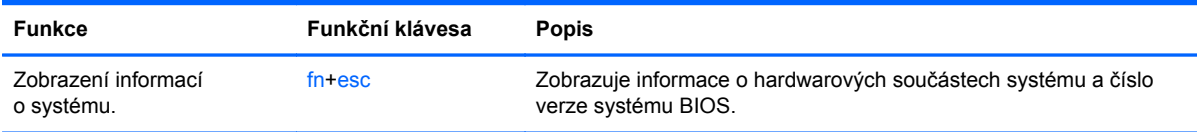

### **Použití integrované numerické klávesnice**

Váš počítač disponuje integrovanou numerickou klávesnicí a také podporuje volitelnou externí numerickou klávesnici nebo volitelnou klávesnici s numerickou klávesnicí.

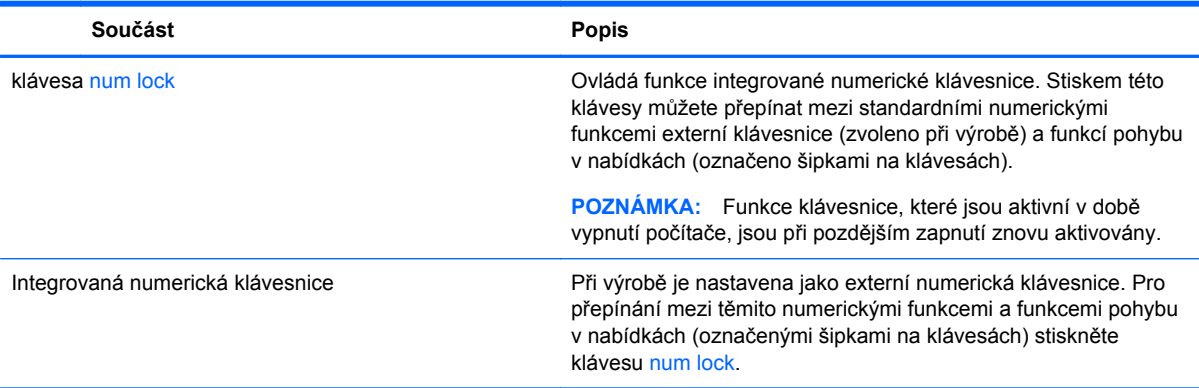

# **6 Správa napájení**

Tento počítač může být napájen buď z baterie, nebo z externího zdroje. Pokud je počítač napájen z baterie a není k dispozici zdroj střídavého proudu pro nabití baterie, je důležité šetřit proudem z baterie. Na počítači lze použít plány napájení pro správu napájení a sladit tak výkon počítače a úsporu energie.

# **Spouští režimy spánku a hibernace**

Systém Windows má dva režimy pro úsporu energie, spánek a hibernaci.

- Spánek Stav spánku se automaticky spouští po určité době neaktivity při provozu na baterie nebo z externího zdroje napájení. Vaše práce je uložena v paměti, což vám umožňuje se k práci rychle vrátit. Režim spánku můžete také navodit ručně. Další informace naleznete v kapitole Spuštění a ukončení režimu spánku na stránce 32
- Hibernace Stav hibernace je automaticky aktivován, pokud stav baterie dosáhne kritické úrovně. Ve stavu hibernace je vaše práce uložena do hibernačího souboru a počítač se vypne.

**POZNÁMKA:** Chcete-li režim hibernace spustit ručně, musíte hibernaci povolit prostřednictvím Možností napájení. Další informace naleznete v kapitole [Povolení a ukon](#page-42-0)čení uživatelem [navozené hibernace na stránce 33](#page-42-0).

**UPOZORNĚNÍ:** Aby se omezilo riziko snížení kvality zvuku nebo videa, narušení funkcí přehrávání zvuku nebo videa nebo ztráty dat, neaktivujte režim spánku během čtení nebo zapisování na optický disk nebo na externí kartu médií.

POZNÁMKA: Pokud se počítač nachází v režimu spánku nebo režimu hibernace, nelze inicializovat žádný typ síťového připojení ani využívat žádné funkce počítače.

#### **Spuštění a ukončení režimu spánku**

Při zapnutém počítači můžete režim spánku aktivovat kteroukoli z následujících možností:

- Zavřete displej.
- Na úvodní obrazovce přesuňte ukazatel do pravého horního nebo spodního rohu obrazovky. Po otevření seznamu ovládacích tlačítek klepněte na tlačítko **Nastavení**, klepněte na ikonu **Napájení** a potom na tlačítko **Spánek**.

Pro ukončení režimu spánku:

- Krátce stiskněte tlačítko napájení.
- Pokud je displej zavřený, otevřete jej.
- Stiskněte některou klávesu na klávesnici.
- Poklepejte na zařízení TouchPad nebo po něm přejeďte prstem.

Při ukončení režimu spánku nebo hibernace se rozsvítí kontrolka napájení a počítač se vrátí k té obrazovce, na které jste s prací přestali.

**POZNÁMKA:** Pokud jste nastavili, že při probuzení má být požadováno heslo, musíte před obnovením práce zadat své heslo k systému Windows.

### <span id="page-42-0"></span>**Povolení a ukončení uživatelem navozené hibernace**

Uživatelem navozenou hibernaci můžete nastavit a prostřednictvím Možností napájení, kde můžete také změnit další nastavení napájení a dobu vypnutí.

- **1.** Na úvodní obrazovce napište slovo napájení, vyberte položku **Nastavení** a ze seznamu aplikací zvolte položku **Možnosti napájení**.
- **2.** V levém panelu klikněte na položku **Nastavení tlačítka napájení**.
- **3.** Klikněte na **Změnit nastavení, které nyní není k dispozici**.
- **4.** V oblasti **Po stisku tlačítka napájení** vyberte položku **Přepnout do režimu hibernace**.
- **5.** Klepněte na tlačítko **Uložit změny**.

Pro ukončení hibernace krátce stiskněte tlačítko napájení. Kontrolka napájení se rozsvítí a vaše práce se vrátí k té obrazovce, kde jste s prací přestali.

POZNÁMKA: Pokud jste nastavili, aby bylo při probuzení vyžadováno heslo, musíte své heslo pro Windows zadat předtím, než se vaše práce na obrazovku vrátí.

#### **Nastavení ochrany heslem při probuzení**

Chcete-li počítač nastavit tak, aby po ukončení režimu spánku nebo hibernace vyžadoval zadání hesla, postupujte podle těchto kroků:

- **1.** Na úvodní obrazovce napište slovo napájení , vyberte položku **Nastavení** a zvolte položku **Možnosti napájení**.
- **2.** V levém podokně klepněte možnost **Po probuzení požadovat heslo**.
- **3.** Klikněte na **Změnit nastavení, které nyní není k dispozici**.
- **4.** Klikněte na možnost **Vyžadovat heslo (doporučeno)**.

**POZNÁMKA:** Pokud potřebujete vytvořit heslo k uživatelskému účtu, klikněte na položku **Vytvořit nebo změnit heslo k uživatelskému účtu** a postupujte podle pokynu na obrazovce. Pokud nemusíte vytvářet nebo měnit heslo k uživatelskému účtu, přejděte ke kroku 5.

**5.** Klepněte na tlačítko **Uložit změny**.

## **Použití měřiče napájení a nastavení napájení**

Měřič napájení se nachází na pracovní ploše systému Windows. Měřič napájení vám poskytuje rychlý přístup k nastavení napájení a k zobrazení zbývající úrovně nabití baterie.

- Pro zobrazení procenta zbývající kapacity baterie a aktuální plán napájení, na ploše Windows přesuňte ukazatel nad ikonu měřiče napájení.
- Pro použití Možností napájení nebo pro změnu plánu napájení klikněte na ikonu měřiče napájení a ze seznamu vyberte příslušnou položku. Také můžete na úvodní obrazovce napsat slovo napájení, vybrat položku **Nastavení** a zvolit položku **Možnosti napájení**.

Různé ikony měřiče napájení ukazují, zda je počítač napájen z baterií nebo z externího zdroje. V případě, že je baterie částečně nebo téměř vybitá, zobrazí se zpráva.

# <span id="page-43-0"></span>**Volba plánu napájení**

Plán napájení řídí spotřebu energie počítačem a pomáhá šetřit energií a maximalizovat výkon. Pro změnu plánu napájení napište na úvodní obrazovce napájení , vyberte položku **Nastavení** a zvolte položku **Možnosti napájení**

Dostupné jsou následující plány napájení:

- **Doporučený společností HP (doporučený**. Automaticky vytváří rovnováhu mezi výkonem a spotřebou energie hardwaru, který takovou funkci podporuje.
- **Úspora napájení**. Šetří energii snížením výkonu systému a jasu obrazovky, pokud je to možné.
- **Vysoký výkon**. Zlepší výkon, ale spotřeba energie je vyšší. Při použití tohoto schématu napájení bude třeba baterii nabíjet častěji. Pro volbu tohoto plánu napájení klepněte na položku **Zobrazit další plány**.

Můžete také vytvořit vlastní plán napájení a přizpůsobit jej tomu, jak ovladač pro své potřeby používáte.

Pro použití možností plánu napájení napište na úvodní obrazovce slovo napájení, vyberte položku **Nastavení** a zvolte položku **Možnosti napájení**.

# **Napájení z baterie**

Je-li v počítači nabitá baterie a počítač není připojen ke zdroji napájení, je počítač napájen z baterie. Je-li v počítači vložena nabitá baterie a napájecí adaptér je od počítače odpojen, počítač automaticky přejde na napájení z baterie a jas displeje se sníží tak, aby se prodloužila životnost baterie. Je-li počítač vypnutý a odpojený od externího zdroje, baterie v počítači se zvolna vybíjí.

Výdrž baterie se mění v závislosti na nastavení možností napájení, programech spuštěných na počítači, jasu displeje, externích zařízeních připojených k počítači a dalších faktorech.

### **Vyjmutí výměnné baterie**

- **VAROVÁNÍ!** Do tohoto počítače vkládejte pouze výměnnou baterii dodanou s počítačem, náhradní baterii od společnosti HP nebo kompatibilní baterii zakoupenou u společnosti HP. V opačném případě může dojít k poškození počítače.
- **UPOZORNĚNÍ:** Vyjmutí uživatelem vyměnitelné baterie, která je jediným zdrojem napájení počítače, může způsobit ztrátu dat. Chcete-li zabránit ztrátě dat, před vyjmutím baterie uložte svou práci nebo počítač vypněte prostřednictvím nabídky operačního systému Windows.
	- **1.** Otočte počítač spodní stranou nahoru a položte jej na rovný povrch.
	- **2.** Posunutím uvolňovací západky baterie **(1)** uvolněte baterii.

POZNÁMKA: Uvolňovací západka baterie se automaticky vrátí do své původní polohy.

**3.** Baterii otočte nahoru **(2)** a vyjměte ji **(3)** z počítače.

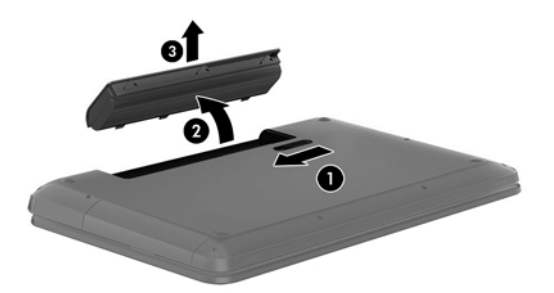

#### **Vyhledání informací o baterii**

Pro zjištění stavu baterie, nebo pokud již baterie nevydrží nabitá, spusťte nástroj Kontrola bateriového zdroje v aplikaci HP Support Assistant. Pro přístup k informacím o baterii zvolte na úvodní obrazovce aplikaci **HP Support Assistant** a zvolte položku **Baterie a výkon**.

Aplikace HP Support Assistant poskytuje následující nástroje a informace o baterii.

- **Test baterie**
- informace o typech, technických údajích, životním cyklu a kapacitě baterií.

Pro přístup k informacím o baterii zvolte na úvodní obrazovce aplikaci **HP Support Assistant** a zvolte položku **Baterie a výkon**.

#### **Úspora energie baterií**

Tipy pro úsporu napájení z baterie a maximalizaci výdrže baterie:

- **•** Snižte jas displeje.
- Zvolte nastavení **Spořič energie** v Možnostech napájení.
- Pokud počítač nebudete delší dobu používat, vyjměte z něj uživatelem vyměnitelnou baterii.
- Pokud nepoužíváte bezdrátová zařízení, vypněte je.
- Odpojte nepoužívaná externí zařízení, která nejsou připojena k externímu napájení. Takovým zařízením může být externí pevný disk připojený k portu USB.
- Ukončete činnost, deaktivujte nebo odeberte nepoužívané externí karty médií.
- Pokud chcete od práce odejít, aktivujte režim spánku, nebo počítač vypněte.

#### **identifikace stavu nízkého nabití baterie**

Pokud je počítač napájen pouze z baterie a ta dosáhne nízké úrovně nabití nebo je téměř vybitá, ikona měřiče napájení na ploše systému Windows zobrazí upozornění na velmi nízké nabití baterie

**POZNÁMKA:** Další informace o měřiči napájení naleznete v části Použití měřič[e napájení a](#page-42-0) [nastavení napájení na stránce 33.](#page-42-0)

Je-li baterie téměř vybitá, provede počítač tyto akce:

- Pokud je režim hibernace zakázaný a počítač je zapnutý nebo v režimu spánku, počítač zůstane chvíli v režimu spánku a potom se vypne, čímž se ztratí veškerá neuložená data.
- Pokud je povolen režim hibernace a počítač je zapnutý nebo v režimu spánku, přejde počítač do režimu hibernace.

### **Řešení stavu nízkého nabití baterie.**

#### **Řešení stavu nízkého nabití baterie, je-li k dispozici externí zdroj napájení**

- **•** Připojte adaptér střídavého proudu.
- Připojte doplňkové dokovací nebo rozšiřující zařízení.
- Připojte doplňkový adaptér napájení zakoupený jako příslušenství u společnosti HP.

#### **Řešení stavu nízkého nabití baterie, není-li k dispozici žádný zdroj napájení**

Uložte data a vypněte počítač.

#### **Řešení stavu nízkého nabití baterie, nemůže-li počítač ukončit režim hibernace**

Pokud počítač nemá dostatek energie k opuštění režimu hibernace, proveďte tyto kroky:

- **1.** Vybitou výměnnou baterii vyměňte za nabitou nebo k počítači připojte adaptér střídavého proudu.
- **2.** Ukončete režim hibernace stiskem tlačítka napájení.

#### **Skladování výměnné baterie**

**UPOZORNĚNÍ:** Chcete-li omezit riziko poškození baterie, nevystavujte ji dlouhodobě vysokým teplotám.

Pokud počítač nebude používán a bude odpojen od externího zdroje napájení déle než 2 týdny, vyjměte baterii a uložte ji na chladné a suché místo. Dojde tak k prodloužení doby, kdy zůstane baterie nabita.

Uloženou baterii byste měli kontrolovat každých 6 měsíců. Pokud je nabití baterie menší než 50 %, nabijte ji dříve, než ji uložíte.

#### **Likvidace výměnné baterie**

**VAROVÁNÍ!** Aby nedošlo k požáru nebo popálení, nepokoušejte se baterii rozebírat, rozbíjet nebo propichovat; nezkratujte její elektrické kontakty; nevystavujte ji ohni ani ji nenořte do vody.

Informace o řádné likvidaci baterie najdete v části *Poznámky o předpisech, bezpečnosti a životním prostředí*. Pro přístup k uživatelským příručkám zvolte na úvodní obrazovce aplikaci **HP Support Assistant**, zvolte položku **Můj počítač** a potom položku **Uživatelské příručky**.

#### **Výměna výměnné baterie**

Kontrola baterie nástroje HP Support Assistant vás upozorní na potřebu výměny baterie, pokud se vnitřní článek nenabíjí správně nebo pokud se kapacita baterie dostala na nízkou úroveň. Pokud je baterie kryta zárukou společnosti HP, bude v pokynech uveden také identifikátor záruky. Ve zprávě najdete odkaz na stránky společnosti HP, kde naleznete další informace o objednání náhradní baterie.

# **Použití externího zdroje napájení**

Informace o připojení k napájení střídavým proudem jsou uvedeny v letáku *Pokyny k instalaci*, který je součástí balení počítače.

Je-li počítač připojen ke zdroji externího napájení ze schváleného napájecího adaptéru nebo volitelného dokovacího/rozšiřujícího zařízení, nespotřebovává proud z baterie.

**VAROVÁNÍ!** Pro minimalizaci potenciálních bezpečnostních rizik používejte jen zdroje napájení, dodaný s počítačem, náhradní baterii od společnosti HP nebo kompatibilní zdroj napájení, zakoupený od společnosti HP.

Počítač k externímu zdroji napájení připojte za následujících podmínek.:

**VAROVÁNÍ!** Nenabíjejte baterii počítače, pokud jste na palubě letadla.

- Kdy nabíjet nebo kalibrovat baterii
- Kdy instalovat nebo upravovat systémový software
- Kdy zapisovat informace na disk (pouze u vybraných modelů)
- Kdy na počítačích s vestavěným pevným diskem spouštět nástroj Defragmentace disku.
- Kdy provádět zálohování nebo obnovení

Při připojení počítače k externímu zdroji napájení:

- Baterie se začíná nabíjet.
- **•** Zvýší se jas displeje.
- Ikona měřiče napájení na ploše systému Windows změní vzhled.

Při odpojení počítače od externího zdroje napájení dojde k následujícím událostem:

- Počítač přejde na napájení z baterie.
- Jas displeje se automaticky sníží kvůli prodloužení životnosti baterie.
- Ikona měřiče napájení na ploše systému Windows změní vzhled.

#### **Odstraňování problémů s napájením**

Otestujte adaptér střídavého proudu, pokud při připojení k napájení střídavým proudem u počítače zjistíte následující symptomy:

- počítač se nezapíná,
- displej se nezapíná,
- kontrolky napájení nesvítí.

Testování adaptéru střídavého proudu:

- **1.** Vypněte počítač.
- **2.** Odeberte baterii z počítače.
- **3.** připojte adaptér střídavého proudu k počítači a poté do zásuvky střídavého proudu,
- **4.** Zapněte počítač.
	- pokud se *rozsvítí* kontrolky napájení, adaptér střídavého proudu funguje správně,
	- pokud kontrolky napájení zůstanou *zhasnuty*, zkontrolujte připojení počítače k adaptéru napájení a připojení adaptéru k zásuvce,
	- pokud jsou připojení v pořádku a kontrolky napájení zůstávají *zhasnuté*, adaptér napájení nefunguje a měl by být vyměněn.

Informace o zajištění náhradního adaptéru střídavého proudu získáte u zákaznické podpory.

## **HP CoolSense**

Zapnutý nástroj HP CoolSense automaticky zjišťuje změny polohy počítače a provádí úpravy nastavení výkonu a ventilátoru, aby udržel povrchovou teplotu počítače na optimální úrovni.

Pokud je nástroj HP CoolSense vypnut, neprobíhá rozpoznání polohy počítače a výkon a ventilátor je takový, jaký byl nastaven výrobcem. Teplota povrchu počítače může být vyšší, než když je zapnut nástroj HP CoolSense.

Zapínání a vypínání nástroje HP CoolSense:

**▲** Na **úvodní** obrazovce napište slovo cool, vyberte položku **Nastavení** a zvolte položku **HP CoolSense**.

# **Vypnutí (ukončení) počítače**

**UPOZORNĚNÍ:** Při vypnutí počítače jsou neuložené informace ztraceny. Před vypnutím počítače nezapomeňte uložit data.

Příkaz Vypnout ukončí všechny spuštěné programy včetně operačního systému a následně vypne displej i počítač.

Počítač vypínejte v následujících situacích:

- Potřebujete vyměnit baterii nebo manipulovat se součástmi uvnitř počítače.
- Pokud připojujete nějaké externí hardwarové zařízení, které se nepřipojuje k portu USB nebo video
- Počítač nebude používán a bude odpojen od externího zdroje napájení po delší dobu.

I když můžete počítač vypnout tlačítkem napájení, doporučeným postupem je použití příkazu Vypnout systému Windows:

POZNÁMKA: Pokud se počítač nachází v režimu spánku nebo hibernace, je třeba tento režim nejprve ukončit stiskem tlačítka napájení.

- **1.** Uložte práci a ukončete všechny spuštěné programy.
- **2.** Na úvodní obrazovce přesuňte ukazatel do pravého horního nebo spodního rohu obrazovky.
- **3.** Po otevření seznamu ovládacích tlačítek klepněte na tlačítko **Nastavení**, klepněte na ikonu **Napájení** a potom na tlačítko **Vypnout**.

Pokud počítač přestane reagovat a nelze jej vypnout předchozími postupy, zkuste následující nouzová řešení v uvedeném pořadí:

- Stiskněte kombinaci kláves ctrl+alt+delete, klepněte na ikonu **Napájení**, potom vyberte položku **Vypnout**.
- Přidržte tlačítko napájení alespoň 5 sekund.
- Odpojte počítač od zdroje napájení.
- Odeberte baterii.

# **7 Správa a sdílení informací**

Jednotky jsou digitální úložná zařízení, které vám pomáhají ukládat, spravovat, sdílet informace a přistupovat k nim. Tento počítač je vybaven vestavěným pevným diskem, na němž je uložen software a operační systém a který poskytuje prostor pro ukládání vašich souborů. Váš počítač také disponuje vestavěnou optickou jednotkou, umožňující čtení a zápis na disky CD, DVD a (u vybraných modelů) Blu-ray (BD) a přehrávání či záznam zvukových a video souborů.

Kapacitu či funkční možnosti počítače můžete rozšířit připojením externí jednotky (zakoupené samostatně), jako například optické jednotky či pevného disku, nebo vložením digitální paměťové karty z telefonu či fotoaparátu. Rychlý datový přenos umožňuje také paměťová jednotka USB, připojená k portu USB počítače. Některá zařízení využívají ke svému chodu napájení počítače; jiná mají vlastní napájecí zdroj. S některými zařízeními je dodáván software, který je nutné nainstalovat.

POZNÁMKA: Další informace o použití optických jednotek naleznete v části Př[ipojení k síti](#page-23-0) [na stránce 14.](#page-23-0)

**POZNÁMKA:** Více informací o požadovaném softwaru a ovladačích nebo o tom, který port na počítači použít, naleznete v pokynech od výrobce.

### **Použití zařízení USB**

Většina počítačů je vybavena více porty USB, protože se jedná o všestranné rozhraní umožňující připojení různých externích zařízení, například klávesnice, myši, externí jednotky, tiskárny, skeneru nebo rozbočovače s rozhraním USB.

Váš počítač je vybaven více typy portů USB. Jednotlivé typy portů USB jsou popsány v části [Seznámení s po](#page-13-0)čítačem na stránce 4. S počítačem používejte výhradně ta zařízení, která jsou s ním kompatibilní.

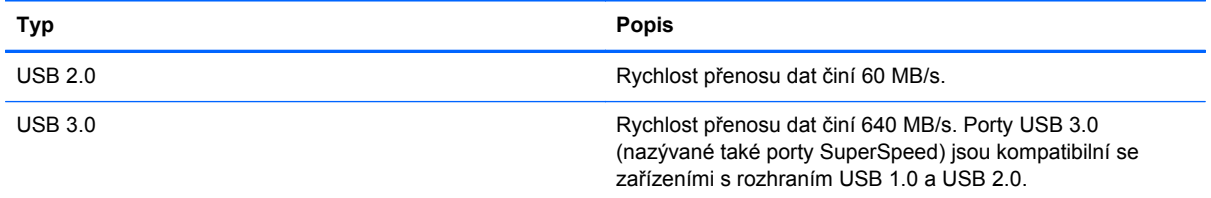

### **Připojení zařízení USB**

**UPOZORNĚNÍ:** Aby nedošlo k poškození konektorů USB, nepoužívejte při připojování zařízení USB nepřiměřenou sílu.

**▲** Připojte kabel USB zařízení do portu USB.

**POZNÁMKA:** Port USB vašeho počítače se může od obrázku v této kapitole mírně lišit.

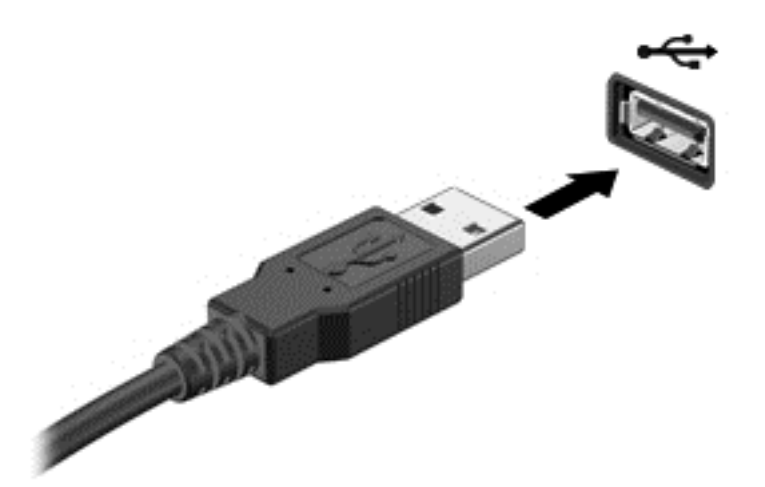

Rozpoznání zařízení je indikováno zvukovým signálem.

POZNÁMKA: Při prvním připojení zařízení USB se na ploše zobrazí zpráva a v oznamovací oblasti se objeví ikona signalizující, že počítač zařízení rozpoznal.

#### **Odebrání zařízení USB**

**UPOZORNĚNÍ:** Aby se omezilo riziko poškození konektoru USB, neodpojujte zařízení USB táhnutím za kabel.

**UPOZORNĚNÍ:** Pro snížení rizika ztráty informací nebo zablokování systému použijte následující postup bezpečného odebrání zařízení USB.

1. Před odebráním zařízení USB uložte data a ukončete všechny programy, které se zařízením pracují.

2. Na ploše klepněte na ikonu hardwaru v oznamovací oblasti v pravé části panelu nástrojů. Zobrazí se zpráva **Bezpečně odebrat hardware a vysunout médium**. Postupujte podle pokynů na obrazovce.

### **Připojení napájeného zařízení USB**

**UPOZORNĚNÍ:** Chcete-li předejít poškození zařízení při připojování napájeného zařízení, ujistěte se, že je zařízení vypnuto a napájecí kabel střídavého proudu vytažen ze zásuvky.

- **1.** Připojte zařízení k počítači.
- **2.** Napájecí kabel zapojte do uzemněné zásuvky střídavého proudu.
- **3.** Zapněte zařízení.

Při odpojování nenapájeného externího zařízení toto zařízení nejprve vypněte a až poté je odpojte od počítače. Chcete-li odpojit napájené externí zařízení, vypněte zařízení a potom odpojte jeho napájecí kabel střídavého proudu.

# **Vložení a vyjmutí digitální paměťové karty**

Vložení digitální paměťové karty:

**UPOZORNĚNÍ:** Aby nedošlo k poškození konektorů digitální paměťové karty, při vkládání karty použijte jen minimální sílu.

- **1.** Uchopte kartu štítkem nahoru a konektory směrem k počítači.
- **2.** Kartu vložte do zásuvky na paměťové karty a zatlačte ji až na doraz.

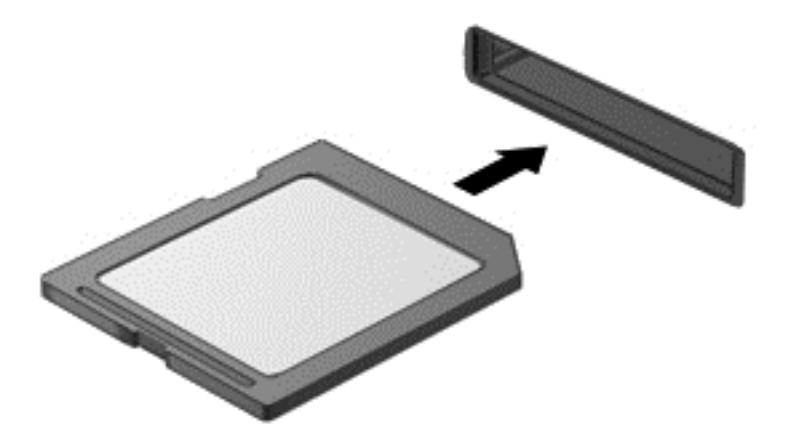

Po rozpoznání zařízení zazní zvukový signál a zobrazí se nabídka možností.

Vyjmutí digitální paměťové karty:

**UPOZORNĚNÍ:** Použijte následující postup bezpečného odebrání digitální paměťové karty, čímž předejdete ztrátě dat nebo zablokování systému.

- **1.** Uložte data a zavřete všechny programy, které souvisí s digitální paměťovou kartou.
- **2.** Na ploše klepněte na ikonu odebrat hardware v oznamovací oblasti pravé části panelu nástrojů. Potom postupujte podle pokynů na obrazovce.
- **3.** Zatlačte na kartu **(1)** a vyjměte ji ze zásuvky **(2)**.

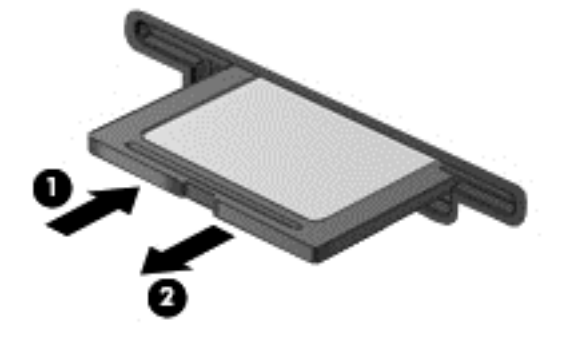

**POZNÁMKA:** Pokud se karta nevysune sama, ze zásuvky ji vytáhněte.

# **Používání optických jednotek**

Optická jednotka využívá ke čtení a zápisu velkého množství informací na disky laserový paprsek. Některé jednotky umí informace pouze číst, jiné je umí také zapisovat (vypalovat) na prázdné disky. Rady k dosažení nejvyššího výkonu optických jednotek:

- Je-li jediným zdrojem napájení baterie, zkontrolujte před zahájením zápisu na médium, zda je dostatečně nabita.
- Během zápisu optické jednotky na disk nepoužívejte klávesnici počítače ani s počítačem nijak nemanipulujte. Proces zápisu je velmi citlivý na vibrace.
- Vždy mějte nainstalovánu nejnovější verzi softwaru jednotky.
- Pokud používaný disk není čistý, otřete jej suchým, měkkým hadříkem nepouštějícím vlákna.

Počítač může být vybaven optickou jednotku, která podporuje jeden či více typů disků:

- CD na kompaktním disku jsou uložena data, která lze přečíst laserovým paprskem optické jednotky. Existují tyto formáty disků CD:
	- CD-Recordable (CD-R) umožňuje čtení informací počítačem a jednorázový zápis na tento disk. Po vypálení dat na disk CD-R není možné tato data změnit či vymazat – jedná se o trvalé zapsání.
	- CD-Re-Writable (CD-RW) umožňuje čtení informací počítačem a opakovaný zápis na tento disk. Data vypálená na disku CD lze odstranit.
- DVD digitální video disk je vysokokapacitní optický disk, na který je možné uložit více dat než na disk CD. Oboustranné disky DVD mají kapacitu až 17 GB. Existují tyto formáty disků DVD:
	- DVD-Recordable (DVD-R nebo DVD+R) umožňuje čtení informací počítačem a jednorázový zápis na tento disk. Po vypálení dat na disk není možné tato data změnit či vymazat – jedná se o trvalé zapsání. Disky DVD lze používat s jednotkami DVD±R.
	- DVD-Re-Writable (DVD-RW nebo DVD+RW) umožňuje čtení informací počítačem a opakovaný zápis na tento disk. Data vypálená na disku lze odstranit. Disky DVD lze používat s jednotkami DVD±R.
- Disk Blu-ray BD–A má větší kapacitu, než jiné optické disky. Lze jej tedy použít k zápisu, přepisu a přehrávání videa ve vysokém rozlišení (HD).

Při používání disků BD nezapomeňte na následující:

- Abyste mohli přehrávat filmy na discích BD, musí být na počítači instalován software CyberLink PowerDVD.
- K přehrávání filmů z disků BD potřebujete externí displej s digitálním konektorem HDMI. Počítač podporuje při komunikaci s externím displejem rozlišení až 1080 px, což znamená, že je zapotřebí televizor nebo monitor s vysokým rozlišením 1080 px.
- Při pokusu o přehrání filmu z disku BD současně jak na interním, tak externím displeji může dojít k chybě. Z tohoto důvodu si vyberte jen jeden z nich.
- Kvůli ochraně proti kopírování, jsou v počítači integrovány klíče systému AACS (Advanced Access Content System). Klíče AACS vyžadují občasné obnovení, aby bylo podporováno přehrávání nových verzí filmů na discích BD. V případě, že je disk BD s takovým filmem vložen do jednotky, aby mohl software CyberLink PowerDVD pokračovat v přehrávání, vyžádá si aktualizaci. Aktualizaci instalujte podle pokynů na obrazovce.
- Pokud se při přehrávání disku BD zobrazují na displeji čáry, může to být způsobeno rušením bezdrátovou sítí. Tyto potíže lze vyřešit otevřením libovolné aplikace a vypnutím bezdrátového zařízení.

### **Vložení optického disku**

- **1.** Zapněte počítač.
- **2.** Stisknutím tlačítka **(1)** na krytu jednotky uvolněte přihrádku disku.
- **3.** Vytáhněte přihrádku **(2)**.
- **4.** Uchopte disk za hrany (nedotýkejte se povrchů disku) a umístěte jej do středu přihrádky, popsanou stranu vzhůru.

**POZNÁMKA:** Pokud přihrádka není zcela přístupná, opatrně disk nakloňte a umístěte jej na vřeteno.

**5.** Opatrně zatlačte disk **(3)** na vřeteno přihrádky (disk musí zaklapnout na místo).

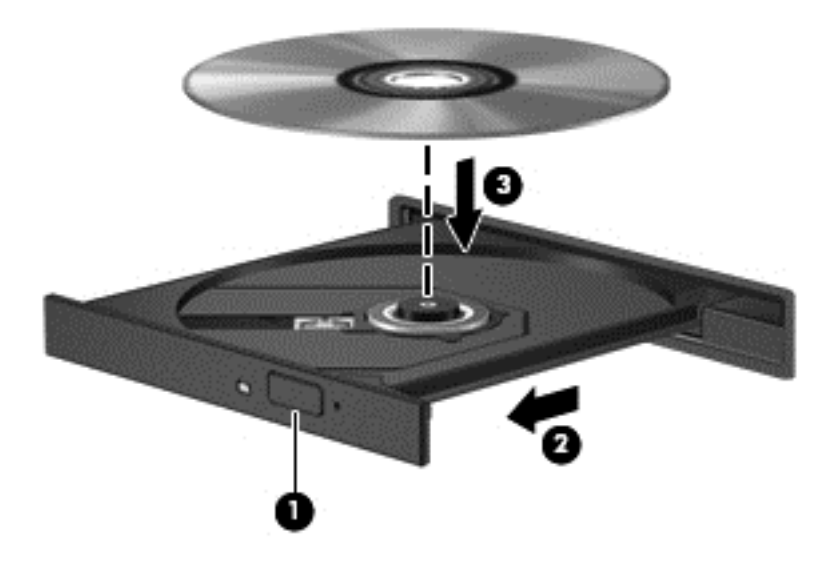

**6.** Zavřete přihrádku disku.

#### **Odebrání optického disku**

**1.** Stisknutím tlačítka **(1)** na jednotce uvolněte přihrádku disku a poté jemně táhněte za přihrádku **(2)**, dokud se nezastaví.

**POZNÁMKA:** Po vložení disku dojde ke krátké standardní prodlevě. Pokud jste nevybrali přehrávač médií, zobrazí se dialog funkce automatického přehrávání. Budete vyzváni k volbě způsobu použití obsahu média.

**2.** Odeberte disk **(3)** z přihrádky tak, že opatrně zatlačíte na vřeteno a současně zatáhnete za vnější hrany disku (nedotýkejte se povrchu disku).

POZNÁMKA: Pokud přihrádka není plně přístupná, disk opatrně nakloňte a vyjměte jej.

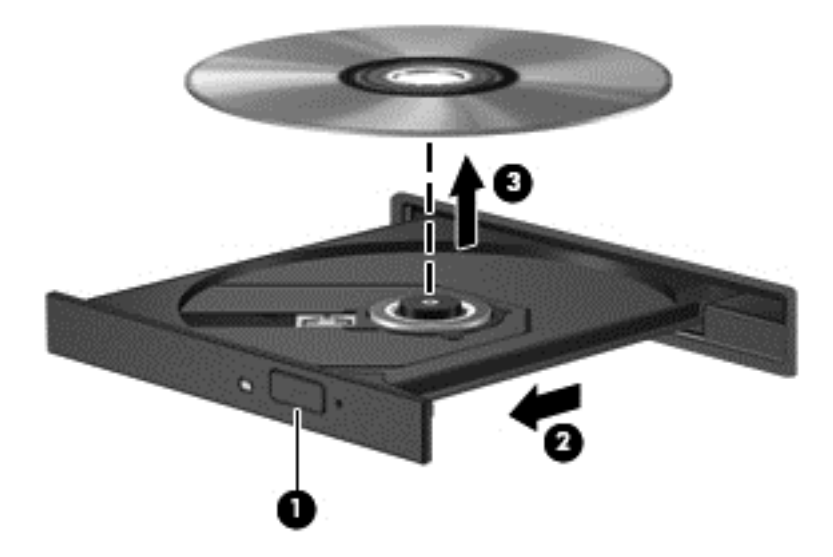

**3.** Zavřete přihrádku disku a vložte disk do ochranného obalu.

#### **Sdílení dat a jednotek a přístup k softwaru**

Pokud je počítač součástí sítě, nejste omezeni na použití pouze těch informací, které jsou uloženy ve vašem počítači. Počítače v síti si mohou vyměňovat software a data mezi sebou navzájem.

**POZNÁMKA:** Je-li disk, jako DVD film nebo hra chráněn proti kopírování, nemůže být sdílen.

Pro sdílení složek nebo knihoven ve stejné síti:

- **1.** Na ploše otevřete **Správce souborů**.
- **2.** Klepněte na kartu **Sdílet** v okně **Knihovny** a potom klepněte na položku **Konkrétní lidé**.
- **3.** Do pole **Sdílení souborů** zadejte nějaké jméno a klepněte na položku **Přidat**.
- **4.** Klepněte na položku **Sdílet** a postupujte podle pokynů na obrazovce.

Pro sdílení informací z místního disku:

- **1.** Na ploše otevřete **Správce souborů**.
- **2.** Klepněte na položku **Místní disk** (C:) v okně **Knihovny**.
- **3.** Klikněte na kartu **Sdílet** a potom na položku **Rozšířené možnosti sdílení**.
- **4.** Na Místním disku (C:): V okně Vlastnosti zvolte **Rozšířené možnosti sdílení**.
- **5.** Zaškrtněte políčko **Sdílet tuto složku**.

Pro sdílení jednotek ve stejné síti:

- 1. Na ploše klepněte pravým tlačítkem myši na ikonu Bezdrátová **v rochodovací oblasti.**
- **2.** Vyberte položku **Otevřít Centrum sítí a sdílení**.
- **3.** Na kartě **Zobrazit aktivní sítě** vyberte některou aktivní síť.
- **4.** Pro nastavení možnosti sdílení pro soukromí, zjišťování sítě, sdílení souborů a tiskáren či jiných síťových možností vyberte možnost **Změnit pokročilé nastavení sdílení**

# <span id="page-55-0"></span>**8 Údržba počítače**

Aby počítač zůstal v optimálním stavu, je nutné pravidelně provádět údržbu. Tato kapitola obsahuje informace o zvýšení výkonu vašeho počítače pomocí nástrojů, jako je Defragmentace disku a Vyčištění disku, nebo díky výměně pevného disku nebo rozšířením paměti. Dále jsou zde uvedeny informace o aktualizaci programů a ovladačů, pokyny k čištění počítače a rady týkající se cestování s počítačem.

# **Zvyšování výkonu**

Rychlý počítač si přeje každý. Pravidelným prováděním údržby (jako například prováděním defragmentace disků a čištění disků) můžete výkon počítače výrazně navýšit. S postupným stárnutím počítače se může stát, že budete uvažovat o instalaci většího disku nebo přidání další paměti.

### **Manipulace s jednotkami**

Při manipulaci s disky dodržujte následující opatření:

- Před odebráním nebo vložením jednotky vypněte počítač. Pokud si nejste jisti, zda je počítač vypnutý nebo se nachází v režimu spánku nebo hibernace, prostřednictvím operačního systému jej zapněte a vypněte.
- Než začnete manipulovat s diskovou jednotkou, zbavte se elektrostatického náboje tím, že se dotknete nelakovaného kovového povrchu jednotky.
- Nedotýkejte se kolíků konektorů výměnné jednotky nebo počítače.
- Nevkládejte jednotku do pozice nadměrnou silou.
- Je-li jediným zdrojem napájení baterie, zajistěte před zahájením zápisu na médium její dostatečné nabití.
- Posíláte-li jednotku poštou, zabalte ji do ochranné bublinkové fólie nebo jiného vhodného obalu a balíček označte štítkem "FRAGILE".
- Nevystavujte jednotku účinkům magnetického pole. Magnetická pole vyzařují také některá bezpečnostní zařízení, například zařízení pro kontrolu procházejících osob na letištích a ruční detektory. Jezdící pásy na letišti a obdobná bezpečnostní zařízení, která kontrolují příruční zavazadla, využívají místo magnetického pole rentgenové paprsky, které nepoškozují jednotky.
- Před odebráním jednotky z pozice, přenášením, předáním jednotky k přepravě nebo jejím uskladněním odeberte z jednotky médium.
- Během zápisu optické jednotky na disk nepoužívejte klávesnici počítače ani s počítačem nijak nemanipulujte. Proces zápisu je velmi citlivý na vibrace.
- Před přemístěním počítače, který je připojen k externímu pevnému disku, aktivujte režim spánku a počkejte, dokud údaje nezmizí z displeje, nebo správně odpojte externí pevný disk.

### **Výměna pevného disku**

**UPOZORNĚNÍ:** Diskové jednotky jsou velmi citlivé a je třeba s nimi zacházet opatrně. Disk vám nesmí upadnout. Také na něj nepokládejte předměty, nepolévejte jej tekutinami a nevystavujte jej extrémním teplotám a vlhkosti. Konkrétní opatření týkající se manipulace s disky naleznete v části [Manipulace s jednotkami na stránce 46](#page-55-0).

**UPOZORNĚNÍ:** Zabránění ztrátě dat a narušení stability systému:

Před odebráním nebo vložením jednotky vypněte počítač. Pokud si nejste jisti, zda je počítač vypnutý nebo se nachází v režimu spánku nebo hibernace, prostřednictvím operačního systému jej zapněte a vypněte.

- **1.** Uložte data a vypněte počítač.
- **2.** Odpojte všechna externí zařízení připojená k počítači.
- **3.** Odpojte napájecí kabel ze zásuvky střídavého proudu.
- **4.** Otočte počítač spodní stranou nahoru a položte jej na rovný povrch.
- **5.** Odeberte baterii z počítače. Více informací naleznete v kapitole [Vyjmutí vým](#page-43-0)ěnné baterie [na stránce 34.](#page-43-0)

Postup vyjmutí pevného disku:

- **1.** Uvolněte šroubek servisního krytu **(1)**.
- **2.** Lehce posuňte kryt **(2)**, zvedněte pravý přední roh krytu **(3)** a pod stejným úhlem odeberte servisní kryt **(4)**.

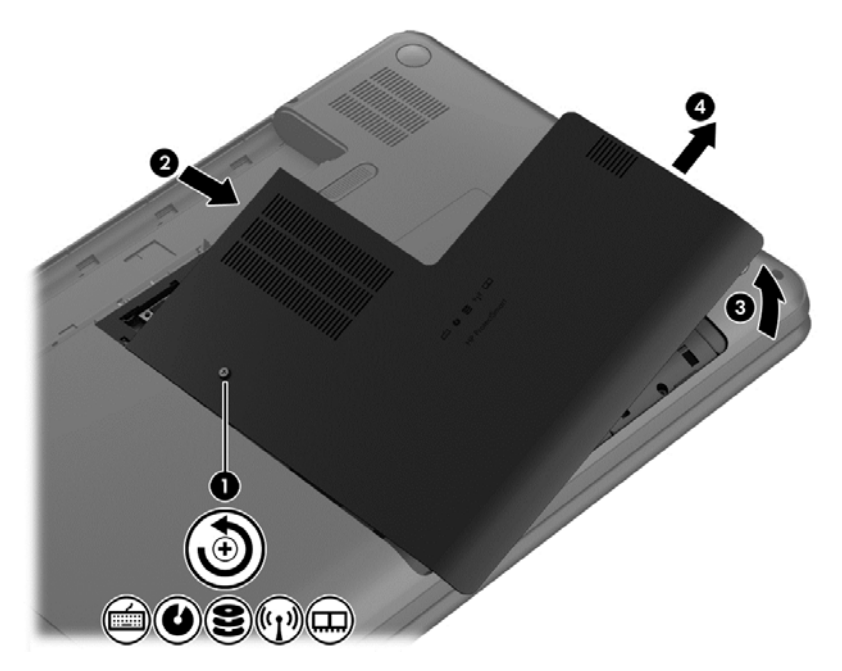

**3.** Odpojte kabel jednotky pevného disku **(1)** od počítače.

**4.** Zvednutím nakloňte pevný disk **(2)** a odeberte pevný disk **(3)**.

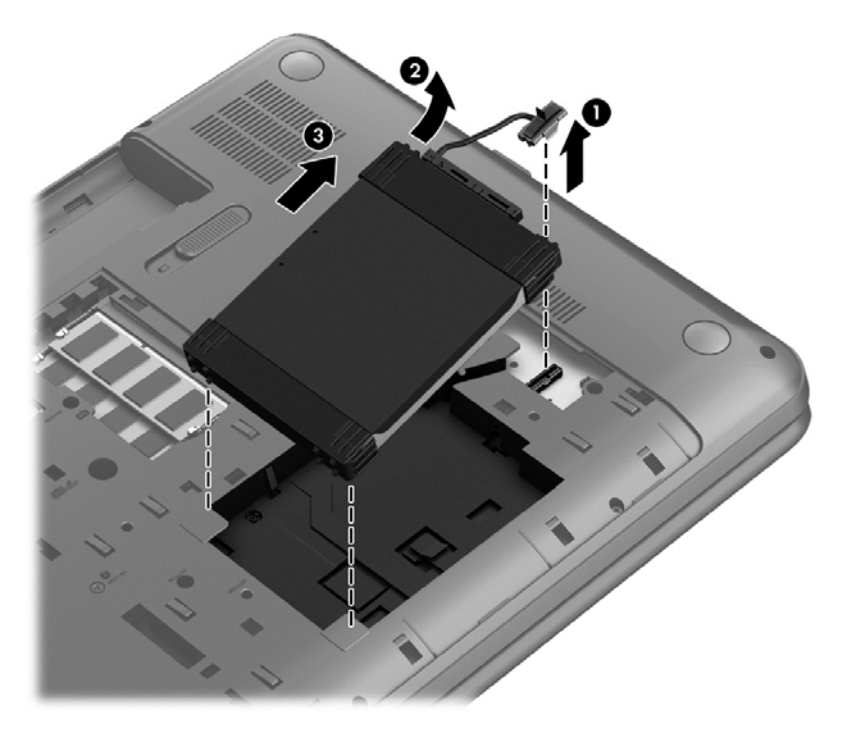

- **5.** Kabel pevného disku **(1)** odpojte od jednotky pevného disku.
- **6.** Z pevného disku odstraňte přední **(2)** i zadní držák **(3)**.
- **7.** Odšroubujte 4 šrouby pevného disku z pevného disku **(4)** a odeberte držák pevného disku **(5)**.

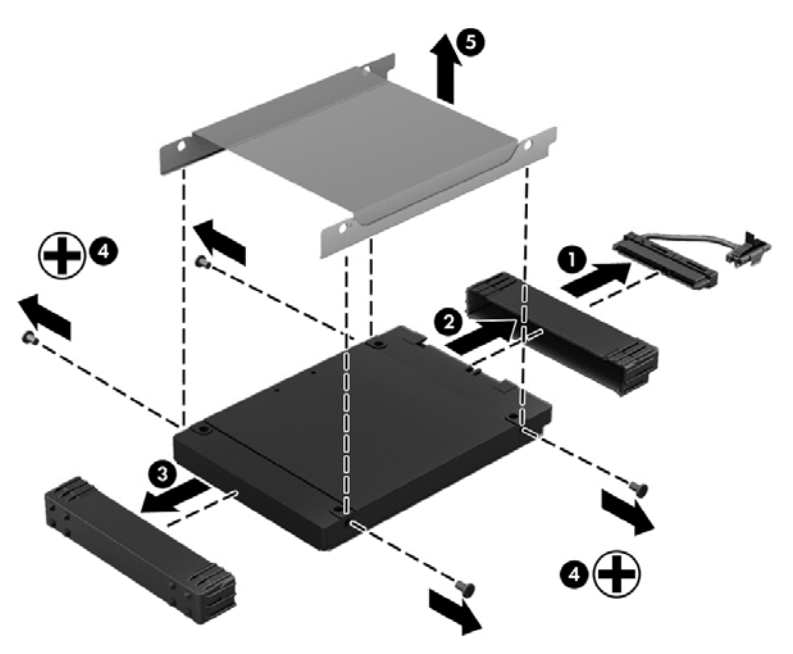

Pevný disk vložíte do počítače podle opačného postupu.

### **Použití systému ochrany pevného disku HP 3D DriveGuard**

Systém ochrany pevného disku HP 3D DriveGuard chrání pevný disk tím, že v následujících případech pozastaví jeho činnost a zastaví požadavky na data:

- Pokud upustíte počítač.
- Při přenášení počítače se zavřeným displejem v době, kdy je počítač napájen z baterie.

Pokud nastane jedna z těchto událostí, systém ochrany pevného disku HP 3D DriveGuard obnoví po krátké chvíli normální provoz pevného disku.

POZNÁMKA: Disky SSD neobsahují pohyblivé součásti, proto není systém ochrany pevného disku HP 3D DriveGuard zapotřebí.

POZNÁMKA: Pevné disky v primární pozici jsou chráněny pomocí nástroje HP 3D DriveGuard. Ochrana pevného disku nástrojem HP 3D DriveGuard nechrání pevné disky připojené k portu USB.

Další informace naleznete v softwarové nápovědě aplikace HP 3D DriveGuard.

#### **Defragmentace disku**

Při používání počítače dochází k postupné fragmentaci souborů na pevném disku. To, že jsou data na disku fragmentovaná, znamená, že soubory nejsou uloženy v souvislém bloku (sekvenčně). Z tohoto důvodu je pak pro pevný disk složitější najít jednotlivé části souboru, což ve výsledku zpomaluje počítač. Defragmentace disku slouží ke spojení fragmentovaných částí souborů a složek uložených na pevném disku, čímž je dosaženo efektivnějšího provozu systému.

**POZNÁMKA:** Na discích SSD není nutné provádět defragmentaci disku.

Defragmentace disku nepotřebuje po spuštění váš dohled. V závislosti na velikosti pevného disku a počtu fragmentovaných souborů však může dokončení defragmentace trvat déle než jednu hodinu.

Společnost HP doporučuje provádět defragmentaci minimálně jednou měsíčně. Defragmentaci disku můžete nastavit tak, aby se spouštěla jednou za měsíc, ale ručně ji můžete provádět kdykoliv.

Spuštění defragmentace disku:

- **1.** Připojte počítač k napájení střídavým proudem.
- **2.** Na úvodní obrazovce napište slovo disk, vyberte položku **Nastavení** a vyberte položku **Defragmentovat a optimalizovat vaše jednotky**.
- **3.** Postupujte podle pokynů na obrazovce.

Další informace naleznete v elektronické nápovědě programu Defragmentace disku.

#### **Použití vyčištění disku**

Program Vyčištění disku vyhledává na pevném disku nepotřebné soubory, které lze bezpečně smazat. Uvolněním místa na disku se zvyšuje výkonnost počítače.

Spuštění programu Vyčištění disku:

- **1.** Na úvodní obrazovce napište slovo disk, vyberte položku **Nastavení** a vyberte položku **Uvolnit místo na disku odstraněním nepotřebných souborů**.
- **2.** Postupujte podle pokynů na obrazovce.

### **Přidání nebo výměna paměťového modulu**

Rozšířením paměti lze navýšit výkon počítače. Počítač můžete přirovnat ke své kanceláři. Pevný disk představuje kartotéku, do níž si ukládáte práci, a paměť je váš pracovní stůl. Nemáte-li dostatečně velkou paměť, do které by se vešla všechna rozpracovaná práce, je to stejné, jako když máte přeplněný stůl, na kterém nelze pracovat efektivně. Vhodným řešením v takovém případě je rozšíření paměti instalované v počítači.

Počítač obsahuje dvě zásuvky pro paměťové moduly. Zásuvky pro paměťové moduly jsou umístěny na spodní straně počítače pod servisním krytem. Paměť počítače lze rozšířit přidáním paměťového modulu nebo výměnou stávajícího paměťového modulu v jedné ze zásuvek pro paměťové moduly.

**VAROVÁNÍ!** Abyste omezili riziko úrazu elektrickým proudem a poškození zařízení, odpojte před instalací paměťového modulu napájecí kabel a odeberte všechny baterie.

- **UPOZORNĚNÍ:** Elektronické součástky může poškodit elektrostatický výboj. Než začnete pracovat, je třeba se zbavit náboje statické elektřiny tak, že se dotknete uzemněného kovového objektu.
- **POZNÁMKA:** Chcete-li použít konfiguraci duálního kanálu pro druhý paměťový modul, je třeba vložit dva stejné paměťové moduly.

Přidání nebo výměna paměťového modulu:

**UPOZORNĚNÍ:** Zabránění ztrátě dat a narušení stability systému:

Před přidáváním nebo výměnou paměťových modulů vypněte počítač. Paměťový modul nevyjímejte, pokud je počítač zapnutý nebo v režimu spánku.

Pokud si nejste jisti, zda je počítač vypnutý, stiskem tlačítka napájení jej zapněte. Potom počítač vypněte prostřednictvím nabídky operačního systému.

- **1.** Uložte data a vypněte počítač.
- **2.** Odpojte všechna externí zařízení připojená k počítači.
- **3.** Odpojte napájecí kabel ze zásuvky střídavého proudu.
- **4.** Otočte počítač spodní stranou nahoru a položte jej na rovný povrch.
- **5.** Odeberte baterii z počítače. Více informací naleznete v kapitole [Vyjmutí vým](#page-43-0)ěnné baterie [na stránce 34.](#page-43-0)
- **6.** Uvolněte šroubek servisního krytu **(1)**.

**7.** Lehce posuňte kryt **(2)**, zvedněte pravý přední roh krytu **(3)** a pod stejným úhlem odeberte servisní kryt **(4)**.

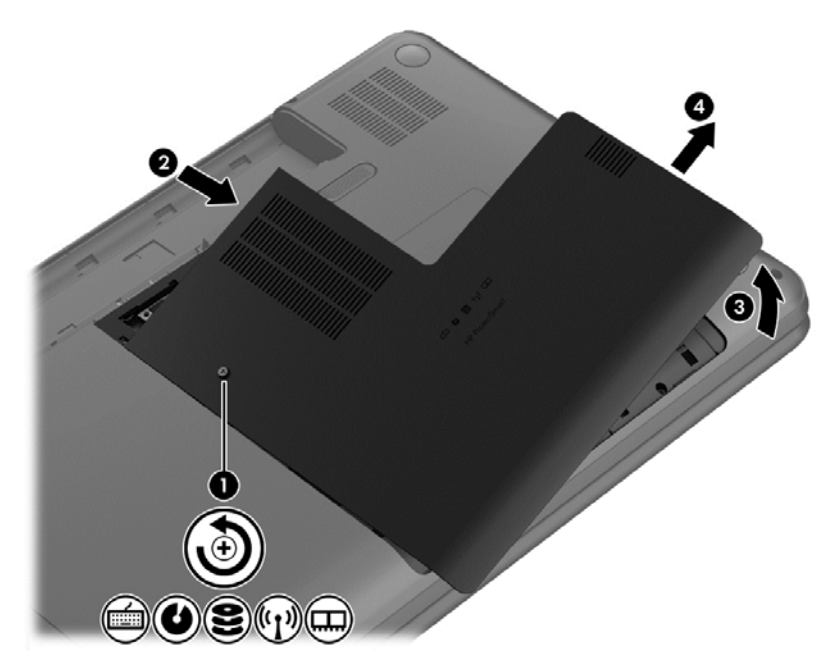

- **8.** Pokud vyměňujete paměťový modul, odeberte stávající modul:
	- **a.** Odtáhněte pojistné svorky **(1)** na obou stranách paměťového modulu. Paměťový modul se vykloní nahoru.
- **b.** Uchopte paměťový modul za jeho hranu **(2)** a poté jej opatrně vytáhněte ze zásuvky paměťového modulu.
- **UPOZORNĚNÍ:** Aby nedošlo k poškození paměťového modulu, uchopte jej vždy pouze za hrany. Nedotýkejte se součástí paměťového modulu.

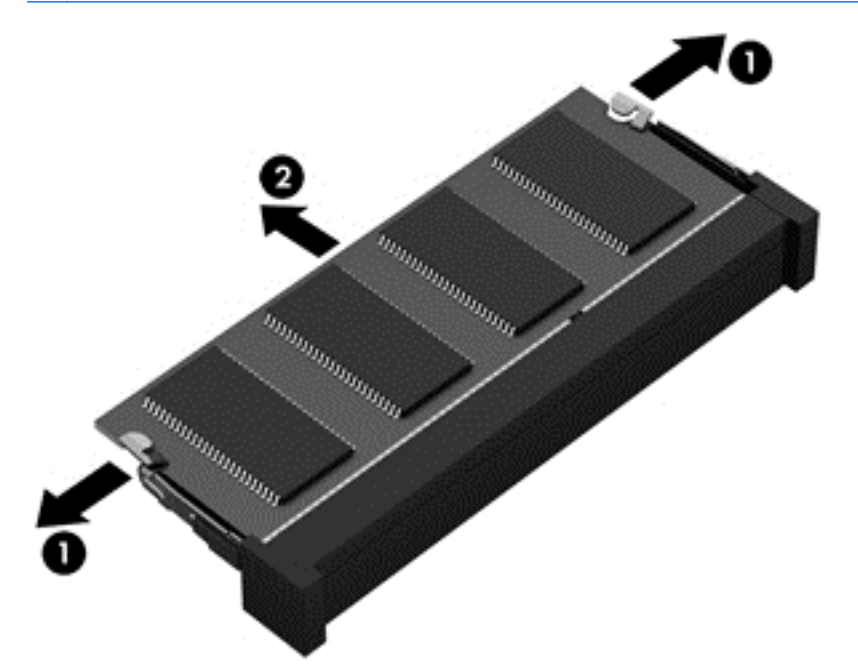

Z důvodu ochrany uložte odebraný paměťový modul do obalu zajišťujícího ochranu před elektrostatickými výboji.

**9.** Vložte nový paměťový modul:

**UPOZORNĚNÍ:** Aby nedošlo k poškození paměťového modulu, uchopte jej vždy pouze za hrany. Nedotýkejte se součástí paměťového modulu.

- **a.** Zarovnejte hranu se zářezem **(1)** na paměťovém modulu s výstupkem v pro paměťový modul.
- **b.** Nakloňte paměťový modul pod úhlem 45 stupňů k povrchu pozice paměťového modulu a zatlačte modul **(2)** do zásuvky paměťového modulu (musí zapadnout na místo).
- **c.** Opatrně zatlačte paměťový modul **(3)** dolů tlačte na levou a pravou stranu paměťového modulu, dokud pojistné svorky nezapadnou na určené místo.

**UPOZORNĚNÍ:** Aby nedošlo k poškození paměťového modulu, neohýbejte jej.

<span id="page-62-0"></span>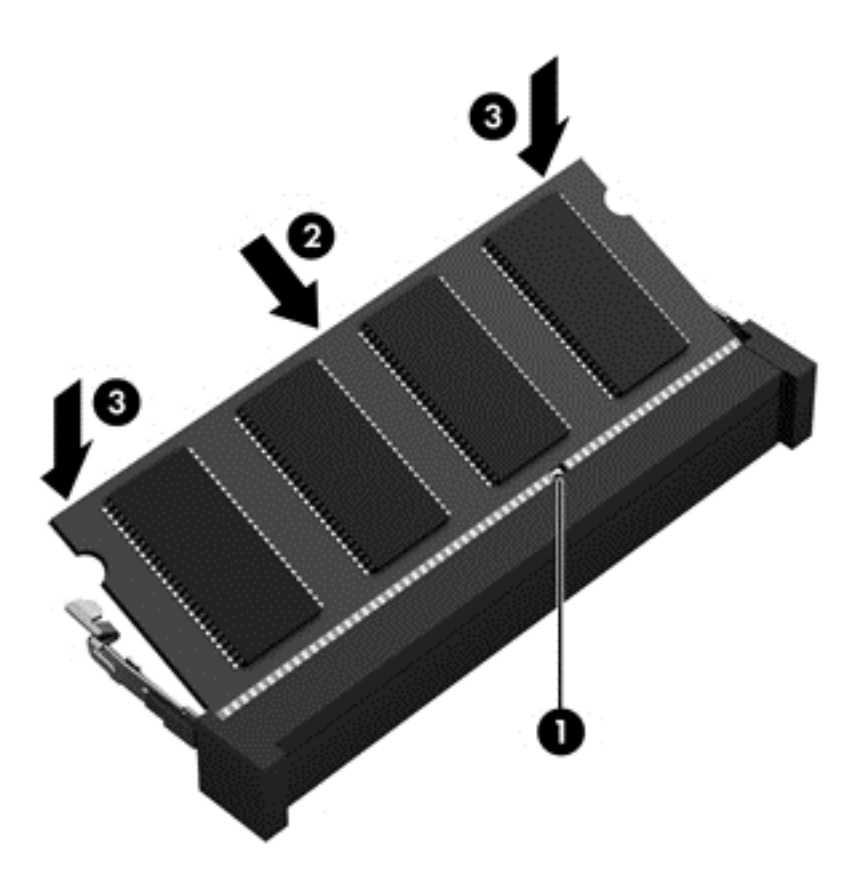

- **10.** Servisní kryt počítače vraťte na své místo.
- **11.** Vložte zpět baterii.
- **12.** Otočte počítač do normální provozní polohy a znovu připojte externí napájení a zařízení.
- **13.** Zapněte počítač.

## **Aktualizace programů a ovladačů**

Společnost HP doporučuje pravidelně aktualizovat programy a ovladače. Aktualizace slouží k vyřešení potíží a obohacení počítače o nové funkce. Technologie se neustále vyvíjí a jen aktualizací programů a ovladačů si zajistíte, že váš počítač bude neustále v tom nejlepším možném stavu. Starší grafické komponenty nemusí například správě fungovat s nejnovějšími hrami. Bez nejnovějšího ovladače nemůžete své technické vybavení využít naplno.

Pro stažení nejnovějších verzí programů a ovladačů HP navštivte stránku společnosti HP. Pro informace o podpoře v USA přejděte na adresu [http://www.hp.com/go/contactHP.](http://www.hp.com/go/contactHP) Pro informace o celosvětové podpoře přejděte na adresu [http://welcome.hp.com/country/us/en/wwcontact\\_us.html](http://welcome.hp.com/country/us/en/wwcontact_us.html). Kromě toho se také můžete zaregistrovat, abyste mohli dostávat automatická upozornění na dostupné aktualizace.

# **Čištění počítače**

Aby počítač a externí zařízení setrvaly v dobrém stavu, je nutné je čistit. Pokud tak neučiníte, zanese se počítač prachem a špínou.

#### **UPOZORNĚNÍ:** K čištění počítače však nepoužívejte následující čisticí prostředky:

Silná rozpouštědla, např. alkohol, aceton, chlorid amonný, metylenchlorid a uhlovodíky, které nenávratně poškozují povrch počítače.

### **Čištění displeje, bočních stran a krytu**

Opatrně otřete displej jemnou tkaninou nepouštějící vlákna, kterou jste navlhčili čisticím prostředkem na sklo *bez alkoholu*. Před sklopením víka se ujistěte, že je displej suchý.

K čištění bočních stran a krytu počítače používejte navlhčený dezinfekční hadřík. Materiály z vláken, například papírové ubrousky, mohou poškrábat počítač.

POZNÁMKA: Při čištění krytu počítače používejte krouživé pohyby, abyste napomohli odstranění nečistot a usazenin.

### **Čištění zařízení TouchPad a klávesnice**

**UPOZORNĚNÍ:** Za žádných okolností nedovolte vniknutí tekutin do klávesnice, a to i v případě, že čistíte počítač. Mohlo by dojít k trvalému poškození vestavěných součástí.

- K čištění a dezinfekci zařízení TouchPad a klávesnice použijte měkkou tkaninu z mikrovláken, hadřík, který není nabitý statickým nábojem a není mastný (například jelenici), navlhčený čističem skel *neobsahujícím alkohol* nebo vhodný jednorázový dezinfekční ubrousek.
- Abyste zabránili uvíznutí kláves a odstranili prach, zbytky papíru a částice z klávesnice, použijte nádobku se stlačeným vzduchem vybavenou nástavcem.
	- **VAROVÁNÍ!** Aby nedošlo k úrazu elektrickým proudem a poškození vestavěných součástí, nepoužívejte k čištění klávesnice nástavec vysavače. Vysavač by mohl znečistit klávesnici smetím z domácnosti.

# **Cestování s počítačem a přeprava**

Pokud se chystáte s počítačem cestovat nebo jej hodláte někam zaslat, měli byste dodržovat níže uvedená bezpečnostní opatření.

- Příprava počítače na cestu nebo přepravu:
	- Proveďte zálohu dat na externí jednotku.
	- Vyjměte všechny disky a všechny externí paměťové karty (např. digitální karty).
	- Vypněte a odpojte všechna externí zařízení.
	- Před vyjmutím jednotky z pozice nejprve vyjměte média vložená do této jednotky.
	- **UPOZORNĚNÍ:** Toto proveďte před odesláním, uložením nebo cestováním s jednotkou. Snížíte tím riziko poškození počítače, poškození jednotky a ztráty dat.
	- Vypněte počítač.
- Vezměte si s sebou zálohu dat. Záložní kopii dat přepravujte odděleně od počítače.
- Při cestování letadlem přepravujte počítač v příručním zavazadle; nedávejte jej odbavit spolu s ostatními zavazadly.
- **UPOZORNĚNÍ:** Nevystavujte jednotku účinkům magnetického pole. Magnetická pole vyzařují také některá bezpečnostní zařízení, například zařízení pro kontrolu procházejících osob na letištích a ruční detektory. Jezdící pásy na letišti a obdobná bezpečnostní zařízení, která kontrolují příruční zavazadla, využívají místo magnetického pole rentgenové paprsky, které nepoškozují jednotky.
- Pokud se chystáte používat počítač během letu, pozorně poslouchejte palubní hlášení, z nichž se dozvíte, kdy počítač smíte použít. Možnost používat počítač během letu závisí na podmínkách letecké společnosti.
- Pokud počítač nebude používán a bude odpojen od externího zdroje napájení déle než 2 týdny, odeberte baterii a uložte ji na bezpečné místo.
- Pokud počítač nebo jednotku přepravujete, použijte vhodný ochranný obal a zásilku označte jako "FRAGILE".
- Pokud je počítač vybaven bezdrátovým zařízením, mohou se vás na některých místech týkat nařízení zakazující jejich používání. Zákaz se může vztahovat na letadla, nemocnice, místa v blízkosti výbušnin a oblasti s nebezpečnými látkami. Pokud si nejste jisti, zda se na určité zařízení nevztahuje zákaz, požádejte ještě před jeho spuštěním o povolení.
- Pokud cestujete do zahraničí, postupujte podle těchto doporučení:
	- Zjistěte si celní předpisy vztahující se na převoz a použití počítačů v každé zemi nebo regionu, do kterého se chystáte cestovat.
	- Zjistěte, jaké napájecí kabely a adaptéry jsou vyžadovány v oblastech, ve kterých chcete počítač používat. Napětí, frekvence a typ zásuvky se mohou lišit.
		- **VAROVÁNÍ!** Aby nedošlo k úrazu elektrickým proudem a poškození zařízení, nepřipojujte počítač k adaptéru, který je určen pro jiné elektrické spotřebiče.

# **9 Zabezpečení počítače a informací**

Zabezpečení počítače je nezbytné pro ochranu důvěrnosti, neporušenosti a dostupnosti vašich informací. Standardní řešení zabezpečení poskytované operačním systémem Windows, aplikacemi HP, nástrojem Setup (BIOS; není součástí systému Windows) a dalším softwarem třetích stran vám může pomoci chránit počítač před různými riziky, jako jsou viry, červi a další typy škodlivého kódu.

**DŮLEŽITÉ:** Některými funkcemi uvedenými v této kapitole nemusí být váš počítač vybaven.

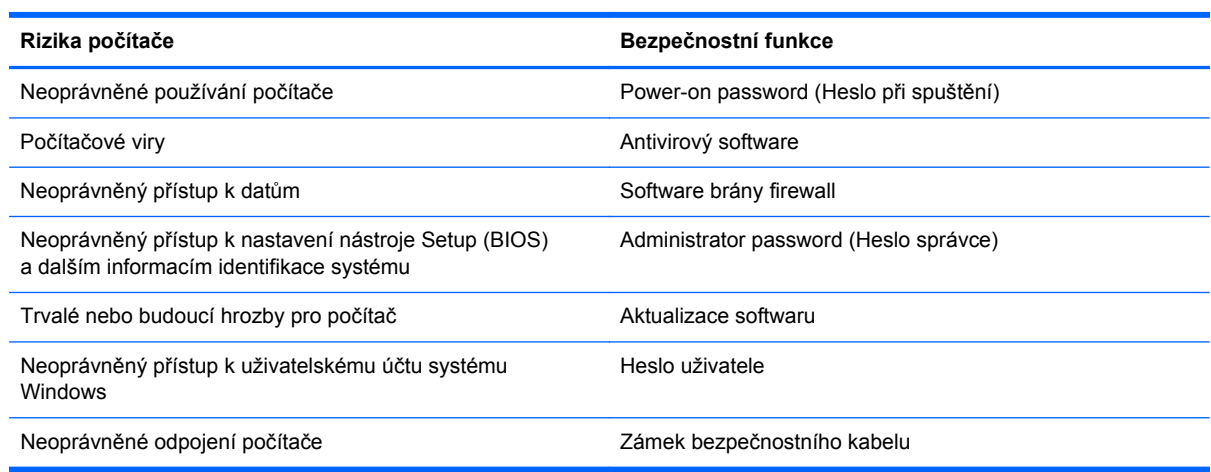

# **Používání hesel**

Heslo je skupina znaků, kterou je nutné zadat při přístupu k zabezpečeným informacím a při provádění online transakcí. Lze nastavit různé typy hesel. Například při prvním nastavení počítače jste byli požádáni o vytvoření uživatelského hesla pro zabezpečení počítače. Další hesla lze nastavit v systému Windows nebo v nástroji HP Setup mimo systém Windows (BIOS), který je v počítači předinstalován.

Pro funkce nástroje Setup (BIOS) i pro funkci zabezpečení systému Windows lze použít stejné heslo.

Při zadávání a uchovávání hesel se řiďte následujícími pravidly:

- Pro snížení nebezpečí ztráty přístupu k počítači si každé heslo poznamenejte a uložte na bezpečném místě mimo počítač. Hesla neuchovávejte v souboru, který je uložen v počítači.
- Při vytváření hesel se řiďte požadavky programu.
- Všechna hesla měňte alespoň jednou za tři měsíce.
- Ideální heslo je dlouhé a obsahuje písmena, interpunkční znaménka, symboly a číslice.
- Před tím, než odešlete počítač do servisu, zálohujte a vymažte všechny důvěrné soubory a odstraňte všechna nastavení hesel.

Více informací o heslech pro systém Windows, jako jsou hesla spořiče obrazovky, napište na úvodní obrazovce písmeno h a vyberte položku **Nápověda a podpora**.

### **Nastavení hesel v systému Windows**

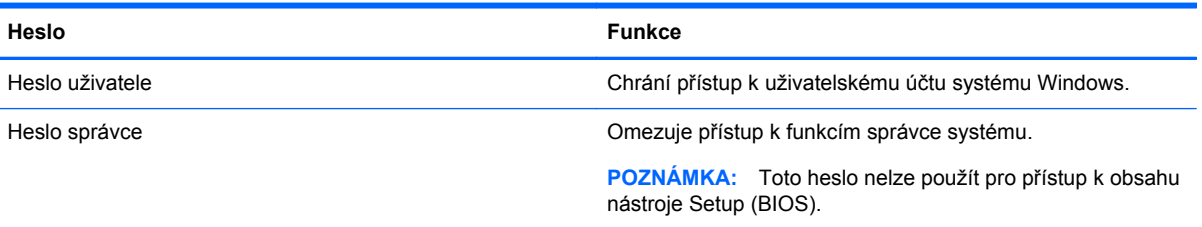

### **Nastavení hesla v nástroji Setup (BIOS)**

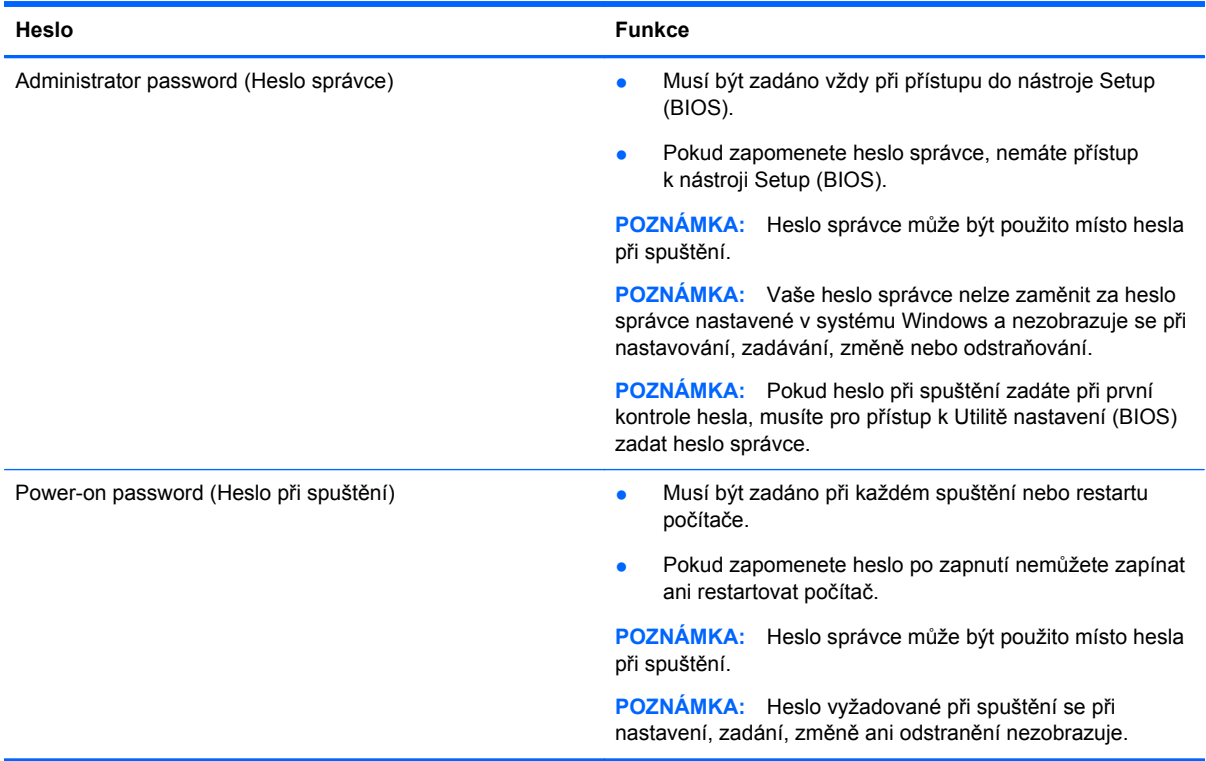

Nastavení, změna nebo odstranění hesla správce nebo hesla při spuštění v nástroji Setup (BIOS):

- **1.** Pro spuštění nástroje Utilita nastavení (BIOS) počítač zapněte nebo restartujte, rychle stisknete klávesu esc a potom klávesu f10.
- **2.** Pomocí kláves se šipkami vyberte **Zabezpečení** a poté postupujte podle pokynů na obrazovce.

Změny se projeví ihned po restartování počítače.

## **Použití softwaru pro zabezpečení přístupu na Internet**

Pokud používáte počítač pro přístup k e-mailu, síti nebo Internetu, vystavujete počítač nebezpečí počítačových virů, spywaru a dalším online hrozbám. Jako pomoc při zabezpečení počítače může být na počítači předinstalován software pro zabezpečení přístupu na Internet, který obsahuje antivirový program a funkce brány firewall. Pokud chcete zajistit trvalou ochranu proti nově objeveným virům a dalším hrozbám, musíte pravidelně provádět aktualizace zabezpečovacího softwaru. Důrazně

doporučujeme zkušební verzi zabezpečovacího softwaru povýšit na plnou verzi nebo zakoupit jiný software, aby byl váš počítač plně chráněn.

#### **Používání antivirového softwaru**

Počítačové viry mohou poškodit programy, nástroje nebo operační systém nebo mohou zapříčinit jejich nestandardní chování. Antivirový software dokáže rozpoznat většinu virů, zneškodnit je a v převážné většině případů i odstranit jejich následky.

Chcete-li získat další informace o počítačových virech, napište na úvodní obrazovce znak h a poté vyberte položku **Nápověda a podpora**.

#### **Používání softwaru brány firewall**

Brány firewall jsou navrženy tak, aby předcházely neoprávněnému přístupu do systému nebo sítě. Brána firewall může být softwarovým programem, který instalujete na váš počítač a/nebo síť, nebo může jít o řešení skládající se z hardwaru i softwaru.

Ke zvážení jsou zde dva typy brány firewall:

- Hostitelské brány firewall software, který chrání pouze počítač, v němž je nainstalován.
- Síťové brány firewall jsou nainstalovány mezi modemem DSL nebo kabelovým modemem a domácí sítí, čímž chrání všechny počítače v síti.

Když je v systému instalována brána firewall, jsou veškerá data odesílaná do a ze systému sledována a konfrontována se sadou uživatelem definovaných bezpečnostních kritérií. Jakákoliv data, která tato kritéria nesplňují, jsou zablokována.

### **Instalace aktualizací softwaru**

Software HP, Windows i software třetích stran pravidelně aktualizujte kvůli opravě problémů s bezpečností a pro zlepšení výkonu softwaru. Další informace naleznete v kapitole [Aktualizace](#page-62-0) programů a ovladačů [na stránce 53](#page-62-0).

#### **Instalace aktualizací systému Windows**

Je možné, že od doby expedice počítače od výrobce byly zveřejněny nové aktualizace operačního systému a ostatního softwaru. Společnost Microsoft zasílá upozornění týkající se velmi důležitých aktualizací. Pokud chcete ochránit počítač před narušením bezpečnosti a počítačovými viry, instalujte ihned po obdržení varování všechny důležité aktualizace od společnosti Microsoft.

Pokud chcete zjistit, zda jsou v počítači nainstalovány všechny dostupné aktualizace:

- Službu Windows Update spusťte co nejdříve po nastavení počítače. Na úvodní obrazovce napište slovo aktualizace, vyberte položku **Nastavení** a zvolte položku **Windows Update**.
- Poté spouštějte službu Windows Update každý měsíc.
- Aktualizace systému Windows a dalších programů společnosti Microsoft po jejich vydání můžete získat z webu společnosti Microsoft nebo pomocí odkazu na aktualizace v části Nápověda a podpora.

#### **Instalace aktualizací softwaru HP a třetích stran**

Společnost HP doporučuje, abyste software a ovladače, které byly do počítače původně nainstalovány, pravidelně aktualizovali. Pro stažení nejnovějších verzí přejděte na stránky společnosti HP. Pro informace o podpoře v USA přejděte na adresu [http://www.hp.com/go/contactHP.](http://www.hp.com/go/contactHP) Pro

informace o celosvětové podpoře přejděte na adresu [http://welcome.hp.com/country/us/en/](http://welcome.hp.com/country/us/en/wwcontact_us.html) [wwcontact\\_us.html.](http://welcome.hp.com/country/us/en/wwcontact_us.html) Na tomto místě se také můžete zaregistrovat, abyste mohli dostávat automatická upozornění na dostupné aktualizace.

Pokud jste po zakoupení počítače instalovali software třetích stran, pravidelně tento software aktualizujte. Softwarové společnosti poskytují aktualizace svých produktů, aby napravily potíže se zabezpečením a zlepšily výkonnost softwaru.

# **Ochrana vaší bezdrátové sítě**

Po nastavení vaší bezdrátové sítě vždy povolte funkce zabezpečení. Další informace naleznete v části Ochrana sítě [WLAN na stránce 16](#page-25-0).

## **Zálohování softwarových aplikací a informací**

Pravidelně zálohujte softwarové aplikace a informace. Chráníte se tak před jejich trvalou ztrátou nebo poškození při zasažení virem nebo v případě selhání softwaru nebo hardwaru. Další informace naleznete v části [Zálohování a obnovení na stránce 63](#page-72-0).

# **Používání volitelného zámku bezpečnostního kabelu**

Zámek bezpečnostního kabelu (prodává se samostatně) slouží jako odrazující prvek; nežádoucímu použití nebo krádeži však zcela zabránit nedokáže. Bezpečnostní kabelové zámky představují pouze jednu z metod zabezpečení, které lze uplatnit ve snaze o dosažení maximální ochrany před krádežemi.

Zásuvka pro bezpečnostní kabel na vašem počítači se může od obrázku v této kapitole mírně lišit. Umístění zásuvky pro bezpečnostní kabel na vašem počítači je popsáno v části [Seznámení](#page-13-0) s počítač[em na stránce 4.](#page-13-0)

- **1.** Bezpečnostní kabel obtočte okolo pevně zajištěného předmětu.
- **2.** Do zámku kabelu **(2)** vložte klíč **(1)**.
- **3.** Zámek bezpečnostního kabelu vložte do zásuvky kabelu nacházející se na počítači **(3)** a klíčem zámek zamkněte.

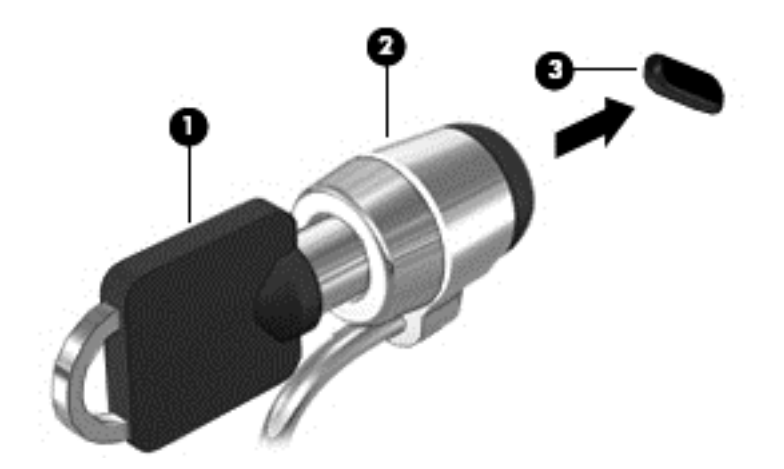

**4.** Klíč vyjměte a uložte jej na bezpečném místě.

# <span id="page-69-0"></span>**10 Nástroj Setup (BIOS) a diagnostika systému**

Nástroj Setup neboli BIOS (Basic Input/Output System) ovládá komunikaci mezi všemi vstupními a výstupními zařízeními v systému (např. diskové jednotky, displej, klávesnice, myš a tiskárna). Nástroj Setup (BIOS) zahrnuje nastavení pro nainstalované typy zařízení, spouštěcí sekvenci počítače a velikost systémové a rozšířené paměti.

# **Spuštění nástroje Setup (BIOS)**

Pro spuštění nástroje Utilita nastavení (BIOS) počítač zapněte nebo restartujte, rychle stisknete klávesu esc a potom klávesu f10.

Informace o obsluze nástroje Setup (Bios) jsou uvedeny ve spodní části obrazovky.

POZNÁMKA: Při provádění změn v nástroji Setup (BIOS) dbejte maximální opatrnosti. Chyby mohou počítači zabránit ve správné funkci.

### **Aktualizace systému BIOS**

Na internetových stránkách společnosti HP mohou být dostupné aktualizované verze systému BIOS.

Většina aktualizací nástroje BIOS je na stránkách společnosti HP uložena v komprimovaných souborech zvaných *SoftPaq*.

Některé stažené balíčky obsahují soubor s názvem Readme.txt, který obsahuje informace týkající se instalace souboru a odstraňování potíží s ním spojených.

#### **Určení verze systému BIOS**

Chcete-li zjistit, zda je k dispozici novější verze systému BIOS, než je verze aktuálně nainstalovaná v počítači, potřebujete znát verzi nainstalovaného systému BIOS.

Informace o verzi systému BIOS (označované též jako *ROM date* (Datum paměti ROM) a *System BIOS* (Systém BIOS)) lze zobrazit pomocí kombinace kláves fn+esc (pokud je již spuštěn systém Windows) nebo pomocí nástroje Setup (BIOS).

- **1.** Spusťte nástroj Setup (BIOS).
- **2.** Pomocí kláves se šipkami vyberte položku **Main** (Hlavní).
- **3.** Pro ukončení nástroje Utilita nastavení (BIOS) bez uložení změn použijte kurzorové klávesy pro volbu položky **Exit** (Ukončit) > **Exit Discarding Changes** (Ukončit bez uložení změn) a stiskněte klávesu enter.

### **Stažení aktualizace systému BIOS**

**UPOZORNĚNÍ:** Aby nedošlo k poškození počítače nebo neúspěšné instalaci, stáhněte a nainstalujte aktualizaci systému BIOS pouze za předpokladu, že je počítač připojen ke spolehlivému externímu zdroji napájení prostřednictvím adaptéru střídavého proudu. Nestahujte ani neinstalujte aktualizace systému BIOS, pokud je počítač napájen z baterie, připojen k doplňkovému dokovacímu zařízení nebo pokud je připojen k doplňkovému zdroji napájení. Během stahování a instalace postupujte dle těchto pokynů:

Neodpojujte počítač od napájení vytažením síťové šňůry ze zásuvky.

Počítač nevypínejte, ani neaktivujte režim spánku.

Nevkládejte, nevyjímejte, nepřipojujte ani neodpojujte žádné zařízení a kabely.

- **1.** Na úvodní obrazovce vyberte aplikaci **HP Support Assistant**.
- **2.** Klepněte na položku **Aktualizace a ladění počítače** a potom na položku **Zjistit dostupné aktualizace od společnosti HP nyní**.
- **3.** Postupujte podle pokynů na obrazovce.
- **4.** V oblasti pro stahování postupujte podle těchto kroků:
	- **a.** Najděte nejnovější aktualizaci systému BIOS a porovnejte ji s verzí BIOS aktuálně nainstalovanou v počítači. Je-li aktualizace novější, než je vaše verze systému BIOS, poznamenejte si datum, název nebo další identifikátory. Tyto informace budete pravděpodobně potřebovat později k vyhledání aktualizace po jejím stažení na pevný disk.
	- **b.** Postupujte podle pokynů na obrazovce a stáhněte zvolenou aktualizaci na pevný disk.

Zapamatujte si cestu k umístění stahovaného souboru aktualizace systému BIOS na pevném disku. Umístění souboru budete potřebovat ve chvíli, kdy budete připraveni instalovat aktualizaci.

POZNÁMKA: Pokud je počítač připojen k síti, poraďte se před instalováním jakékoli aktualizace softwaru, zejména před aktualizací systému BIOS, se správcem sítě.

Postupy instalace systému BIOS jsou různé. Po stažení postupujte podle pokynů na obrazovce. Pokud se nezobrazí žádné pokyny, postupujte dle těchto kroků:

- **1.** Na úvodní obrazovce napište e a vyberte položku **Správce souborů**.
- **2.** Klikněte na označení pevného disku. Označení pevného disku je obvykle Místní disk (C:).
- **3.** Pomocí cesty, kterou jste si dříve poznamenali, přejděte na pevném disku do složky obsahující danou aktualizaci.
- **4.** Dvakrát klikněte na soubor s příponou .exe (například, *název\_souboru*.exe).

Spustí se instalace systému BIOS.

**5.** Postupujte podle pokynů na obrazovce a dokončete instalaci.

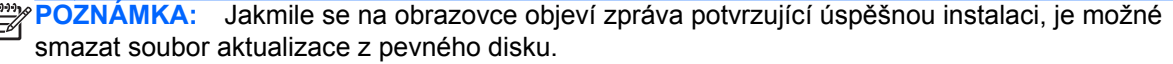

### **Diagnostika systému**

Diagnostika systému umožňuje spouštět diagnostické testy pro ověření správné funkce hardwaru počítače.

Spuštění nástroje System Diagnostics (Diagnostika systému):

- **1.** Počítač zapněte nebo restartujte, rychle stisknete klávesu esc a potom klávesu f2.
- **2.** Klikněte na diagnostický test, který chcete spustit, a poté postupujte podle pokynů na obrazovce.

**POZNÁMKA:** Pokud spuštěný diagnostický test potřebujete zastavit, stiskněte klávesu esc.
# <span id="page-72-0"></span>**11 Zálohování a obnovení**

Váš počítač je vybaven nástroji poskytovanými společností HP a operačním systémem, který vám pomáhá vaše informace chránit a získávat tehdy, kdy je potřebujete. Tyto nástroje vám pomohou vrátit počítač do řádného funkčního stavu, nebo dokonce zpět do původního stavu od výrobce, a to všechno pomocí jednoduchých kroků.

Tato kapitola obsahuje informace o následujících procesech:

- Vytváření média pro obnovení a zálohy
- Zotavení a obnovení systému

POZNÁMKA: Tato příručka popisuje přehled možností zálohování a obnovení. Další informace o poskytnutých nástrojích naleznete v kapitole Nápověda a podpora. Na úvodní obrazovce napište písmeno n a potom vyberte položku **Nápověda a podpora**.

# **Vytváření média pro obnovení a zálohy**

Zotavení po selhání systému je jen tak dobré, jaká byla vaše poslední záloha.

**1.** Po úspěšném nastavení si vytvořte HP médium pro obnovení. Tento krok popisuje vytváření HP oddílu pro obnovení v počítači. Záloha může být použita k přeinstalaci původního operačního systému v případech, kdy byl pevný disk poškozen nebo vyměněn.

Vytvořené HP médium pro obnovení vám poskytne následující možnosti obnovení:

- Obnovení systému–přeinstaluje původní operační systém a programy, které byly do počítače nainstalovány ve výrobě.
- Obnovení z minimalizovaného obrazu–přeinstaluje původní operační systém a veškeré s hardwarem související ovladače a software, ale ne jiné softwarové aplikace.
- Obnovení do továrního nastavení–obnoví počítač do stavu z výroby odstraněním všech informací z pevného disku a obnovením oddílů. Potom přeinstaluje operační systém a software, který byl nainstalován ve výrobě.

Více informací naleznete v kapitole Vytvoř[ení HP média pro obnovení na stránce 64](#page-73-0).

- **2.** Kdykoli přidáváte hardwarové a softwarové programy, vytvářejte body obnovení systému. Bod obnovení systému je snímkem obsahu určitého pevných disku, uloženého Nástrojem pro obnovení systému v určitém čase. Bod obnovení systému obsahuje informace, které používá systém Windows, jako je například nastavení registru. Systém Windows pro vás automaticky vytváří bod obnovení systému při aktualizacích systému Windows a během dalších úkonů údržby systému (jako je aktualizace softwaru, bezpečnostní skenování nebo diagnostika systému). Bod obnovení systému můžete také kdykoli vytvořit ručně. Další informace a postup pro vytváření specifických bodů obnovení systému naleznete v kapitole Nápověda a podpora systému Windows. Na úvodní obrazovce napište písmeno n a potom vyberte položku **Nápověda a podpora**.
- **3.** Kdykoli přidáváte fotografie, video, hudbu a další osobní soubory, vytvářejte také zálohu svých osobních údajů. Historie souborů systému Windows lze nastavit na pravidelné a automatické zálohování souborů z knihoven, plochy, kontaktů a oblíbených položek. Pokud byly soubory omylem smazány z pevného disku a již nemohou být obnoveny z koše, nebo pokud se soubory poškodí, můžete pomocí Historie souborů obnovit zálohované soubory. Obnovení souborů je

<span id="page-73-0"></span>užitečné také tehdy, pokud se někdy rozhodnete počítač resetovat přeinstalací systému Windows nebo pokud se rozhodnete pro obnovení pomocí aplikace Správce obnovení HP.

**POZNÁMKA:** Funkce Historie souborů není ve výchozím nastavení povolena, proto ji musíte zapnout.

Další informace a postup pro povolení Historie souborů systému Windows naleznete v Nápovědě a podpoře systému Windows. Na úvodní obrazovce napište písmeno n a potom vyberte položku **Nápověda a podpora**.

# **Vytvoření HP média pro obnovení**

Aplikace HP Recovery je softwarovým programem, který nabízí způsob, jak po úspěšném nastavení počítače vytvořit médium pro obnovení. Aplikaci HP Recovery média je možno použít pro provedení obnovení systému v případě poškození pevného disku. Nástroj Obnovení systému přeinstaluje původní operační systém a softwarové programy instalované v továrně, a potom nakonfiguruje nastavení programů. HP médium pro obnovení lze také použít pro přizpůsobení systému nebo jako pomůcku při výměně pevného disku.

- Lze vytvořit jen jednu sadu HP média pro obnovení. S těmito nástroji pro obnovení manipulujte opatrně a uchovávejte je na bezpečném místě.
- Správce obnovení HP prozkoumá počítač a stanoví požadovanou kapacitu pro uložení dat na prázdný USB flash disk nebo počet prázdných DVD disků, které budou vyžadovány.
- Váš počítač musí mít pro vytváření disků pro obnovení optickou jednotku s možností zápisu na DVD a vy musíte používat jen čisté disky DVD-R, DVD+R, DVD-R DL, DVD+R DL nejvyšší kvality. Nepoužívejte přepisovatelné disky, jako například CD±RW, DVD±RW, dvouvrstvé DVD ±RW nebo BD-RE (přepisovatelný disk Blu-ray); tyto typy disků nejsou s aplikací HP Recovery Manager kompatibilní. Nebo můžete místo nich použít velmi kvalitní čistý USB flash disk.
- Pokud váš počítač není vybaven vestavěnou optickou jednotkou s možností zápisu na DVD, ale vy byste jako médium pro obnovení chtěli vytvořit DVD, můžete k vytvoření disků pro obnovení použít externí optickou jednotku (prodává se samostatně) nebo můžete disky pro obnovení vašeho počítače získat na internetových stránkách společnosti HP. Pro informace o podpoře v USA přejděte na adresu [http://www.hp.com/go/contactHP.](http://www.hp.com/go/contactHP) Pro informace o celosvětové podpoře přejděte na adresu [http://welcome.hp.com/country/us/en/wwcontact\\_us.html](http://welcome.hp.com/country/us/en/wwcontact_us.html). Pokud používáte externí optickou jednotku, musí být připojena přímo k portu USB v počítači; jednotku nelze připojit k portu USB na externím zařízení, jako je USB rozbočovač.
- Před zahájením procesu vytváření médií pro obnovení ověřte, že je počítač připojen ke zdroji střídavého proudu.
- Proces vytváření může trvat i hodinu nebo více. Vytváření médií pro obnovení nepřerušujte.
- V případě potřeby můžete program ukončit ještě před vytvořením všech DVD pro obnovení. Správce obnovení HP dokončí vypálení aktuálního DVD. Při příštím spuštění nástroje Správce obnovení HP budete k pokračování, a budou vypáleny zbývající disky.

Vytvoření HP média pro obnovení:

- **1.** Na úvodní obrazovce napište slovo obnovení a potom vyberte položku **Správce obnovení HP**.
- **2.** Vyberte položku **Vytvoření média pro obnovení** a pokračujte podle pokynů na obrazovce.

Budete-li někdy muset systém obnovit, podrobnosti naleznete v kapitole [Obnovení s pomocí nástroje](#page-76-0) [Správce obnovení HP na stránce 67.](#page-76-0)

# <span id="page-74-0"></span>**Zotavení a obnovení**

Pro obnovení systému existuje několik možností. Zvolte tu metodu, která nejlépe odpovídá vaší situaci a úrovni odborných znalostí:

- Pokud potřebujete obnovit osobní soubory a data, můžete pro obnovu svých dat ze zálohy, kterou jste vytvořili, použít program Historie souborů Windows. Další informace a postup pro použití Historie souborů naleznete v Nápovědě a podpoře systému Windows. Na úvodní obrazovce napište písmeno n a potom vyberte položku **Nápověda a podpora**.
- Pokud potřebujete opravit nějaký problém s předinstalovanou aplikaci nebo ovladačem, pro přeinstalaci konkrétní aplikace nebo ovladače použijte ve Správci obnovení HP možnost Přeinstalace ovladačů a aktualizací.

Na úvodní obrazovce napište slovo obnovení, zvolte položku **Správce obnovení HP** a potom zvolte možnost **Přeinstalace ovladačů a aktualizací** a postupujte podle pokynů na obrazovce.

- Pokud chcete systém obnovit do předchozího stavu bez ztráty osobních údajů, jednou z možností je nástroj Obnovení systému Windows. Nástroj Obnovení systému vám umožňuje obnovení bez nutnosti použití služby Windows Refresh nebo přeinstalace. Systém Windows automaticky vytváří bod obnovení systému při aktualizacích systému Windows a během dalších úkonů údržby. I když jste bod obnovení nevytvořili ručně, přesto můžete zvolit možnost obnovení do některého z automaticky vytvořených předchozích bodů. Další informace a postup pro použití nástroje Obnovení systému Windows naleznete v kapitole Nápověda a podpora systému Windows. Na úvodní obrazovce napište písmeno n a potom vyberte položku **Nápověda a podpora**.
- Pokud chcete rychlý a snadný způsob obnovy systému bez ztráty osobních informací, nastavení nebo aplikací, které byly ve vašem počítači předinstalovány nebo které byly zakoupeny v Obchodě Windows, zvažte použití služby Windows Refresh. Tato možnost nevyžaduje zálohování dat na jiný disk. Více informací naleznete v kapitole [Použití systému Windows](#page-75-0) [Refresh pro rychlé a snadné obnovení na stránce 66.](#page-75-0)
- Pokud chcete svůj počítač obnovit do původního stavu, systém Windows vám poskytne snadný způsob, jak odstranit všechna osobní data, aplikace a nastavení, a přeinstalovat systém Windows.

Další informace naleznete v kapitole Odstranit vše a př[einstalovat systém Windows](#page-75-0) [na stránce 66.](#page-75-0)

● Pokud chcete svůj počítač obnovit s použitím minimalizovaného obrazu, můžete v HP oddílu pro obnovení (jen u vybraných modelů) zvolit možnost HP Obnovení z minimalizovaného obrazu nebo HP médium pro obnovení. Obnovení z minimalizovaného obrazu nainstaluje jen ovladače a aplikace pro povolení hardwaru. Další aplikace, obsažené v obrazu, budou dostupné pro instalaci prostřednictvím možnosti Přeinstalace ovladačů a aktualizací Správce obnovení HP.

Další informace naleznete v kapitole [Obnovení s pomocí nástroje Správce obnovení HP](#page-76-0) [na stránce 67.](#page-76-0)

- Pokud chcete obnovit původní tovární vytvoření oddílů a obsah, můžete zvolit možnost Obnovení systému z HP média pro obnovení. Další informace naleznete v kapitole [Obnovení s](#page-76-0) [pomocí nástroje Správce obnovení HP na stránce 67](#page-76-0)
- Pokud jste vyměnili pevný disk, můžete pro obnovení továrního obrazu na vyměněném disku použít možnost Restartovat do továrního nastavení na HP médiu pro obnovení. Další informace naleznete v kapitole [Obnovení s pomocí nástroje Správce obnovení HP na stránce 67.](#page-76-0)
- Pokud si přejete pro získání místa na disku odstranit oddíl pro obnovu, Správce obnovení HP nabízí možnost Odstranit oddíl pro obnovení.

Další informace naleznete v kapitole [Odebrání HP oddíl pro obnovení na stránce 68.](#page-77-0)

# <span id="page-75-0"></span>**Použití systému Windows Refresh pro rychlé a snadné obnovení**

Pokud váš počítač nepracuje správně a je potřeba obnovit stabilitu systému, možnost Windows Refresh vám umožňuje začít znovu a ponechat si to, co je pro vás důležité.

**DŮLEŽITÉ:** Obnova odebere všechny tradiční aplikace, které nebyly do systému nainstalovány ve výrobním závodě.

**POZNÁMKA:** Během obnovy bude seznam odstraněných tradičních aplikací z plochy uložen, abyste měli rychlý přehled o tom, které aplikace možná musíte nainstalovat znovu. Pokyny k přeinstalaci tradičních aplikací naleznete v kapitole Nápověda a podpora. Na úvodní obrazovce napište písmeno n a potom vyberte položku **Nápověda a podpora**.

POZNÁMKA: Při použití nástroje Refresh můžete být vyzváni k zadání svého povolení nebo hesla. Více informací o přeinstalaci naleznete v kapitole Nápověda a podpora. Na úvodní obrazovce napište písmeno n a potom vyberte položku **Nápověda a podpora**.

Spuštění nástroje Refresh:

- **1.** Na úvodní obrazovce přesuňte ukazatel do pravého horního nebo spodního rohu a zobrazte ovládací tlačítka.
- **2.** Klepněte na ovládací tlačítko **Nastavení**.
- **3.** Klepněte na ikonu **Změnit nastavení počítače** v pravém dolním rohu obrazovky a z nabídky Nastavení počítače vyberte položku **Všeobecné**.
- **4.** V nabídce **Obnovit počítač bez ovlivnění vašich souborů** zvolte položku **Spustit** a postupujte podle pokynů na obrazovce.

## **Odstranit vše a přeinstalovat systém Windows**

Někdy potřebujete provést podrobné přeformátování svého počítače nebo chcete odebrat osobní informace předtím, než počítač prodáte nebo recyklujete. Proces, popsaný v této části, poskytuje rychlý a jednoduchý způsob pro návrat počítače do původního stavu. Tato možnost z vašeho počítače odstraní všechna osobní data, aplikace a nastavení a přeinstaluje systém Windows.

**DŮLEŽITÉ:** Tato možnost nenabízí zálohu vašich informací. Před použitím této možnosti zálohujte veškerá osobní data, která chcete zachovat.

Tuto možnost spustíte použitím klávesy f11 nebo z úvodní obrazovky.

Pro použití klávesy f11:

**1.** Při spuštění počítače stiskněte klávesu f11.

– nebo –

Stiskněte a přidržte klávesu f11 při stisknutém tlačítku napájení.

- **2.** Z nabídky Možnosti spuštění zvolte položku **Poradce při potížích**.
- **3.** Vyberte možnost **Obnovit počítač do továrního nastavení** a postupujte podle pokynů na obrazovce.

Pro použití z úvodní obrazovky:

- **1.** Na úvodní obrazovce přesuňte ukazatel do pravého horního nebo spodního rohu a zobrazte ovládací tlačítka.
- **2.** Klepněte na ovládací tlačítko **Nastavení**.
- <span id="page-76-0"></span>**3.** Klepněte na ikonu **Změnit nastavení počítače** v pravém dolním rohu obrazovky a z nabídky Nastavení počítače vyberte položku **Všeobecné**.
- **4.** V nabídce **Odstranit vše a přeinstalovat systém Windows** zvolte položku **Spustit** a postupujte podle pokynů na obrazovce.

# **Obnovení s pomocí nástroje Správce obnovení HP**

Software Správce obnovení HP vám umožňuje obnovit počítač do původního továrního nastavení. S použitím předem vytvořeného HP média pro obnovení můžete vybrat jednu z následujících možností:

- Obnovení systému–přeinstaluje původní operační systém a potom nakonfiguruje nastavení programů, které byly do počítače nainstalovány ve výrobě.
- Obnovení z minimalizovaného obrazu–přeinstaluje původní operační systém a veškeré s hardwarem související ovladače a software, ale ne jiné softwarové aplikace.
- Obnovení do továrního nastavení–obnoví počítač do stavu z výroby odstraněním všech informací z pevného disku a obnovením oddílů. Potom přeinstaluje operační systém a software, který byl nainstalován ve výrobě.

Nástroj HP oddíl pro obnovení (pouze u vybraných modelů) umožňuje obnovení z minimalizovaného obrazu.

#### **Co byste měli vědět**

- Správce obnovení HP využívá pouze software, který byl instalován v továrně. Pro software, který nebyl dodán s tímto počítačem, musíte software buďto stáhnout z webu výrobce nebo software přeinstalovat z média, poskytnutého výrobcem.
- Obnova pomocí Správce obnovení HP musí být použit jako poslední pokus o nápravu potíží s počítačem.
- HP médium pro obnovení musí být použito v případě selhání pevného disku počítače.
- Pro použití možnosti Tovární nastavení nebo Obnovení systému musíte použít HP médium pro obnovení.
- Pokud HP médium pro obnovení nefunguje, můžete médium pro obnovení vašeho systému získat na webových stránkách HP. Pro informace o podpoře v USA přejděte na adresu <http://www.hp.com/go/contactHP>. Pro informace o celosvětové podpoře přejděte na adresu [http://welcome.hp.com/country/us/en/wwcontact\\_us.html](http://welcome.hp.com/country/us/en/wwcontact_us.html).

**DŮLEŽITÉ:** Správce obnovení HP neprovádí automatické zálohování vašich osobních dat. Před zahájením procesu obnovy zálohujte veškerá osobní data, která si přejete zachovat.

#### **Použití nástroje HP oddíl pro obnovení minimalizovaného obrazu (pouze u vybraných modelů)**

Nástroj HP oddíl pro obnovení (pouze u vybraných modelů) vám umožňuje provést obnovení minimalizovaného obrazu bez nutnosti použití disků nebo jednotky paměti flash pro obnovení. Tento typ obnovení lze použít pouze v případě, že je pevný disk funkční.

<span id="page-77-0"></span>Pro spuštění Správce obnovení HP z HP oddílu pro obnovu

**1.** Při spuštění počítače stiskněte klávesu f11.

– nebo –

Stiskněte a přidržte klávesu f11 při stisknutém tlačítku napájení.

- **2.** Z nabídky Možnosti spuštění zvolte položku **Poradce při potížích**.
- **3.** Vyberte položku **Správce obnovení HP** a postupujte podle pokynů na obrazovce.

#### **Použit Správce obnovení HP pro obnovení**

HP médium pro obnovení můžete použít pro obnovení původního systému. Tuto metodu lze použít, pokud váš systém nemá HP oddíl pro obnovení, nebo pokud pevný disk nepracuje správně.

- **1.** Pokud je to možné, zálohujte všechny osobní soubory.
- **2.** Do optické jednotky v počítači nebo volitelné externí optické jednotky vložte první HP disk pro obnovení a restartujte počítač.

– nebo –

Dříve vytvořený USB flash disk pro obnovení vložte do portu USB na počítači a počítač restartujte.

**3.** Postupujte podle pokynů na obrazovce.

#### **Změna pořadí při spouštění počítače**

Pokud se počítač nerestartuje do Správce obnovení HP, můžete změnit pořadí při spouštění počítače, což je pořadí zařízení, uvedených v BIOSu, kde počítač hledá informace o spouštění. Výběr můžete změnit na optickou mechaniku nebo na USB flash disk.

Pro změnu pořadí při spouštění:

- **1.** Vložte dříve vytvořené HP médium pro obnovení.
- **2.** Restartujte počítač.
- **3.** Při restartu počítače stiskněte a přidržte klávesu esc a pro zobrazení možností při spouštění stiskněte klávesu f9.
- **4.** Vyberte optickou jednotku nebo USB flash disk, z něhož chcete spouštění provést.
- **5.** Postupujte podle pokynů na obrazovce.

## **Odebrání HP oddíl pro obnovení**

Software Správce obnovení HP vám umožňuje odstranit HP oddíl pro obnovení z důvodu uvolnění místa na pevném disku.

**DŮLEŽITÉ:** Odstranění HP oddílu pro obnovení znamená, že již nemůžete použít službu Windows Refresh nebo možnost Odstranit vše a přeinstalovat systém Windows, ani možnost Správce obnovení HP pro obnovení z minimalizovaného obrazu. Před odstraněním oddílu pro obnovení si vytvořte HP médium pro obnovení, abyste měli možnosti obnovení; Více informací naleznete v kapitole Vytvoř[ení HP média pro obnovení na stránce 64.](#page-73-0)

**POZNÁMKA:** Pokud se po restartu počítače nástroj Správce obnovení HP nespustí, změňte pořadí při spouštění počítače. Více informací naleznete v kapitole Změna pořadí při spouštění počítače na stránce 68.

Pro odstranění HP oddílu pro obnovení postupujte podle následujících kroků:

- **1.** Na úvodní obrazovce napište slovo obnovení a potom vyberte položku **Správce obnovení HP**.
- **2.** Vyberte možnost **Odebrat oddíl pro obnovení** a pokračujte podle pokynů na obrazovce.

# <span id="page-79-0"></span>**12 Technické údaje**

# **Příkon**

Informace o napájení uvedené v této části mohou být užitečné při plánování cest s počítačem do zahraničí.

Počítač je napájen stejnosměrným napětím ze zdroje střídavého nebo stejnosměrného proudu. Zdroj střídavého proudu musí mít napětí 100–240 V při frekvenci 50–60 Hz. Počítač lze napájet ze samostatného zdroje stejnosměrného proudu, měl by však být napájen pouze pomocí adaptéru střídavého proudu nebo zdroje stejnosměrného proudu, který pro použití s počítačem schválila společnost HP.

Počítač může být napájen stejnosměrným proudem s následujícími technickými údaji. Provozní napětí a proud se liší v závislosti na modelu.

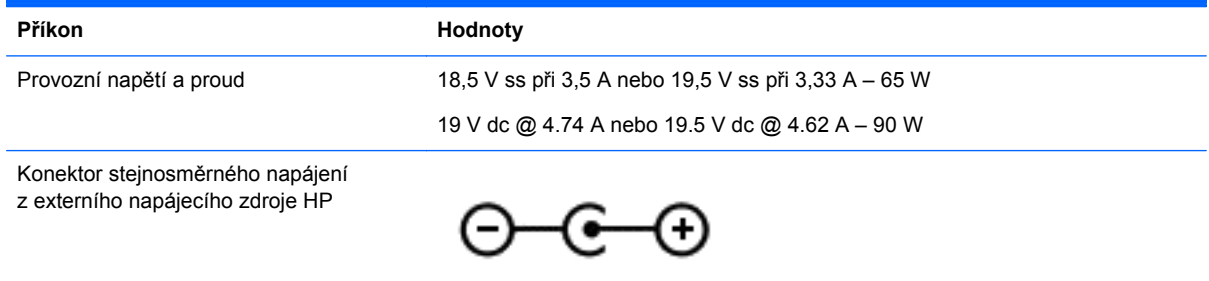

**POZNÁMKA:** Tento produkt je navržen pro napájecí systémy informačních technologií v Norsku s efektivním napětím mezi fázemi, které nepřekračuje 240 V.

**POZNÁMKA:** Informace o provozním napětí a proudu počítače se nachází na štítku se směrnicemi.

# **Provozní prostředí**

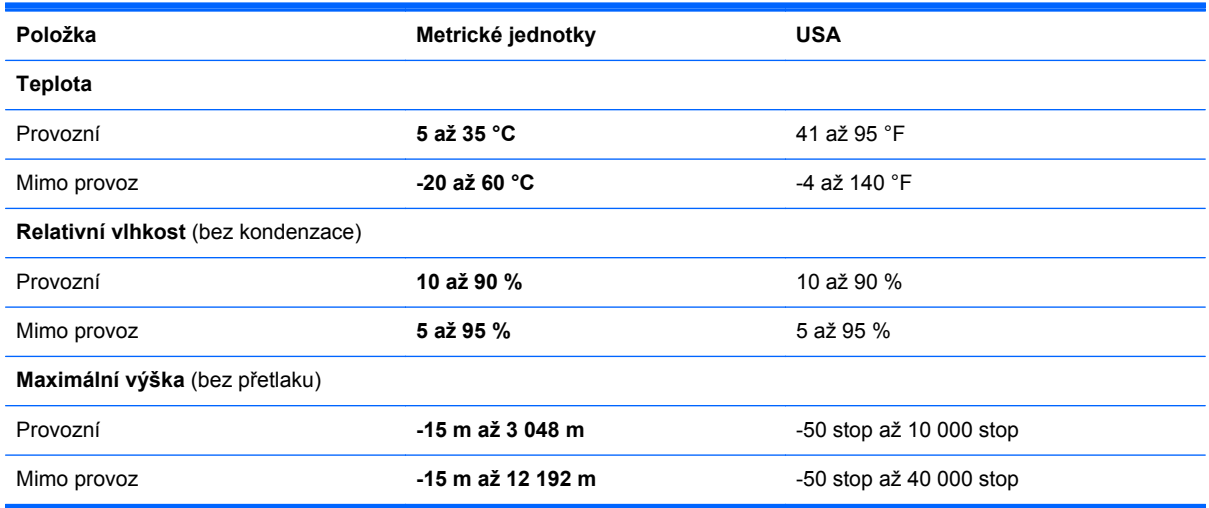

# <span id="page-80-0"></span>**13 Výboj statické elektřiny**

Výboj statické elektřiny je uvolnění náboje statické elektřiny, ke kterému dochází při kontaktu dvou objektů. Například, pokud se projdete po koberci, dotknete se kovové kliky u dveří a ucítíte ránu.

Výboj statické elektřiny od prstů nebo jiného vodiče statické elektřiny může poškodit elektronické součástky. Chcete-li předejít poškození počítače, diskové jednotky nebo ztrátě dat, dodržujte následující bezpečnostní opatření:

- Pokud je podle instalačních pokynů třeba odpojit počítač, učiňte tak po řádném uzemnění a před odstraněním krytu.
- Dokud nezačnete instalovat součásti, uchovávejte je v původních antistatických obalech.
- Nedotýkejte se vývodů konektorů, vodičů a obvodů. S elektronickými součástmi manipulujte co nejméně.
- Používejte nemagnetické nástroje.
- Před manipulací se součástmi se zbavte statické elektřiny tak, že se dotknete nenabarveného kovového povrchu jednotky.
- Pokud odeberete součást, vložte ji do antistatického obalu.

Pokud budete požadovat více informací o statické elektřině nebo budete potřebovat pomoc s odebíráním a instalací součástí, kontaktujte technickou podporu.

# **Rejstřík**

#### **A**

adaptér střídavého proudu [5](#page-14-0) akční klávesy bezdrátové připojení [30](#page-39-0) funkce [29](#page-38-0) identifikace [11](#page-20-0) Nápověda a podpora [30](#page-39-0) použití [29](#page-38-0) předchozí stopa nebo část [30](#page-39-0) předchozí stopa nebo kapitola [30](#page-39-0) přehrávání, pozastavení, obnovení přehrávání [30](#page-39-0) přepnutí obrazu [30](#page-39-0) snížení hlasitosti [30](#page-39-0) snížení jasu obrazovky [30](#page-39-0) ztlumení hlasitosti [30](#page-39-0) zvýšení hlasitosti [30](#page-39-0) zvýšení jasu obrazovky [30](#page-39-0) aktualizace softwaru, instalace [58](#page-67-0) aktualizace softwaru HP a třetích stran, instalace [58](#page-67-0) aktualizace systému Windows, instalace [58](#page-67-0) aktualizovat [66](#page-75-0) počítač [65](#page-74-0) antény sítě WLAN, identifikace [7](#page-16-0) antivirový software, použití [58](#page-67-0) aplikace přístup [29](#page-38-0) Aplikace přístup [28](#page-37-0)

### **B**

baterie likvidace [36](#page-45-0) skladování [36](#page-45-0) stavy nízkého nabití baterie [35](#page-44-0) úspora energie [35](#page-44-0) vrácení [36](#page-45-0) baterie je téměř vybitá [35](#page-44-0) bateriová pozice [12,](#page-21-0) [13](#page-22-0) bezdrátová síť, ochrana [59](#page-68-0)

bezdrátová síť (WLAN) funkční dosah [17](#page-26-0) použití [15](#page-24-0) požadované vybavení [16](#page-25-0) připojení [17](#page-26-0) připojení k firemní síti WLAN [17](#page-26-0) připojení k veřejné síti WLAN [17](#page-26-0) zabezpečení [16](#page-25-0) Bezdrátový displej Intel [24](#page-33-0) bezpečnostní zařízení na letištích [46](#page-55-0) BIOS aktualizace [60](#page-69-0) stažení aktualizace [61](#page-70-0) určení verze [60](#page-69-0) bod obnovení systému obnovení [65](#page-74-0)

**C**

cestování s počítačem [13,](#page-22-0) [36](#page-45-0), [54](#page-63-0) CyberLink PowerDVD [24](#page-33-0)

#### **Č**

čištění počítače [53](#page-62-0)

vytváření [63](#page-72-0)

#### **D**

digitální paměťová karta vložení [41](#page-50-0) doplňková externí zařízení, použití [40](#page-49-0) doporučené činnosti [1](#page-10-0) dotyková gesta zařízení TouchPad [25](#page-34-0) poklep [26](#page-35-0) přibližování [27](#page-36-0) přitahování [27](#page-36-0) rolování [27](#page-36-0)

#### **E**

externí zařízení [40](#page-49-0) externí zdroj napájení střídavým proudem, použití [36](#page-45-0)

#### **F**

funkční klávesa zobrazení informací o systému [31](#page-40-0) funkční klávesy popis [31](#page-40-0) použití [31](#page-40-0) zobrazení informací o systému [31](#page-40-0) funkční klávesy, identifikace [31](#page-40-0)

### **G**

gesta zařízení TouchPad [26](#page-35-0)

### **H**

HDMI konfigurace zvuku [23](#page-32-0) HDMI port, připojování [22](#page-31-0) HD zařízení USB, připojení [22](#page-31-0), [24](#page-33-0) hesla nástroj Setup (BIOS) [57](#page-66-0) Windows [57](#page-66-0) hesla nástroje Setup (BIOS) [57](#page-66-0) hesla systému Windows [57](#page-66-0) **Hibernace** spuštění [32](#page-41-0), [33](#page-42-0) ukončení [33](#page-42-0) HP 3D DriveGuard [49](#page-58-0) HP médium pro obnovení obnovení [68](#page-77-0) vytváření [64](#page-73-0) HP oddíl pro obnovení [68](#page-77-0) obnovení [67](#page-76-0) odebrání [68](#page-77-0) hudba [20](#page-29-0)

#### **I**

informace o baterii, nalezení [35](#page-44-0) informace o předpisech štítek s informacemi o předpisech [13](#page-22-0) štítky certifikace bezdrátové komunikace [13](#page-22-0)

instalace kritické aktualizace [58](#page-67-0) volitelný bezpečnostní kabel [59](#page-68-0) integrovaná numerická klávesnice, identifikace [11](#page-20-0), [31](#page-40-0) integrovaná webová kamera, kontrolky, identifikace [7](#page-16-0), [19](#page-28-0)

# **K**

kabel síť [18](#page-27-0) kabel USB, připojení [40](#page-49-0) kabely USB [40](#page-49-0) klávesa aplikací systému Windows, identifikace [11](#page-20-0) klávesa esc, identifikace [11](#page-20-0) Klávesa f1 [30](#page-39-0) Klávesa f10 [30](#page-39-0) Klávesa f11 [30](#page-39-0) Klávesa f12 [30](#page-39-0) Klávesa f2 [30](#page-39-0) Klávesa f3 [30](#page-39-0) Klávesa f4 [30](#page-39-0) Klávesa f6 [30](#page-39-0) Klávesa f7 [30](#page-39-0) Klávesa f8 [30](#page-39-0) Klávesa f9 [30](#page-39-0) klávesa fn, identifikace [11,](#page-20-0) [31](#page-40-0) klávesa num lock, identifikace [11](#page-20-0), [31](#page-40-0) klávesa s logem systému Windows, identifikace [11](#page-20-0) klávesnice použití [29](#page-38-0) klávesnice, integrovaná numerická [11](#page-20-0) klávesové zkratky funkce [31](#page-40-0) použití [31](#page-40-0) Klávesové zkratky Klávesové zkratky operačního systému Windows 8 [30](#page-39-0) klávesy akční [11](#page-20-0) aplikace systému Windows [11](#page-20-0) esc [11](#page-20-0) fn [11](#page-20-0)

logo Windows [11](#page-20-0) num lock [11](#page-20-0) konektor RJ-45 (síťový) [6](#page-15-0) síť [6](#page-15-0) zvukový vstup (pro mikrofon) [6](#page-15-0) zvukový výstup (pro sluchátka) [6](#page-15-0) konektor, napájení [5](#page-14-0) konektor napájení, identifikace [5](#page-14-0) Konektor RJ-45 (síťový), identifikace [6](#page-15-0) konektor zvukového vstupu (pro mikrofon) [6](#page-15-0) konektor zvukového výstupu (pro sluchátka) [6](#page-15-0) konfigurace zvuku pro HDMI [23](#page-32-0) kontrola zvukových funkcí [21](#page-30-0) kontrolka bezdrátového připojení [9,](#page-18-0) [14](#page-23-0) kontrolka funkce caps lock, identifikace [9](#page-18-0) kontrolka optické jednotky, identifikace [4](#page-13-0) kontrolka pevného disku [5](#page-14-0) kontrolka webové kamery, identifikace [7,](#page-16-0) [19](#page-28-0) kontrolka zařízení TouchPad [8,](#page-17-0) [9](#page-18-0) kontrolka ztlumení zvuku, identifikace [9](#page-18-0) kontrolky adaptér střídavého proudu [5](#page-14-0) bezdrátové připojení [9](#page-18-0) caps lock [9](#page-18-0) napájení [4,](#page-13-0) [9](#page-18-0) optická jednotka [4](#page-13-0) pevný disk [5](#page-14-0) webová kamera [7](#page-16-0), [19](#page-28-0) zařízení TouchPad [8,](#page-17-0) [9](#page-18-0) ztlumení zvuku [9](#page-18-0) kontrolky napájení, identifikace [4](#page-13-0), [9](#page-18-0)

## **L**

LAN připojování [18](#page-27-0) Logo Windows, klávesa [29](#page-38-0)

#### **M**

médium pro obnovení vytváření [64](#page-73-0) vytvoření pomocí nástroje Správce obnovení HP [64](#page-73-0) měřič napájení [33](#page-42-0) mikrofon připojování [21](#page-30-0) minimalizovaný obraz vytvoření [67](#page-76-0) myš použití [29](#page-38-0) myš, externí nastavení předvoleb [25](#page-34-0)

### **N**

Napájecí adaptér, zkouška [37](#page-46-0) napájení baterie [34](#page-43-0) úspora [34,](#page-43-0) [35](#page-44-0) napájení z baterie [34](#page-43-0) Nápověda a podpora jak přistupovat [30](#page-39-0) nastavení napájení [33](#page-42-0) nastavení ochrany heslem při probuzení [33](#page-42-0) nastavení připojení k Internetu [16](#page-25-0) nastavení sítě WLAN [16](#page-25-0) název a číslo produktu, počítač [13](#page-22-0) nereagující systém [38](#page-47-0)

# **O**

oblast zařízení TouchPad, identifikace [8](#page-17-0) obnovení [65](#page-74-0), [66](#page-75-0) disky [64,](#page-73-0) [68](#page-77-0) Historie souborů Windows [65](#page-74-0) médium [68](#page-77-0) podporované disky [64](#page-73-0) použití nástroje HP média pro obnovení [64](#page-73-0) Správce obnovení HP [67](#page-76-0) spuštění [68](#page-77-0) systém [67](#page-76-0) USB flash disk [68](#page-77-0) obnovení minimalizovaného obrazu [67](#page-76-0) obnovení původního systému [67](#page-76-0) obnovení systému [67](#page-76-0) oddíl pro obnovení [67](#page-76-0) odebrání [68](#page-77-0) odstraněné soubory obnovení [65](#page-74-0) odstranit vše a přeinstalovat systém Windows [66](#page-75-0) optická jednotka, identifikace [4](#page-13-0), [19](#page-28-0) optický disk odebrání [43](#page-52-0) vložení [43](#page-52-0) ovládací tlačítka přístup [28](#page-37-0) ovládání bezdrátového připojení operační systém [14](#page-23-0) software HP Wireless Assistant [14](#page-23-0) tlačítko [14](#page-23-0)

#### **P**

paměťový modul odebrání [51](#page-60-0) vložení [52](#page-61-0) vrácení [50](#page-59-0) panely nástrojů přístup [28](#page-37-0) péče o počítač [53](#page-62-0) pevný disk HP 3D DriveGuard [49](#page-58-0) plán napájení [34](#page-43-0) počítač, cestování [36](#page-45-0) podporované disky obnovení [64](#page-73-0) Popis modelu štítek [13](#page-22-0) port externího monitoru [5,](#page-14-0) [22](#page-31-0) port externího monitoru, identifikace [20](#page-29-0) port HDMI, identifikace [6,](#page-15-0) [20](#page-29-0) port VGA, připojení [22](#page-31-0) porty Bezdrátový displej Intel [24](#page-33-0) externí monitor [5](#page-14-0), [20,](#page-29-0) [22](#page-31-0) HDMI [6](#page-15-0), [20,](#page-29-0) [22](#page-31-0) USB 2.0 [5,](#page-14-0) [19](#page-28-0) USB 3.0 [6,](#page-15-0) [20](#page-29-0) VGA [22](#page-31-0) porty USB 2.0, identifikace [5](#page-14-0), [19](#page-28-0) porty USB 3.0, identifikace [6](#page-15-0), [20](#page-29-0) pořadí při spouštění změna nástroje Správce obnovení HP [68](#page-77-0) použití externího zdroje napájení [36](#page-45-0) používání hesel [56](#page-65-0) PowerDVD [24](#page-33-0) pozice bezdrátového modulu, identifikace [12](#page-21-0) pozice jednotky pevného disku, identifikace [12](#page-21-0) pozice paměťového modulu, identifikace [12](#page-21-0) provozní prostředí [70](#page-79-0) přeprava počítače [54](#page-63-0) příkon [70](#page-79-0) připojení k firemní síti WLAN [17](#page-26-0) připojení k síti WLAN [17](#page-26-0) připojení k veřejné síti WLAN [17](#page-26-0)

#### **R**

recyklace počítač [65](#page-74-0), [66](#page-75-0) reproduktory připojování [21](#page-30-0) reproduktory, identifikace [10,](#page-19-0) [20](#page-29-0) reset počítač [66](#page-75-0) resetování kroky [66](#page-75-0) počítač [65](#page-74-0) resetování počítače [66](#page-75-0) režim hibernace aktivován, je-li baterie téměř vybitá [35](#page-44-0) Režim spánku spuštění [32](#page-41-0) ukončení [32](#page-41-0) rozbočovače [39](#page-48-0)

#### **S**

sériové číslo [13](#page-22-0) servisní štítek, počítač [13](#page-22-0) servisní štítky umístění [13](#page-22-0) síťový kabel Požadavky sítě LAN [18](#page-27-0) síťový konektor, identifikace [6](#page-15-0) skladování baterie [36](#page-45-0)

sluchátka připojování [21](#page-30-0) software CyberLink PowerDVD [24](#page-33-0) software pro defragmentaci disku [49](#page-58-0) vyčištění disku [49](#page-58-0) software brány firewall [58](#page-67-0) software HP Wireless Assistant [14](#page-23-0) software pro defragmentaci disku [49](#page-58-0) software pro zabezpečení přístupu k Internetu, používání [57](#page-66-0) software Vyčištění disku [49](#page-58-0) součásti displej [7](#page-16-0) horní strana [8](#page-17-0) levá strana [5](#page-14-0) pravá strana [4](#page-13-0) spodní strana [12](#page-21-0) Správce obnovení HP [67](#page-76-0) oprava potíží při spouštění [68](#page-77-0) spuštění [68](#page-77-0) stav nízkého nabití baterie [35](#page-44-0)

## **Š**

štítek certifikace bezdrátové komunikace [13](#page-22-0) štítek WLAN [13](#page-22-0) štítky certifikace bezdrátové komunikace [13](#page-22-0) předpisy [13](#page-22-0) servisní [13](#page-22-0) WLAN [13](#page-22-0)

# **T**

teplota [36](#page-45-0) teplota baterie [36](#page-45-0) tlačítka levé tlačítko zařízení TouchPad [8](#page-17-0) napájení [10](#page-19-0) pravé tlačítko zařízení TouchPad [8](#page-17-0) vysunutí optické jednotky [4](#page-13-0) zapnutí/vypnutí zařízení TouchPad [8](#page-17-0)

tlačítko bezdrátového připojení [14](#page-23-0) tlačítko napájení, identifikace [10](#page-19-0) tlačítko vysunutí optické jednotky, identifikace [4](#page-13-0) tlačítko zapnutí/vypnutí zařízení TouchPad [8](#page-17-0), [25](#page-34-0) TouchPad [25](#page-34-0)

#### **U**

údržba software pro defragmentaci disku [49](#page-58-0) vyčištění disku [49](#page-58-0) USB rozbočovače [39](#page-48-0) úspora, energie [35](#page-44-0) Úvodní obrazovka přístup [29](#page-38-0) uvolňovací západka baterie [12](#page-21-0)

#### **V**

vestavěný mikrofon, identifikace [7,](#page-16-0) [19](#page-28-0) větrací otvory, identifikace [6](#page-15-0), [12](#page-21-0) video [21](#page-30-0) výboj statické elektřiny [71](#page-80-0) vypnutí [38](#page-47-0) vypnutí počítače [38](#page-47-0) vytažení z horního okraje [28](#page-37-0) vytažení z levého okraje [29](#page-38-0) vytažení z okraje [28](#page-37-0) vytažení z pravého okraje [28](#page-37-0)

#### **W**

webová kamera použití [20](#page-29-0) webová kamera, identifikace [7,](#page-16-0) [19](#page-28-0) Windows bod obnovení systému [63,](#page-72-0) [65](#page-74-0) Historie souborů [64,](#page-73-0) [65](#page-74-0) možnost odstranit vše a přeinstalovat [66](#page-75-0) Obnova [65](#page-74-0), [66](#page-75-0) obnovení souborů [65](#page-74-0) přeinstalace [65,](#page-74-0) [66](#page-75-0) reset [66](#page-75-0) záloha [64](#page-73-0)

#### **Z**

zábava s počítačem [1](#page-10-0)

zabezpečení, bezdrátové připojení [16](#page-25-0) zadávání dotykových gest poklepem [26](#page-35-0) zadávání dotykových gest přibližováním [27](#page-36-0) zadávání dotykových gest přitahováním [27](#page-36-0) zadávání dotykových gest rolováním [27](#page-36-0) zálohování [63](#page-72-0) osobní soubory [64](#page-73-0) zálohování softwaru a informací [59](#page-68-0) zámek bezpečnostního kabelu, instalace [59](#page-68-0) západka, uvolnění baterie [12](#page-21-0) záruční doba štítek [13](#page-22-0) zařízení Bluetooth [17](#page-26-0) Zařízení Bluetooth [14](#page-23-0) zařízení TouchPad tlačítka [8](#page-17-0) zařízení USB odebrání [40](#page-49-0) popis [39](#page-48-0) připojení [39](#page-48-0) zařízení WLAN [15](#page-24-0) zásuvka pro bezpečnostní kabel, identifikace [5](#page-14-0) zásuvka pro digitální média, identifikace [6](#page-15-0) zásuvky bezpečnostní kabel [5](#page-14-0) digitální média [6](#page-15-0) zkouška napájecího adaptéru [37](#page-46-0) zvuk [20](#page-29-0) zvukové funkce, kontrola [21](#page-30-0)